<span id="page-0-0"></span>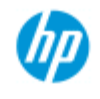

- $\rightarrow \text{Im}$ 何 $\dots$ [?](#page-1-0)
- [问题是](#page-46-0)[...](#page-46-0)

## [按字母顺序索引](#page-68-0)

欢迎使用 **HP Pro** 扫描仪

此帮助系统将向您介绍使用 HP Pro 扫描仪所需的全部信息。 信息大体分为三类;使用每个主题左侧的浏览块选择一个主题。 有关初次复印之前设置系统的说明, 请参阅"<u>[使用入门](#page-132-0)</u>"。 另请参阅"[如何优化颜色精度](#page-135-0)",了解如何确保获得最佳的复印件颜 色质量。

## 使用入门

包含初次复印前设置系统所需执行的步骤。 包括有关打印机设 置、初步维护和介质配置文件创建的说明。

[HP Pro](#page-132-0) [扫描仪使用入门](#page-132-0)[...](#page-132-0)

#### 如何**...**?

...帮助您执行步骤, 如装入介质、进行复印或维护扫描仪。 [...](#page-1-0)[如何](#page-1-0)...[?](#page-1-0)

## 问题是**...**

...帮助您解决复印/扫描时可能出现的问题。

[...](#page-46-0)[问题是](#page-46-0)[...](#page-46-0)

另外还有按字母顺序排列的索引 (您可从浏览块中找到该索引), 以帮助您快速查找相关主题。

您也可以参考随扫描仪提供的《快速参考指南》,了解基本的常规 操作步骤。

有关 HP 大幅面打印机的用户信息,请参阅随附打印机提供的文 档。

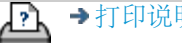

<span id="page-1-0"></span>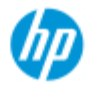

# 如何**... ?** (一些详细步骤)

配置文件,质量,批量,保存副本...)

[如何制作复印件?](#page-1-1)

[如何扫描到文件?](#page-2-0)

#### **HP Pro** 扫描仪

[按字母顺序索引](#page-68-0)

- → [如何](#page-1-0)[...](#page-1-0)[?](#page-1-0)
- [问题是](#page-46-0)[...](#page-46-0)

件...)

#### [如何从文件打印?](#page-2-1)

(从文件打印, 设置和维护打印列表, 从计算机删除文件)

(快速复印,选择模板,输入/输出尺寸,缩放比例,选择介质

(一般步骤,原件模板,输入尺寸,调整大小,缩放比例,分 辨率,质量,批量,扫描到文件夹,扫描到电子邮件,多页文

#### [如何管理系统上的文件?](#page-2-2)

[\(](#page-2-2)浏览文件,移动文件,重命名文件,删除文件,复制文件)

#### [如何使用复印选项和工具?](#page-3-0)

(预览,复印份数,布局、对齐方式、打印队列、边距、旋 转、页面顺序、输出目标...)

#### [如何自定义复印工具?](#page-3-1)

(创建原件模板,尺寸预置,创建介质配置文件...)

## [如何维护](#page-3-2)[/](#page-3-2)[恢复](#page-3-2)/[更新系统?](#page-3-2)

(维护,校准,更换部件,恢复,软件更新,关机,查看扫描 仪状态,创建调试文件,故障排除)...

#### [如何设置系统?](#page-4-0)

(扫描仪设置选项,首选项,界面选项,统计,网络连接,打 印机安装,日期和时间,语言...)

#### [如何扫描](#page-4-1)[/](#page-4-1)[复印厚介质?](#page-4-1)

(复印/扫描厚介质,更改插纸槽高度)

#### <span id="page-1-1"></span>如何制作复印件?

#### 选择主题...

- [...](#page-9-0)[制作复印件](#page-9-0)
- [...](#page-15-0)[选择原件模板](#page-15-0)
- [...](#page-18-0)[设置输入尺寸](#page-18-0)
- [...](#page-20-0)[设置输出尺寸](#page-20-0)
- .<u>.[选择介质配置文件](#page-43-0)</u>
- [...](#page-95-0)[设置复印质量](#page-95-0)
- [...](#page-135-0)[优化颜色精度](#page-135-0)
- [...](#page-22-0)[设置缩放系数](#page-22-0)

[...](#page-79-0)[设置打印机介质宽度](#page-79-0) [...](#page-137-0)[复印整批原件](#page-137-0)

[...](#page-147-0)[逐份打印复印件](#page-147-0)

[如何保存\(到文件\)复印件副本?](#page-155-0)

<span id="page-2-0"></span>如何扫描到文件?

选择主题...

[...](#page-28-0)[扫描到文件](#page-28-0)

[...](#page-15-0)[选择原件模板](#page-15-0)

[...](#page-28-1)[设置扫描分辨率](#page-28-1)

[...](#page-97-0)[设置扫描质量设置](#page-97-0)

[...](#page-18-0)[设置原件尺寸\(输入尺寸\)](#page-18-0)

[...](#page-134-0)[使用](#page-134-0)["](#page-134-0)[调整大小](#page-134-0)["](#page-134-0)[选项确定输出尺寸](#page-134-0)

[...](#page-20-0)[设置输出尺寸](#page-20-0)

[...](#page-22-0)[设置缩放系数](#page-22-0)

[...](#page-126-0)[扫描到网络文件夹和访问网络文件夹](#page-126-0)

[...](#page-130-0)[扫描到](#page-130-0) [FTP](#page-130-0) [服务器](#page-130-0)

[...](#page-137-0)[将整批原件扫描到文件](#page-137-0)

[...](#page-155-0)[保存\(到文件\)复印件副本](#page-155-0)

[...](#page-150-0)[管理系统上的图像文件](#page-150-0)

[...](#page-160-0)[扫描到电子邮件](#page-160-0)[...](#page-160-0)

[...](#page-28-2)[设置文件自动命名](#page-28-2)[...](#page-28-2)

[...](#page-162-0)[将多个页面扫描到一个文件中](#page-162-0)[...](#page-162-0)

### <span id="page-2-1"></span>如何从文件打印?

选择主题...

[...](#page-31-0)[从文件打印](#page-31-0) [...](#page-96-0)[设置从文件打印质量](#page-96-0) [...](#page-32-0)[设置打印列表](#page-32-0) [...](#page-34-0)[维护打印列表](#page-34-0)

<span id="page-2-2"></span>如何管理系统上的文件?

选择主题...

[...](#page-150-0)[管理系统上的图像文件](#page-150-0)

[...](#page-126-0)[访问网络文件夹](#page-126-0)[...](#page-126-0)

[...](#page-151-0)[在](#page-151-0)["](#page-151-0)[文件管理](#page-151-0)["](#page-151-0)[对话框中浏览、预览和选择文件](#page-151-0)

[...](#page-153-0)[复制图像文件](#page-153-0)[...](#page-153-0)

[...](#page-153-1)[移动图像文件](#page-153-1)[...](#page-153-1)

[...](#page-152-0)[删除图像文件](#page-152-0)[...](#page-152-0)

[...](#page-152-1)[重命名图像文件](#page-152-1)[...](#page-152-1)

[...](#page-153-2)[创建新文件夹](#page-153-2)[...](#page-153-2)

[...](#page-151-1).[将图像文件添加到打印列表](#page-151-1)...

<span id="page-3-0"></span>如何使用复印选项和工具?

选择主题...

[...](#page-24-0)[使用预览工具](#page-24-0)

[...](#page-23-0)[设置份数](#page-23-0)

[...](#page-106-0)[在多台打印机上打印](#page-106-0)

[...](#page-40-0)[使用拼图](#page-40-0)

[...](#page-42-0)[使用拼接](#page-42-0)

[...](#page-62-0)[设置拼接和拼贴选项以及组装拼接块](#page-62-0)

[...](#page-139-0)[自动对齐图像](#page-139-0)

[...](#page-125-0)[查看打印队列](#page-125-0)

[...](#page-141-0)[设置输出边距](#page-141-0)

[...](#page-60-0) [按打印机边距裁切内容](#page-60-0)

[...](#page-145-0)[纵向输入且横向输出?](#page-145-0)

[...](#page-164-0) [将输出旋转](#page-164-0) [90](#page-164-0) [度?](#page-164-0)...

[...](#page-165-0)[设置页面顺序?](#page-165-0)

[...](#page-166-0)[设置输出目标?](#page-166-0)

[...](#page-166-1)[设置折叠选项?](#page-166-1)

#### <span id="page-3-1"></span>如何自定义复印工具?

选择主题...

[...](#page-16-0)[定义原件模板](#page-16-0)

[...](#page-52-0)[进行原件类型设置](#page-52-0)

[...](#page-91-0)[创建自定义缩放尺寸](#page-91-0)

[...](#page-93-0)[创建自定义纸张尺寸预置\(输入尺寸和输出尺寸\)](#page-93-0)

[...](#page-44-0)[创建介质配置文件](#page-44-0)

## <span id="page-3-2"></span>如何维护**/**恢复**/**更新系统?

选择主题...

[...](#page-5-0)[维护程序](#page-5-0)

[...](#page-111-0)[查看扫描仪消息](#page-111-0)

[...](#page-112-0) [更换扫描仪部件](#page-112-0)

[...](#page-119-0)[更换玻璃板](#page-119-0) [- HP SD Pro](#page-119-0) [扫描仪](#page-119-0)

[...](#page-112-1)[更换玻璃板](#page-112-1) [- HP HD Pro](#page-112-1) [扫描仪](#page-112-1)

[...](#page-115-0)[更换白色底板](#page-115-0)

[...](#page-116-0)[更换扫描仪灯](#page-116-0)

[...](#page-76-0)[设置扫描仪系统开机](#page-76-0)[/](#page-76-0)[关机计时器](#page-76-0)

[...](#page-78-0)[恢复系统或更新软件](#page-78-0)

[...](#page-89-0)[关闭系统](#page-89-0)

[...](#page-85-0)[查看有关扫描仪的信息](#page-85-0)

[...](#page-158-0)[创建和检索用于支持](#page-158-0)[/](#page-158-0)[调试的数据文件](#page-158-0)

[...](#page-84-0)[打印帮助页面](#page-84-0)

## <span id="page-4-0"></span>如何设置系统?

选择主题...

[...](#page-27-0)[设置首选项](#page-27-0)

[...](#page-56-0)[设置用户界面选项](#page-56-0)

[...](#page-86-0)[设置纸张装入模式](#page-86-0) [-](#page-86-0) [自动或手动](#page-86-0)

[...](#page-86-0)[设置介质偏移](#page-86-0)

[...](#page-86-0)[设置加厚校正设置](#page-86-0)

[...](#page-102-0)[更改默认管理员密码](#page-102-0)

[...](#page-100-0)[连接到网络](#page-100-0)

[...](#page-101-0)[进行网络设置](#page-101-0)

[...](#page-108-0)[从其他计算机访问共享文件](#page-108-0)

[...](#page-76-0)[自动开机](#page-76-0)[/](#page-76-0)[关机](#page-76-0)

[...](#page-65-0)[使用统计](#page-65-0)

[...](#page-36-0)[创建](#page-36-0)[/](#page-36-0)[删除](#page-36-0)[/](#page-36-0)[禁用帐户](#page-36-0)

[...](#page-39-0)[选择](#page-39-0)[/](#page-39-0)[激活现有帐户](#page-39-0)

[...](#page-82-0)[更改界面语言](#page-82-0)

[...](#page-99-0)[安装打印机和打印机驱动程序](#page-99-0)

[...](#page-124-0)[设置日期和时间](#page-124-0)

[...](#page-157-0)[启用网络连接存储](#page-157-0)

## 如何复印和扫描厚介质?

选择主题...

[...](#page-13-0)[复印](#page-13-0)[/](#page-13-0)[扫描厚介质](#page-13-0) [更改插纸槽高度\(厚介质扫描\)](#page-11-0)

<span id="page-4-1"></span>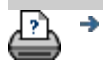

<span id="page-5-0"></span>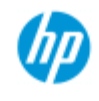

→ [如何](#page-1-0)[...](#page-1-0)[?](#page-1-0)

<span id="page-5-1"></span>[问题是](#page-46-0)[...](#page-46-0)

[按字母顺序索引](#page-68-0)

## 我如何**...**维护过程

维护过程应完全在单个维护会话中执行, 从<u>清洁扫描区</u>开始, 到<u>[镜](#page-6-0)</u> [头对齐与校准结束。](#page-6-0)

建议每月至少执行扫描仪维护过程一次。

清洁扫描区

- 1. 关闭扫描仪电源,然后拔下扫描仪电源线。
- 2. 打开扫描仪护盖。
- 按两个释放按钮以解除锁并打开盖板。 释放按钮位于扫描 区盖板每侧的插纸槽附近或位于盖板背面,这具体取决于 扫描仪型号。
- 扫描区现已露出,可以进行清洁。
- 3. 轻轻擦拭玻璃板

用不起毛的布和温和的无痕玻璃清洁剂清洁玻璃。

小心: 请勿使用磨擦剂、丙酮、苯或含有这些化学制品的液 体。 请不要将液体直接喷洒到扫描仪的玻璃板上或扫描仪中的 其他任何地方。

小心: 玻璃板的使用寿命取决于其传送的纸张类型。 摩擦性纸 张(如聚酯薄膜)可能会造成质量过早下降,由此导致的玻璃 板更换应由客户自己负责。

- 4. 用与维护套件中提供的不起毛布相似的另一块干净干布将 玻璃完全擦干。
- 5. 清洁白色底板**/**白色辊轮

在带有白色压板的扫描仪上 - 白色底板(白色金属区)固 定在扫描区盖板中。 清洁时保持盒盖打开。 警告 - 不要尝 试卸下白色底板来讲行清洁。 只有 --- [更换](#page-112-0)时才需要卸下 白色底板。

在带有白色压辊的扫描仪上 - 白色辊子位于传输辊之间的 底部。

用无绒抹布和中性无条痕玻璃清洁剂擦拭白色压板/压辊。 先将清洁剂喷到布上,然后擦拭白色区域。

6. 清洁上部和下部传输辊以及周边区域。

用不起毛的布和温和的无痕玻璃清洁剂擦拭辊子。

小心: 请勿使用研磨剂、丙酮、苯或者含有这些化学物质的液 体。

- 7. 用另一块干净的不起毛干布将白色底板、传送辊筒及周围 区域完全擦干。
- 8. 最后再清洁扫描仪进纸表面,以便灰尘和污物不会随原件 一起落入扫描区。
- 9. 合上扫描仪护盖。 扫描仪锁将重新锁定。

您现在可校准扫描仪。

<span id="page-6-0"></span>镜头校准(包括镜头对齐)

在校准之前,请确保您已清洁扫描区。 扫描区不干净会使校准 结果不精确。 镜头校准是完全自动的过程,您只需从向导中将其激活,然后 让其自己运行便可。

- 1. 连接扫描仪电源线。
- 2. 按电源按钮,接通扫描仪电源。

3. 扫描仪需预热 - 仅适用于 HP HD Pro 扫描仪。

在执行校准前,确保扫描仪已开机至少一个小时。 扫描仪开机 后,会发生轻微的光强度变化和镜头移位,预热时间将确保光 条件和镜头高度已稳定。

4. 选择"设置"选项卡。

5. 按下 , 选择"扫描"。

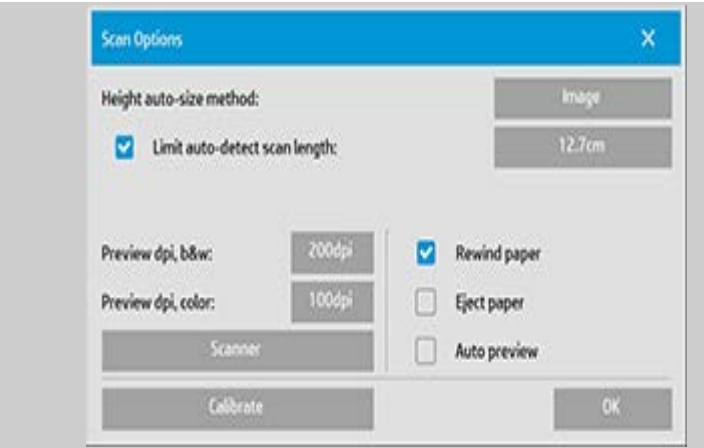

# 6. 按下"校准"按钮启动校准向导。

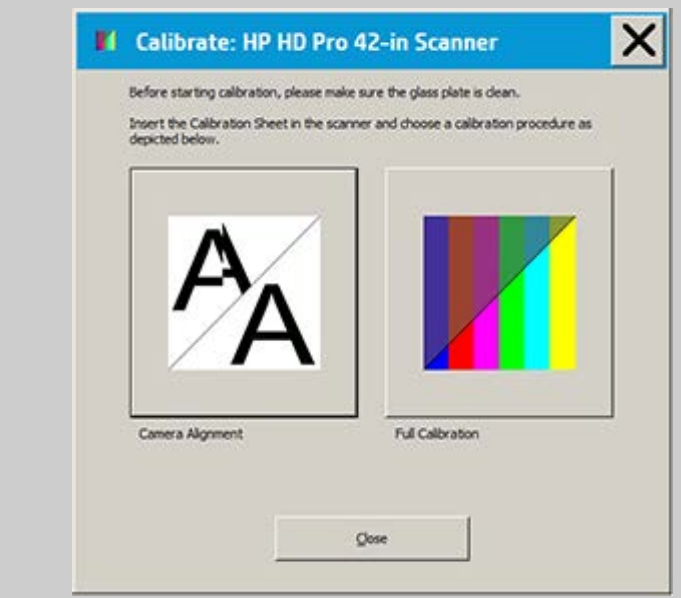

选择"镜头对齐"或"完全校正"。

- "镜头对齐"将对齐水平采集以正确拼接图像。
- "完全校正"将在同一会话中执行镜头对齐、黑白校准和颜 色校准。

7. 插入随系统提供的校准页。

将校准页的中点箭头与扫描仪的中点箭头对齐,然后将纸张送 入扫描仪中。

8. 校准完成时,将从扫描仪中取出校准页,将它放回其保护 套内或防护罩中。 将校准页存放在干燥的地方并避免阳光 直射。

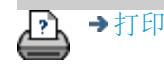

<span id="page-9-1"></span><span id="page-9-0"></span>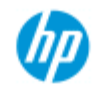

→ [如何](#page-1-0)[...](#page-1-0)[?](#page-1-0)

[问题是](#page-46-0)[...](#page-46-0)

[按字母顺序索引](#page-68-0)

# 如何制作复印件?

请按照以下说明制作复印件。 许多情况下,系统已设置了基本选 项,且您无需加以更改。

### 制作复印件**...**

- 1. 装入原件 将文档放入扫描仪插纸槽,使所需的顶缘在 前。
- 2. 将文档轻轻滑入插纸槽,直至感到扫描仪将它拉到起始位 置。
- 3. 在"复印"选项卡中,选 择"彩色"或"黑白"复印 -此操作可确定原件类 型。
- 4. 选择[原件类型模板](#page-15-1)。
- 5. 设置复印件的[亮度](#page-53-0)级 别。
- 6. 可通过"质量"按钮设置 复印质量。 [请参阅相关](#page-95-0) [说明](#page-95-0)。
- 7. 设置输入尺寸。 通常, 输入尺寸等于原件尺 寸。 可以让扫描仪检测 文档的尺寸。
- 8. 设置复印件需要达到 的[输出尺寸](#page-20-1)。
- 9. 选择<u>[纸张类型](#page-43-0)</u>。
- 10. 如果设置的"份数"大于 1,则可以设置<u>逐份打</u> [印](#page-147-0)。

制作 1:1 复印件时,尺寸将等于原件尺寸。 您也可以使[用缩放](#page-22-1)来确定复印件的尺寸。

11. 按下"复印"按钮。

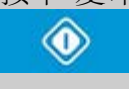

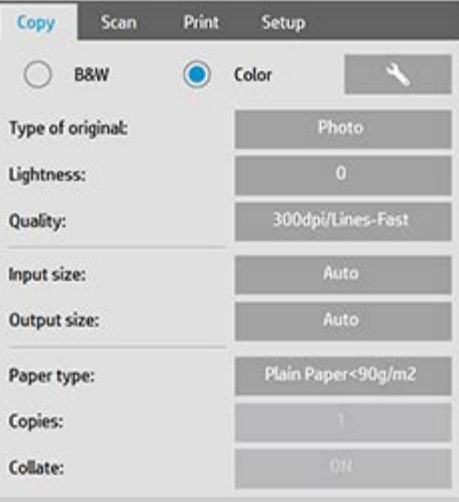

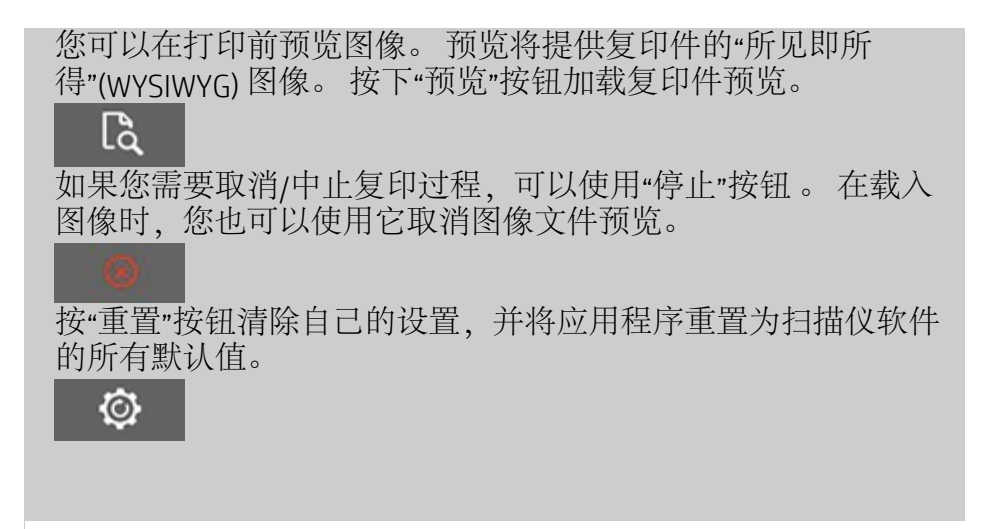

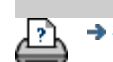

→[打印说明](#page-84-0) → 本律信息 → 在律信息 © 版权所有 2012, 2015 HP Development Company, L.P

<span id="page-11-0"></span>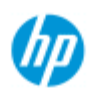

# 如何更改插纸槽高度(厚介质扫描)?

#### **HP Pro** 扫描仪

→ [如何](#page-1-0)[...](#page-1-0)[?](#page-1-0)

[问题是](#page-46-0)[...](#page-46-0)

## [按字母顺序索引](#page-68-0)

注意: 调整厚度和以下说明仅适用于扫描仪 - HP HD Pro 扫描仪

您可能需要扫描打印或粘贴在厚介质(例如纸板、泡沫板、冲孔板 等)上的文档和图纸。为此,您需要调整插纸槽,使之适合原件的 厚度。 对于部分扫描仪型号,这可通过将压板的高度升至完全适 合的高度来完成。

如果您的扫描仪支持自动调整控制厚度 (ATAC),其面板上将有如下 所示的 Up 和 Down 键。

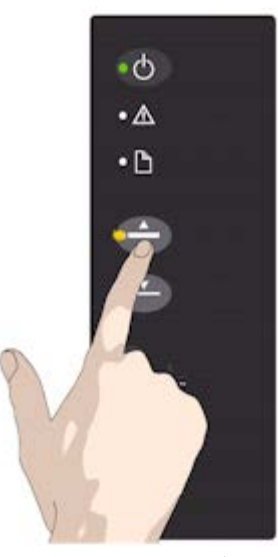

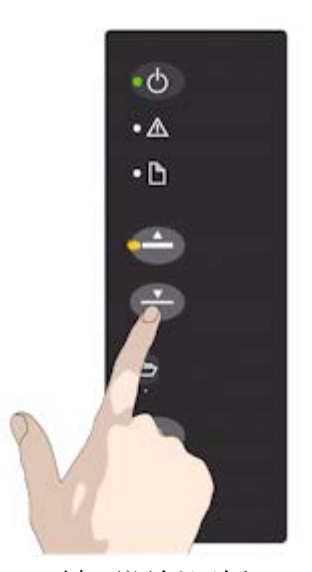

1. 按 ATAC Up 键可升高 压板

2. 按 ATAC Down 键可调低压板 并与厚原件匹配

您使用这些键来升高和调低压板,因此可更改扫描仪上的插纸槽尺 寸 (压板高度) (范围介于 2mm 至 15 mm 之间) (最高 0.6")。 最多可扫描 2 毫米厚的原件并将压力压板一直向下按(正常位 置)。 更厚的原件需要您使用 ATAC 功能。

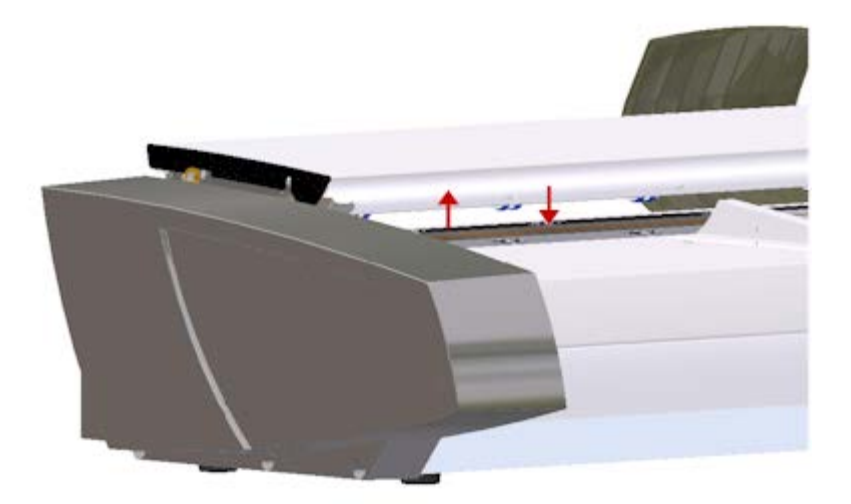

插纸槽高度不在"正常"位置时,触摸屏的预览窗口下会显示以下警 告:

导纸板已展开

针对厚介质调整插纸槽**...**

1. 按住操作员面板上的 ATAC Up 键, 以升高压板并扩大插 纸槽直至有空间插入厚原件。

2. "ATAC 指示灯"将呈黄色闪烁,指示扫描仪处于 ATAC 模 式。

3. 将厚原件平整插入直通式扫描通道。

4. 按住操作员面板上的 ATAC Down 键,以调低压板直至压 板停留在原件上并自行停止。

5. 压板处于正确位置且准备进行厚介质扫描时,ATAC 指示 灯将停止闪烁,但仍呈黄色。

6. 完成扫描后,并且您已弹出厚原件,请按住 ATAC Down 键以使压板恢复至其正常位置。 ATAC 指示灯 LED 将关 闭。

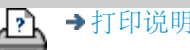

→[打印说明](#page-84-0) → → [法律信息](#page-83-0) → → 仓促权所有 2012, 2015 HP Development Company, L.P

<span id="page-13-0"></span>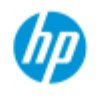

- → [如何](#page-1-0)[...](#page-1-0)[?](#page-1-0)
- [问题是](#page-46-0)[...](#page-46-0)

## [按字母顺序索引](#page-68-0)

# 如何复印**/**扫描厚介质?

按照以下准则成功扫描厚介质。

首先,您必须调整插纸槽高度以适合厚介质。 请参阅:

...如何更改插纸槽高度?

注意: 调整厚度和以下说明仅适用于扫描仪 - HP HD Pro 扫描仪 扫描厚介质需要增大插纸槽,而这会影响扫描仪对镜头之间的边界 线进行的自动控制,即拼接。 以下是如何弥补这一缺点的说明。

#### 复印厚介质**..**

- 1. 按...如何更改插纸槽高度?」中所述,更改插纸槽高度以适 合原件。
- 2. 进行测试扫描。

很厚的介质在放入和退出扫描仪时,均需用双手托住。 在具有一个或多个清晰的对角线的图像上,最容易看出拼接错 误。

通常,只有较硬的介质会影响拼接。 柔软的介质无论其厚度如 何,通常均会正确进行拼接。 如果似乎不直,请执行以下操作:

3. 选择"设置"选项卡。

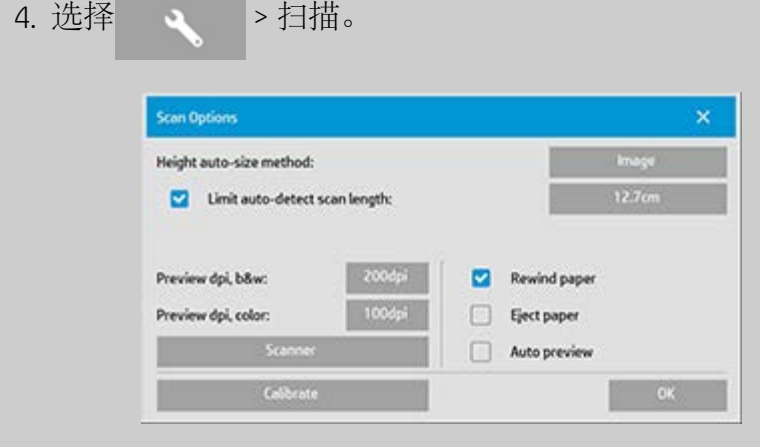

5. 选择"扫描仪"按钮。

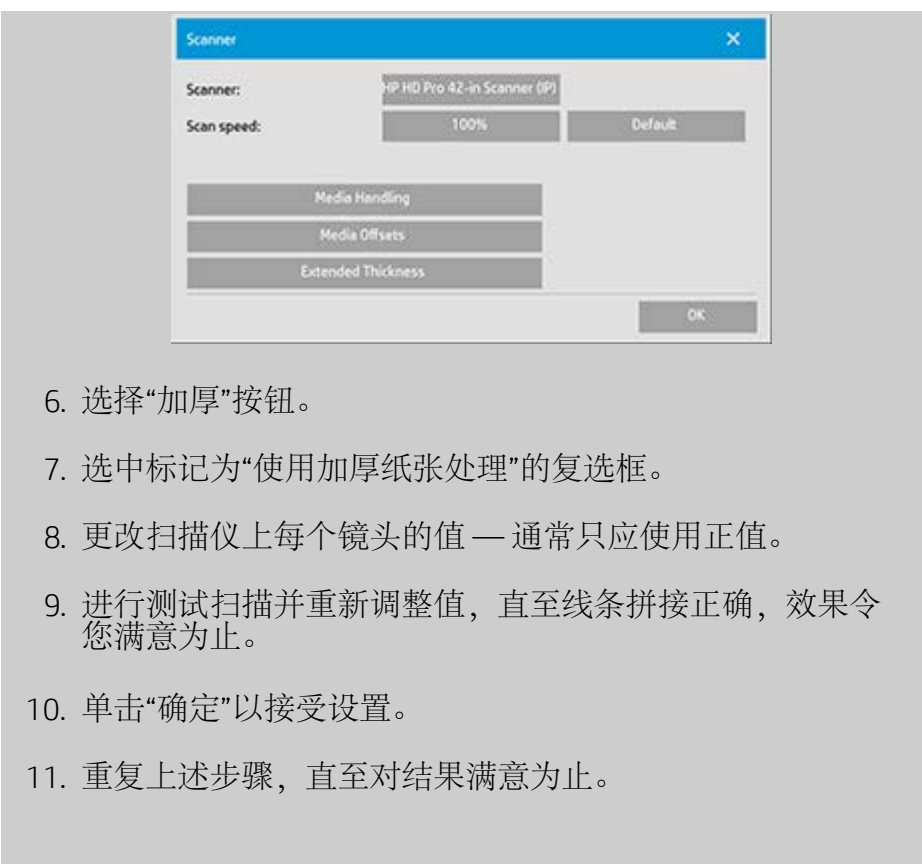

[打印说明](#page-84-0) [法律信息](#page-83-0) © 版权所有 2012, 2015 HP Development Company, L.P

<span id="page-15-0"></span>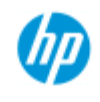

[按字母顺序索引](#page-68-0)

<span id="page-15-1"></span>→ [如何](#page-1-0)[...](#page-1-0)[?](#page-1-0) [问题是](#page-46-0)[...](#page-46-0)

# 如何选择原件模板?

"原件类型"模板可定义要输入的原件。 "原件类型"模板均适用于复 印和扫描到文件工作("复印"选项卡和"扫描"选项卡)。

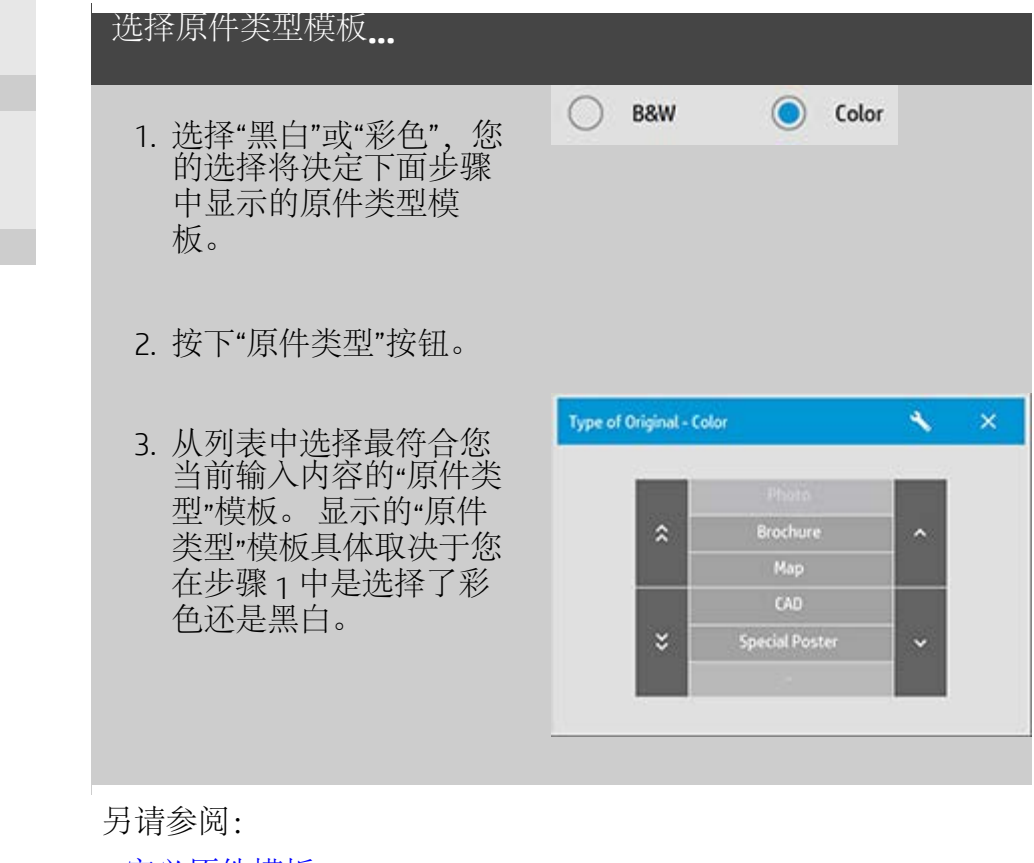

<u>...[定义原件模板](#page-16-0)[...](#page-16-0)</u>

...[如何进行原件类型模板设置](#page-52-1)

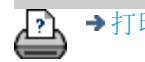

→[打印说明](#page-84-0) → → [法律信息](#page-83-0) © 版权所有 2012, 2015 HP Development Company, L.P

<span id="page-16-1"></span><span id="page-16-0"></span>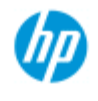

[按字母顺序索引](#page-68-0)

 $\rightarrow \text{Im}$ 何 $\dots$  [?](#page-1-0) [问题是](#page-46-0)[...](#page-46-0)

# 如何定义原件模板?

关闭程序时,系统通常会丢弃对原件类型模板设置的调整。 但是, 您也可以选择将其另存为新的自定义原件类型模板。 原件类型模板 均适用于复印("复印"选项卡)和扫描到文件("扫描"选项卡)。

定义原件模板**...**

- 1. 按"复印"选项卡或"扫描"选项卡。
- 2. 将复印模式设为"彩色"或"黑白"。
- 3. 按"原件类型"按钮以打 开"原件类型"(模板) 菜单。
- 4. 使用"工具"按钮打开"原 件类型设置"对话框。

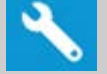

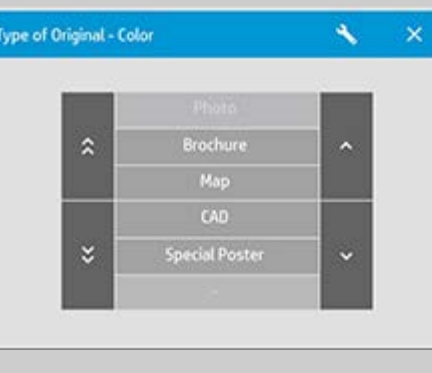

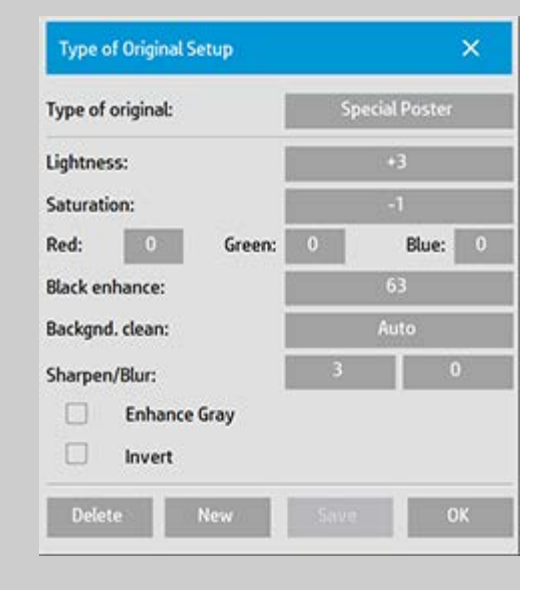

如果当前载入了复印件预览,则"原件类型设置"对话框将启 动"图像过滤器预览",并将屏幕分割以联机评估您所做更改的效 果。

5. 完成设置并确保设置很适合当前原件后,按"新建"按钮。

有关模板设置的信息,请参阅: ...[如何进行原件类型设置](#page-52-2)? 修改模板设置后,顶部预览窗格会以图示显示图像更改。

- 6. 输入新模板的名称。 选择表示您正在进行的复印作业类型 的名称,如"水果照片"。
- 7. 按"保存"按钮以创建新的"原件类型"模板。

新的"原件类型"模板将添加到那些已存在模板的列表中。 您可 以启动一个与原件最接近的预定义"原件类型"预置, 使用新名称 将其保存,然后将其更改为适合您特定需要的"原件类型"。 使 用预览测试设置。

如果更改了当前"原件类型"模板的设置,则按"确定"按钮将接受 更改后的值,但这些值将仅用于当前复印作业。 下次调用此模 板时,此模板将恢复其原来的设置。

- 8. 完成更改后,按"保存"按钮。
- 9. 按"确定"以确认。

另请参阅:

...如何选择原件类型模板

...[如何进行原件类型设置](#page-52-2)

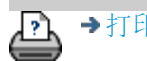

→ [打印说明](#page-84-0) → [法律信息](#page-83-0) © 版权所有 2012, 2015 HP Development Company, L.P

<span id="page-18-0"></span>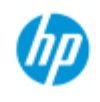

# 如何设置输入尺寸?

## 选择输入尺寸**...**

- 1. 如果执行复印作业,请按"复印"选项卡;如果执行扫描到 文件作业,请按"扫描"选项卡。
- 2. 按"输入尺寸"按钮 ("复印"选项卡) 或"尺寸"按钮 ("扫 描"选项卡) 以打开输入尺寸菜单。

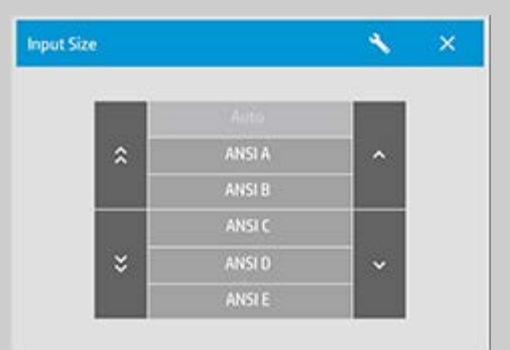

您可以使用"自动"尺寸检测输入尺寸、标准尺寸或自定义尺寸预 置。 按对话框的"输入尺寸"按钮以显示可用尺寸列表。

3. 选择一个输入尺寸,或者使用"工具"按钮打开"输入尺寸设 置"对话框。

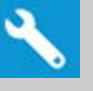

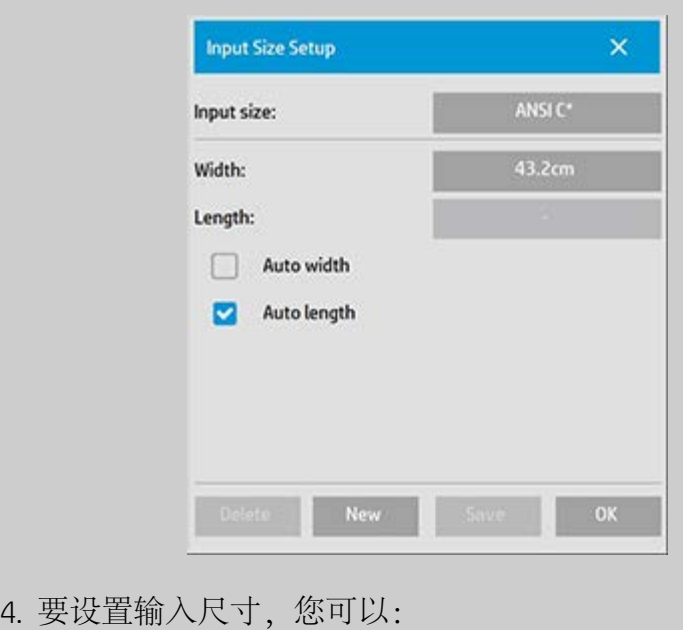

### **HP Pro** 扫描仪

- → [如何](#page-1-0)[...](#page-1-0)[?](#page-1-0)
- [问题是](#page-46-0)[...](#page-46-0)
- [按字母顺序索引](#page-68-0)
- 指定宽度和长度。 原件的宽度可以从扫描仪插纸槽的标尺 上读出。
- 选择"自动设置宽度"和/或"自动设置长度",让扫描仪检测 插入文档的实际输入宽度/长度。
- 按对话框的"输入尺寸"按钮以显示可用尺寸列表。

"自动设置宽度"和"自动设置长度"两者均可应用到合计输入尺寸 检测中。 自动尺寸检测的工作原理是预扫描原件并进行复制, 因此它需要比手动尺寸设置更长的时间。

5. 按"确定"返回主(复印或扫描)设置。

您还可以将设置另存为新的"尺寸预置"。 [请参阅如何创建自定](#page-93-0) [义纸张尺寸](#page-93-0)。 也可以使用缩放系数确定输出尺寸。 请参阅: [...](#page-22-1)[如何设置缩放系数](#page-22-1)

另请参阅:

加何设置输出尺寸?

→[打印说明](#page-84-0) → Development Company, L.P

<span id="page-20-3"></span><span id="page-20-0"></span>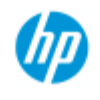

# 如何设置输出尺寸?

选择输出尺寸**...**

#### <span id="page-20-2"></span>**HP Pro** 扫描仪

- <span id="page-20-1"></span>→ [如何](#page-1-0)[...](#page-1-0)[?](#page-1-0)
- [问题是](#page-46-0)[...](#page-46-0)

[按字母顺序索引](#page-68-0)

1. 如果在"复印"选项卡中 - 按"输出尺寸"->"输出尺寸"打开"输 出尺寸"菜单。 如果在"扫描"选项卡中,按"调整大小"->"尺 寸"。

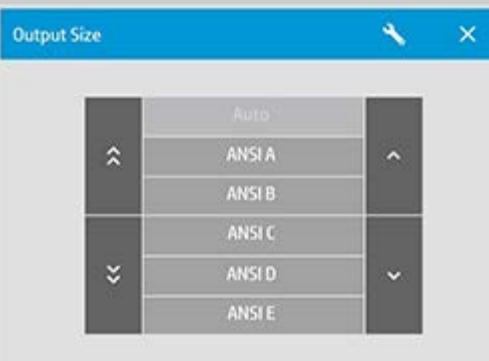

您可以使用"自动"尺寸、标准尺寸或自定义尺寸预置。

2. 选择一个输出尺寸,或者使用"工具"按钮以打开"输出尺寸 设置"对话框。

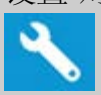

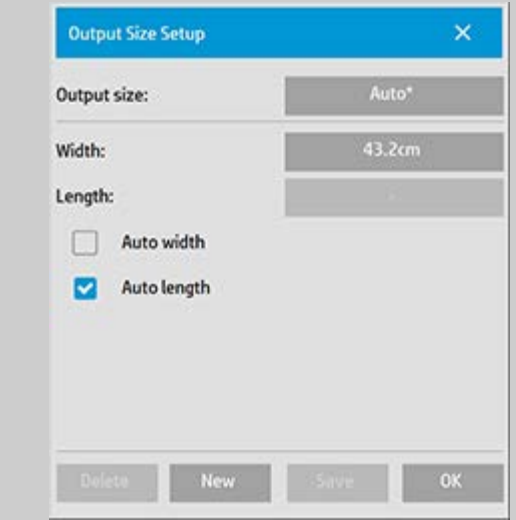

- 3. 要设置输出尺寸,您可以:
- 如果希望程序接受输入尺寸并将其用作输出尺寸以创建 1:1 复印件,请选择"自动"。
- 从列表中选择标准尺寸作为输出尺寸。
- 您可以创建自定义尺寸并将其保存为预置尺寸。 可通过设 置宽度和长度指定输出尺寸。 按"工具"按钮打开"输出尺寸 设置"对话框。
- 4. 按"确定"返回"复印"选项卡。

也可以使用缩放系数确定输出尺寸。 请参阅: [...](#page-22-1)[设置缩放系数](#page-22-1)

另请参阅:

...如何设置输入尺寸?

→[打印说明](#page-84-0) → 在律信息 → 在律信息 © 版权所有 2012, 2015 HP Development Company, L.P

<span id="page-22-2"></span><span id="page-22-0"></span>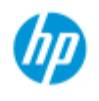

[按字母顺序索引](#page-68-0)

<span id="page-22-1"></span>→ [如何](#page-1-0)[...](#page-1-0)[?](#page-1-0) [问题是](#page-46-0)[...](#page-46-0)

## 如何设置缩放系数?

使用**"**扫描到文件**"**缩放复印件或图像**...**

- 1. 完成输入设置后: 如果在"复印"选项卡中,请按"输出尺寸"- >"缩放"。 如果在"扫描"选项卡中,请按"调整大小"->"缩放"。 以上操作将显示标准的或在系统中预定义的自定义缩放系数 的列表。
- 2. 选择符合您要求的缩放值。 100% 的缩放系数制作的是 1:1 复印件。 低于 100% 的比例会使图像缩小,高于 100% 的 比例会使图像放大。
- 3. 如果需要定义新的缩放系数: 选择"工具"按钮以打开"缩放 设置"对话框。 您可以在其中用"值"按钮手动设置缩放系 数。
- 4. 通过将新缩放系数添加至预定义的缩放系数列表来保存新 缩放系数 - 按"新建"按钮为新缩放系数命名,然后按"值"按 钮输入其值。 按"保存"按钮将其添加至列表。

提示: 对于大的复印件,将缩放系数设为 *25%* 可快速制作缩图 版。

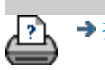

→[打印说明](#page-84-0) → 本律信息 → 在律信息 © 版权所有 2012, 2015 HP Development Company, L.P

<span id="page-23-0"></span>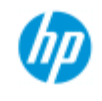

# 如何设置份数?

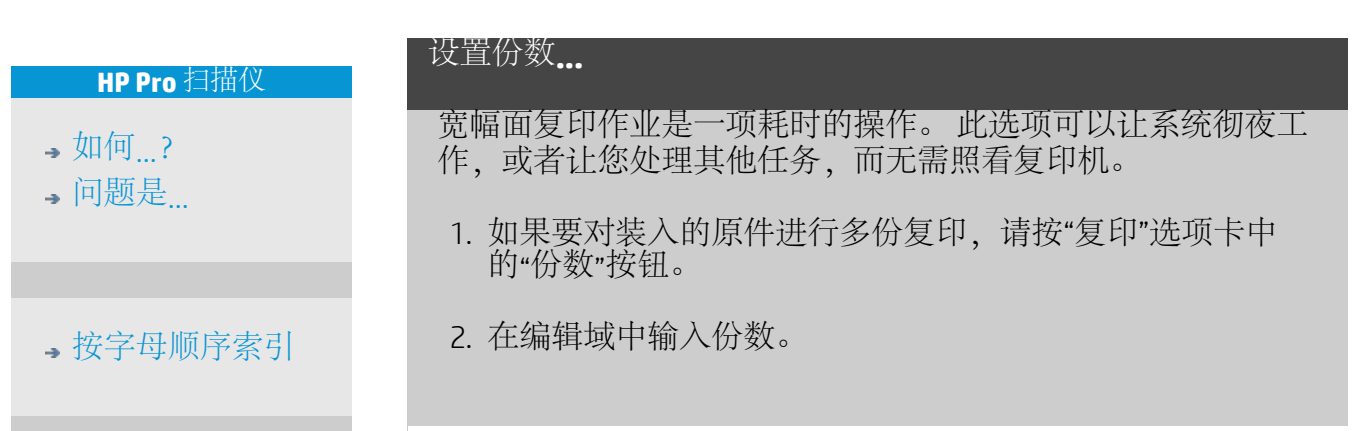

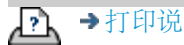

→[打印说明](#page-84-0) → 在律信息 → 在律信息 © 版权所有 2012, 2015 HP Development Company, L.P

<span id="page-24-1"></span><span id="page-24-0"></span>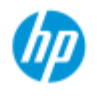

## 如何使用预览工具?

**HP Pro** 扫描仪

→ [如何](#page-1-0)[...](#page-1-0)[?](#page-1-0)

[问题是](#page-46-0)[...](#page-46-0)

[按字母顺序索引](#page-68-0)

每次选择"预览"按钮时,系统均会载入新的复印件预览。

# વિ

图像始终使用最后完成的设置,且设置的效果可体现在新预览中。 此功能可使您在提交打印复印件前观看设置效果,从而对设置做出 精细调整。

如何...

- ...显示整个图像...
- ...放大特定区域...
- ...从选定区域缩小...
- ...设置 1:1 像素查看...
- <u>...调整纸张边框...</u>
- ...<u>移动图像...</u>
- ...定位纸帧...
- 对齐图像

### 显示整个图像**...**

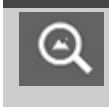

您可以使用"全部缩放"工具在预览窗口查看大幅面原 件。 无论从哪个缩放级别开始, "全部缩放"工具均可对 图像进行调整,使其完全适合预览窗口。

#### 放大特定区域**...**

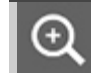

需要查看细节以完成增强设置和对齐时,可使用"放大"工 具。 缩放会以预览窗口中心为缩放轴立即进行。 这表示 您可能需要先将图像移至特定区域的中心位置,然后再 进行缩放。您可以使用"移动图像"工具(参见下文)执 行此操作。 如果您需要进一步放大图像,请继续按"放 大"按钮,直至在视图中获得所需的细节级别。

从选定区域缩小**...**

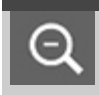

"缩小"工具会在预览窗口中缩小图像尺寸。 如果您需要 进一步缩小图像,请继续按"缩小"按钮,直至在视图中获

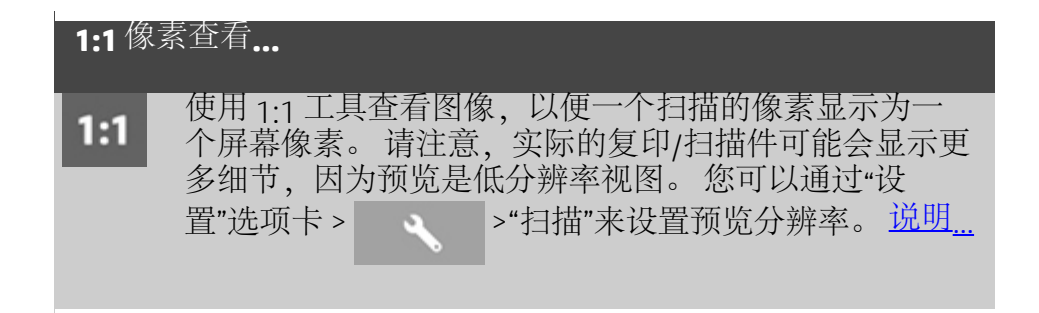

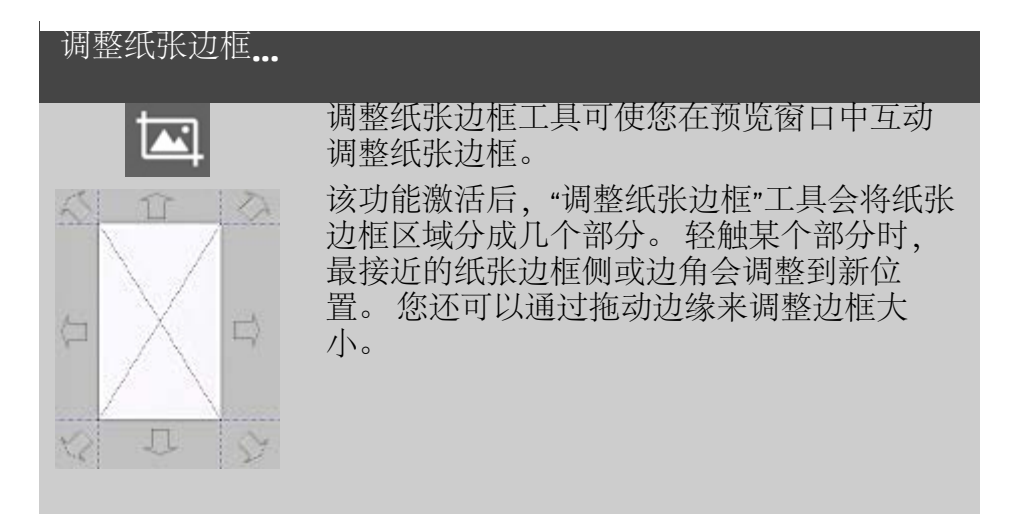

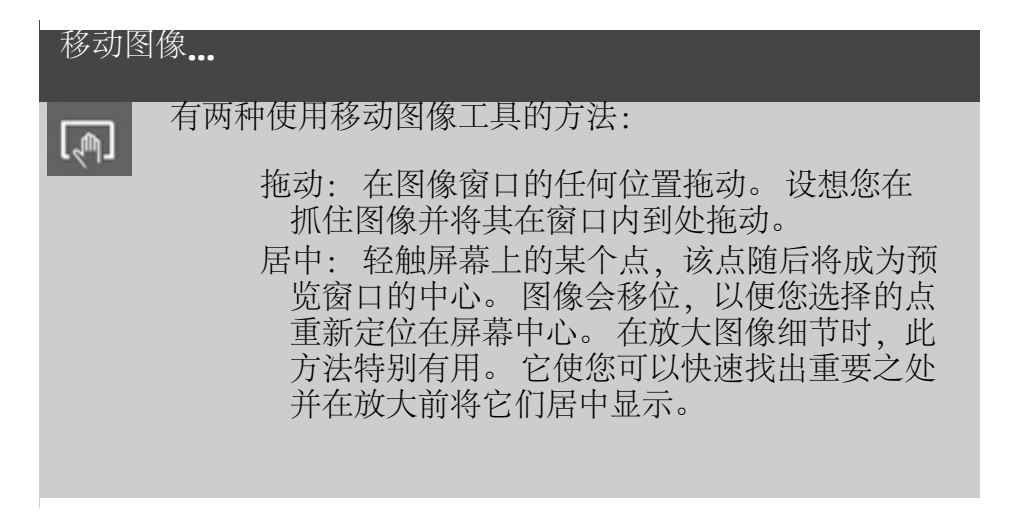

# 定位纸张边框**...** 有三种使用定位纸张边框工具的方法: ग्धि 拖动: 在屏幕的任何位置拖动。 设想您在抓住 纸张边框并将其在图像上到处拖动。 居中: 轻触屏幕上的某个点,该点随后将成为纸

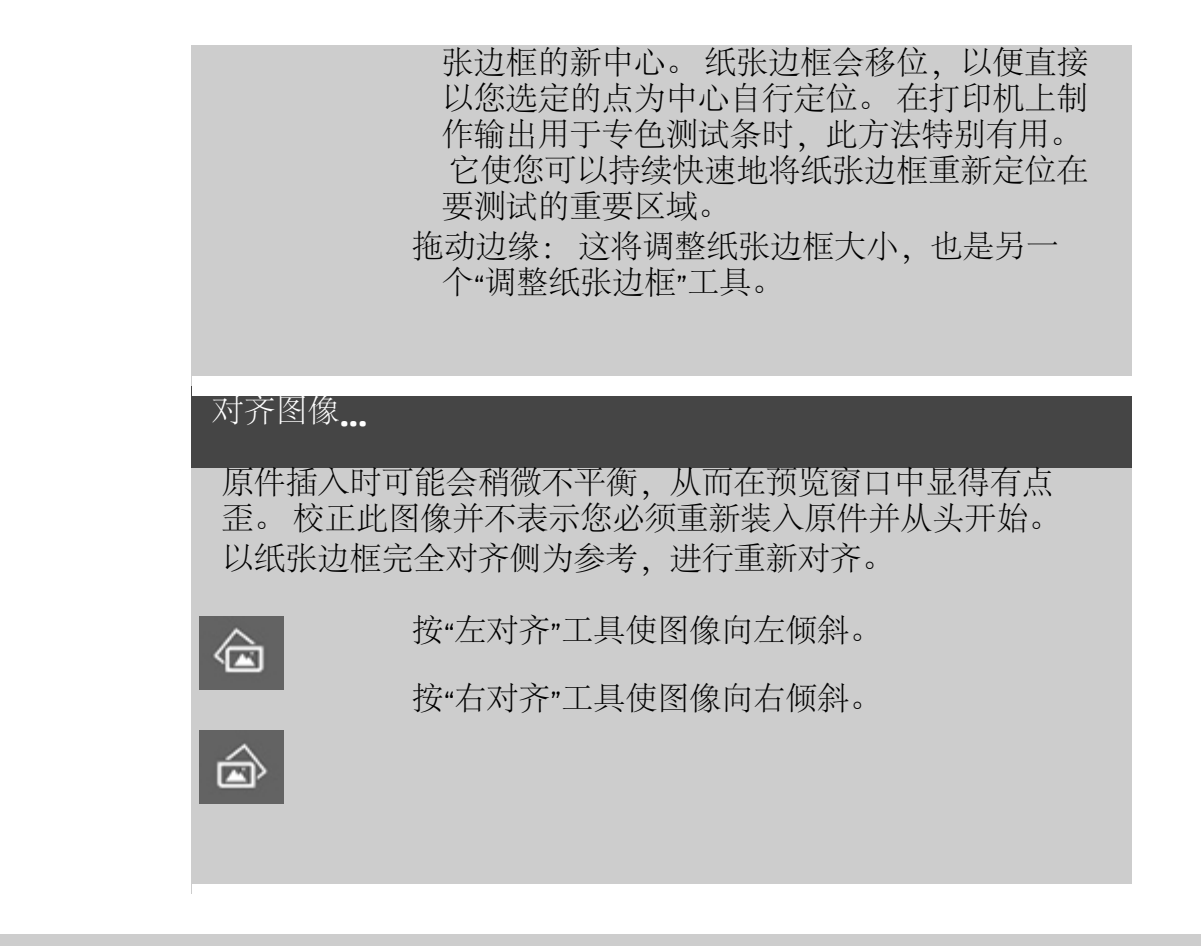

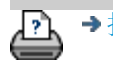

→[打印说明](#page-84-0) → 在律信息 → 它们总 → 它们的 → 它们的 → 它们的 → T + Development Company, L.P

<span id="page-27-1"></span><span id="page-27-0"></span>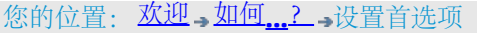

UP

# 如何设置首选项?

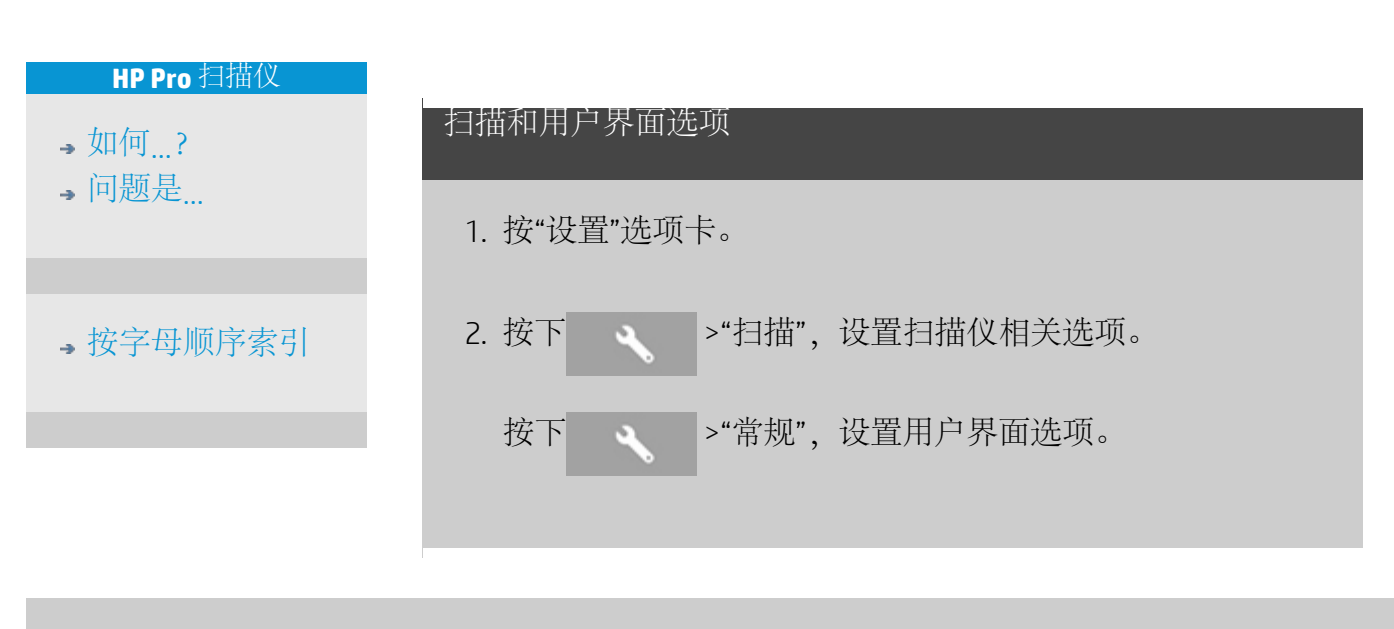

ĿÌ,

→[打印说明](#page-84-0) → 本律信息 → 全社会会員 → 全社会会員 → C 版权所有 2012, 2015 HP Development Company, L.P

<span id="page-28-3"></span><span id="page-28-0"></span>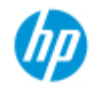

# 如何扫描到文件?

#### **HP Pro** 扫描仪

- → [如何](#page-1-0)[...](#page-1-0)[?](#page-1-0)
- [问题是](#page-46-0)[...](#page-46-0)
- [按字母顺序索引](#page-68-0)

## 扫描到文件**...**

- 1. 将文档放入扫描仪 插纸槽,使所需的 顶缘在前。
- 2. 选择"扫描"选项 卡。 您可以在其 中设置各种扫描特 性。 它们将在以 下步骤中进行介 绍。

边距、布局、介质配置 文件等输出设置可以在 以后打印文件时设置。

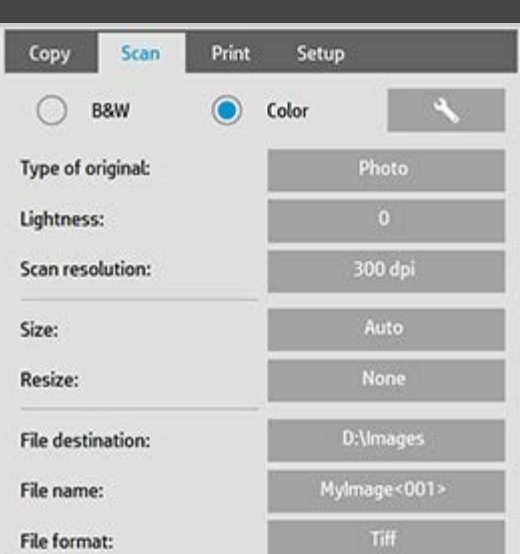

- 3. 选择"彩色"或"黑白"扫描。
- 4. 选择最贴切描述您的原件的原件类型模板。 有关进行其他 特殊设置的详细信息,另请参阅[如何进行原件类型设置](#page-52-0)。
- <span id="page-28-1"></span>5. 设置扫描分辨率。 您可以通过其确定图像质量。 您可以设 置自定义 <sub>dpi</sub> 值、自动(根据原件类型确定程序)、去除 网点 (扫描仪的光学分辨率) 或 turbo 模式。 .
- 6. 使用尺寸和调整大小选项确定扫描图像的尺寸。 您可以使 用尺寸: "自动"和"调整大小": 不会保持原件的尺寸。 [请](#page-18-0) [参阅](#page-18-0)[...](#page-18-0)[我如何设置输入尺寸](#page-18-0)[和使用](#page-134-0)["](#page-134-0)[调整](#page-134-0)["](#page-134-0)[选项的帮助。](#page-134-0)
- <span id="page-28-2"></span>7. 设置目标文件夹或[扫描到电子邮件](#page-160-0)作为文件目标。
- 8. 设置文件名。 文件名可由输入的文本和一个或多个自动命 名元素组成。 默认文件名是由程序设置的。 要更改默认名 称,请按"文件名"按钮并输入新名称。

自动文件命名元素 - 若要输入元素,请将您的屏幕光标定 位到名称字段中,然后按元素插入按钮。 您可以使用下列 自动文件命名元素:

计数器 <###> - 增加编号级数。 按"插入计数器"按钮以向 文件名添加计数器。 您可在方括号中添加"#"字符。 "#"字 符的数量定义将使用的最少位数。 系统始终会检查目标文 件夹,并在最新文件名之后开始编号,以免覆盖任何已有 文件。 如有必要,系统将增加位数。

示例: 如果输入以下内容作为文件名: dogimage<###>, 则系统每扫描一次就会创建一个新文件名,依次为 dogimage001、dogimage002… dogimage999… dogimage1000…, 依次类推。

也可以输入确切的计数器编号,以特定名称保存文件 - 从 该确切编号起继续计数级数。 示例: 如果输入以下内容作为文件名: dogimage<015>, 则系统将开始创建文件 dogimage015、dogimage016、dogimage017..., 依次类 推。

日期 <DATE> - yyyymmdd 格式的当前日期字符串。 按"插入 日期"按钮可以向文件名添加当前日期。

时间 <TIME> - hhmmss 格式的当前时间字符串。 按"插入时 间"按钮可以向文件名添加当前时间。

文件名编辑字段下将显示下一预期文件名的示例,以便您 控制文件名设置。

执行单个文件扫描时也可以采用自动命名文件的方式,但 这种方式更适用于批量扫描。

- 9. 要修改输出文件格式,请按"文件格式"。 每种格式均提供 多种选项。
- 10. 要修改文件夹组,请按"文件目的地"按钮。

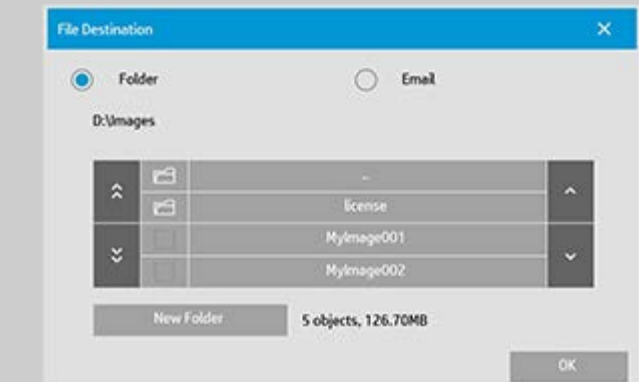

在"更改文件夹"对话框中,您可以:

- 使用箭头选择磁盘上的文件夹。
- 使用文件夹向上按钮(标记为".."),向上移动一层。
- 使用"新建文件夹"按钮在当前文件夹中创建新文件夹。
- 按文件夹名称,将搜索移到该文件夹层。

网络目标: 默认情况下,该浏览对话框将只显示本地驱动器和 文件夹。 但是,可向系统添加网络位置。 添加后,您就可以将 网络位置及其下面的文件夹用作扫描到文件作业的目的地。 有

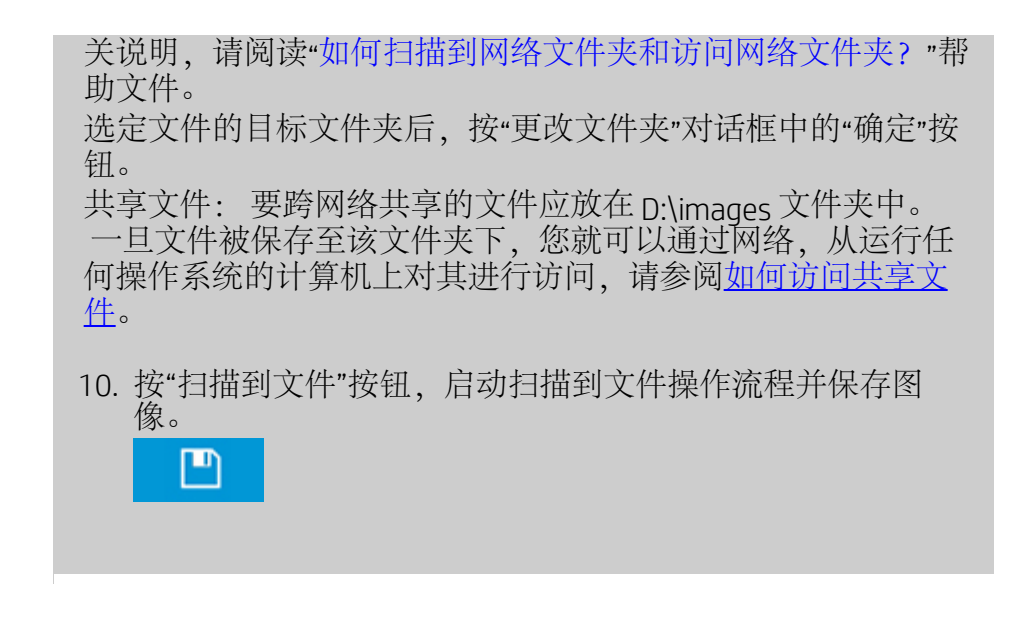

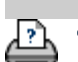

→[打印说明](#page-84-0) → 本律信息 → 在律信息 © 版权所有 2012, 2015 HP Development Company, L.P

<span id="page-31-1"></span><span id="page-31-0"></span>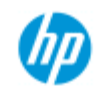

# 如何从文件打印?

**HP Pro** 扫描仪

→ [如何](#page-1-0)[...](#page-1-0)[?](#page-1-0)

[问题是](#page-46-0)[...](#page-46-0)

[按字母顺序索引](#page-68-0)

通过方便的"打印列表",可以设置和控制文件打印。

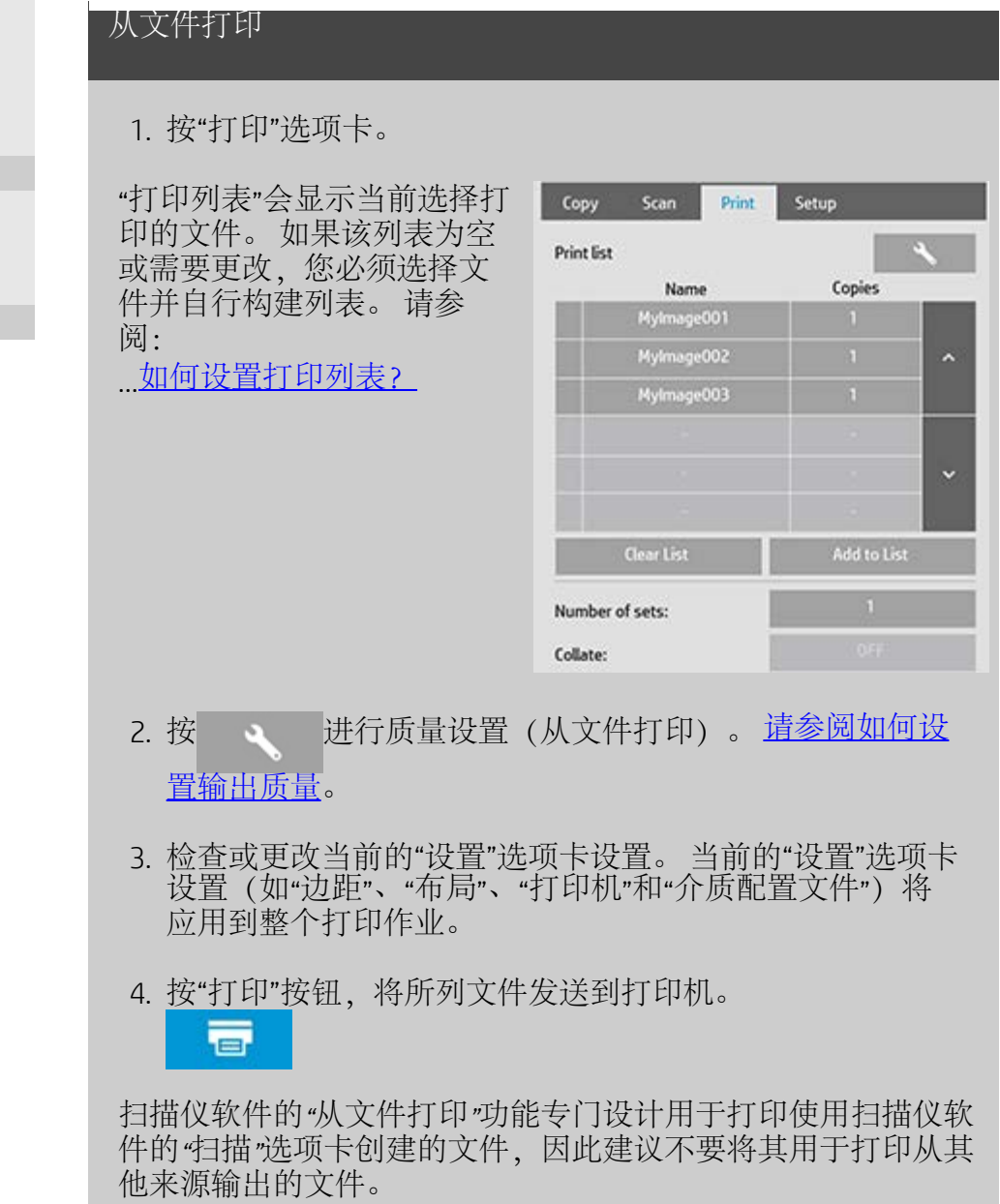

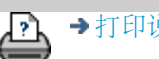

[打印说明](#page-84-0) [法律信息](#page-83-0) © 版权所有 2012, 2015 HP Development Company, L.P

<span id="page-32-0"></span>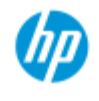

# 如何设置打印列表?

**HP Pro** 扫描仪

- → [如何](#page-1-0)[...](#page-1-0)[?](#page-1-0)
- [问题是](#page-46-0)[...](#page-46-0)
- [按字母顺序索引](#page-68-0)

文件打印是通过可通过"打印"选项卡访问的打印列表设置和控制 的。 此帮助部分提供有关设置列表和从磁盘删除文件的说明。 另 请参阅:

.... <u>[维护打印列表](#page-34-1)[...](#page-34-1)</u> 获取有关将设置应用于列表中各个文件的说明。

## 设置打印列表

- 1. 按"打印"选项卡。
- 2. 可使用"清除列表"按钮以空列表重新开始。
- 3. 按"添加到列表"按钮以访问下面显示的系统"文件管理"对话 框:

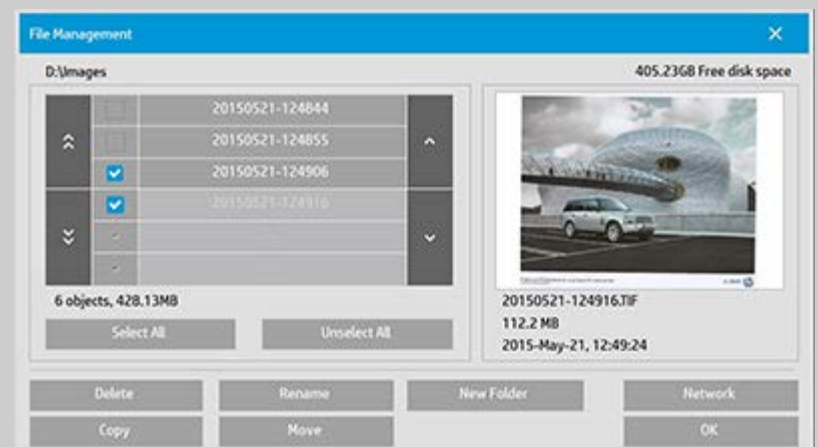

屏幕上将只显示文件夹的图像文件。

- 4. 选中文件名左侧的复选框,将所选文件添加到打印列表。 注意: 通过"添加到列表"只能访问可打印的文件格式(而 非 DWF 或外部 PDF)。
- 5. 使用"全选"和"全不选"对当前文件夹中的文件进行多项选 择。
- 6. 有关选择文件的详细说明,请参见[在](#page-151-0)["](#page-151-0)[文件管理](#page-151-0)"[对话框中](#page-151-0) [浏览、预览和选择文件](#page-151-0)下的帮助。
- 7. 在创建列表的同时,还可以移动、复制、重命名或删除文 件。有关更多说明,请参[见如何在系统中管理图像文件](#page-151-0)下 的帮助

注意

- 8. : 如果向网络连接应用了非活动超时,则可能需要额 外的登录信息。 详细信息请参见: [网络连接的非活动超时如何发挥作用?](#page-128-0)
- 9. 单击 OK 按钮,将选中的文件添加到打印列表,然后返 回"打印"选项卡。 在"打印"选项卡中,可看到插入了文件的 打印列表。

始终可以返回并用"添加到列表"按钮从其他文件夹添加更多文 件。

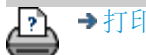

→[打印说明](#page-84-0) → → [法律信息](#page-83-0) © 版权所有 2012, 2015 HP Development Company, L.P

<span id="page-34-2"></span><span id="page-34-0"></span>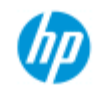

# 如何维护打印列表?

维护打印列表**...**

### **HP Pro** 扫描仪

- <span id="page-34-1"></span> $\rightarrow$  [如何](#page-1-0) $\ldots$  [?](#page-1-0)
- [问题是](#page-46-0)[...](#page-46-0)

## [按字母顺序索引](#page-68-0)

在"打印"选项卡对话框中,您可以在提交打印作业前设定应用到 列表中文件和整个打印作业的设置。

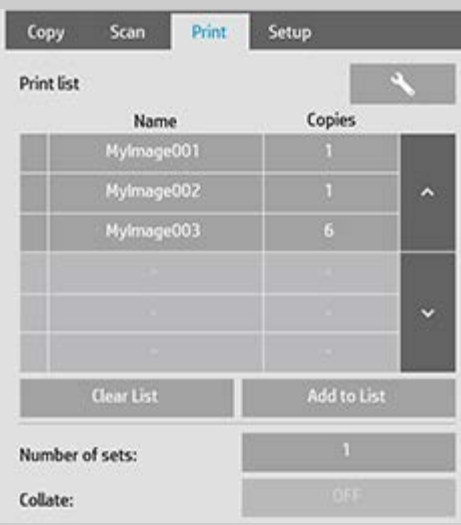

- 1. 按文件名右侧的"份数"按钮,为单个文件设置份数。
- 2. 使用"集合数"按钮, 设置整个列表要打印的次数。
- 3. 如果有多个集合要打印为分页集,请将"逐份打印"设置 为"开"。
- 4. 选择 (按) 列表中的文件名可更改该文件的设置。 屏幕会 出现以下上下文菜单:

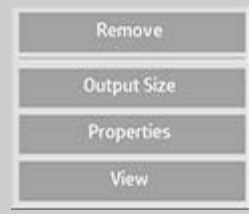

- 删除: 从列表中(而不是从磁 盘)删除选定的文件。
- 输出尺寸: 选择此选项后,系统会打开一个对话框,类似 于"复印"选项卡中的"输入尺寸"、"输出尺寸"和"缩放"按钮 组。 文件的输入尺寸可从文件信息中检索得出,并且您可 以选择在输出复印件中重新缩放原件尺寸。 使用"输出尺 寸"或"缩放"按钮调整复印件大小。

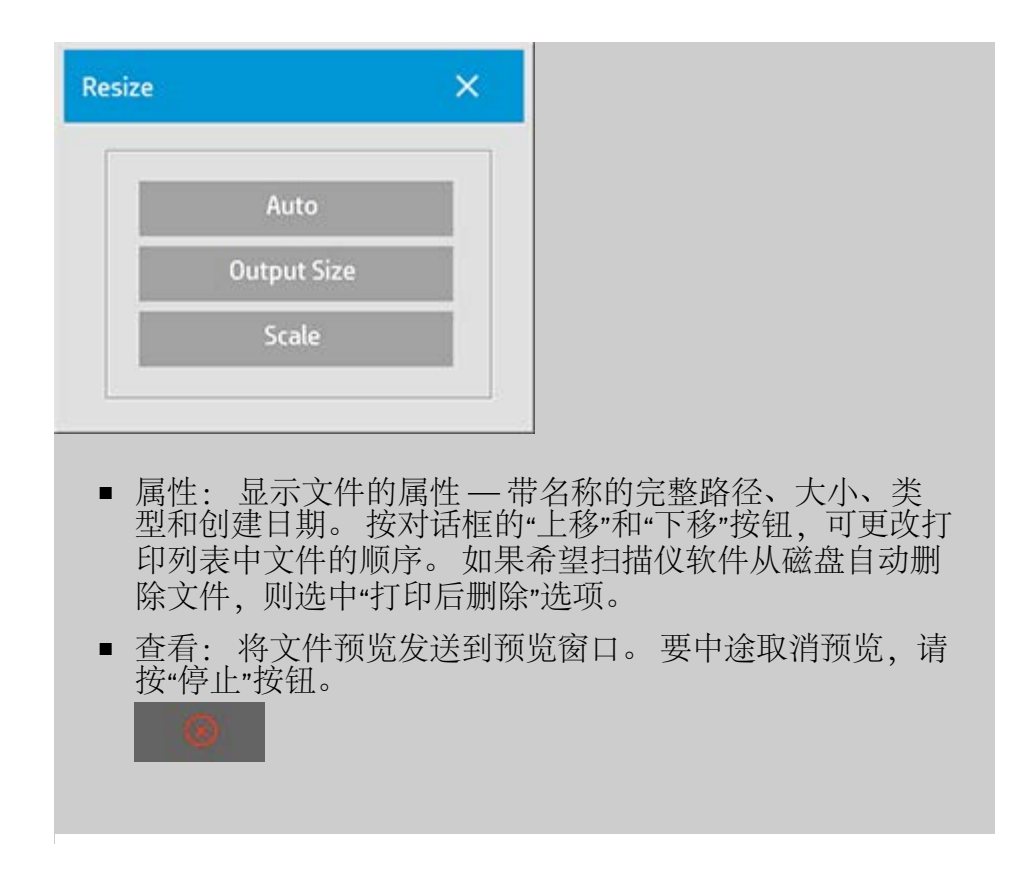

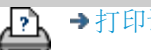

→[打印说明](#page-84-0) → → [法律信息](#page-83-0) © 版权所有 2012, 2015 HP Development Company, L.P
<span id="page-36-3"></span>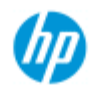

### 如何创建**/**删除**/**禁用帐户?

#### <span id="page-36-2"></span>**HP Pro** 扫描仪

- → [如何](#page-1-0)[...](#page-1-0)[?](#page-1-0)
- [问题是](#page-46-0)[...](#page-46-0)

### <span id="page-36-0"></span>[按字母顺序索引](#page-68-0)

"统计"功能可帮助您跟踪了解复印活动。 在某一时间只能有一个帐 户("总帐户"除外)处于活动状态。 您可以在"帐户"对话中查看关 于您的帐户的扫描活动信息。 帐户名称将随复印作业一同发到打印 机,然后您可以根据此帐户名称在打印机或网络打印服务器(如果 打印机型号支持 – 请参阅打印机的说明文档)上查看帐户打印信 息。

注意: 如果设置并激活了管理员密码,系统将提示您先输入该密 码,然后您才能重命名、重置、创建和删除帐户。 选择主题...

- ...[创建新的帐户](#page-36-0)[...](#page-36-0)
- ...[删除帐户](#page-36-1)[...](#page-36-1)
- ...[重置帐户](#page-37-0)[...](#page-37-0)

创建新帐户**...**

- 1. 按"设置"选项卡。
- 2. 按"帐户"按钮。 按"工具"按钮

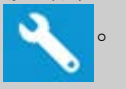

3. 在"统计"对话框中, 按"新建"按钮。系统提示时, 输入管理 员密码。

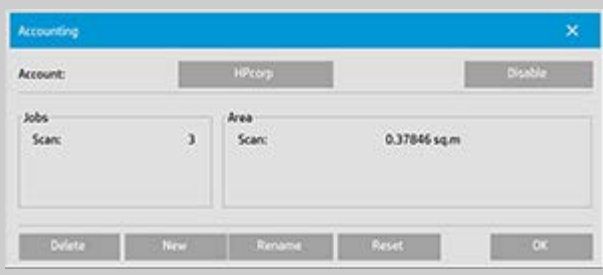

4. 输入并接受新帐户名称。

新帐户将自动成为当前的活动帐户。 每次按"复印"按钮或"扫描 到文件"按钮时, "帐户"对话框列表均会打开, 以便您选择帐 户。

### <span id="page-36-4"></span><span id="page-36-1"></span>删除帐户**...**

- 1. 按"设置"选项卡。
- 2. 按"帐户"按钮。 按"工具"按钮。

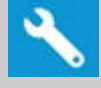

3. 在"统计"对话框中, 按"删除"按钮。 系统提示时, 输入管理 员密码。

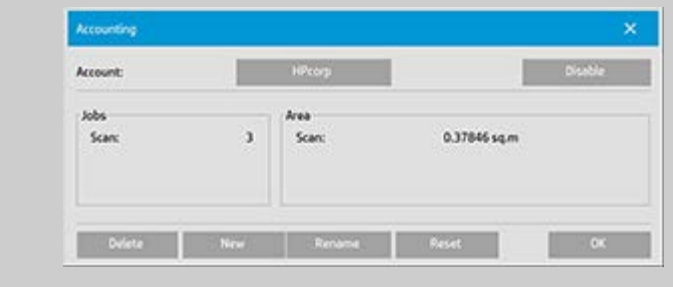

4. 按"确定"以确认删除。

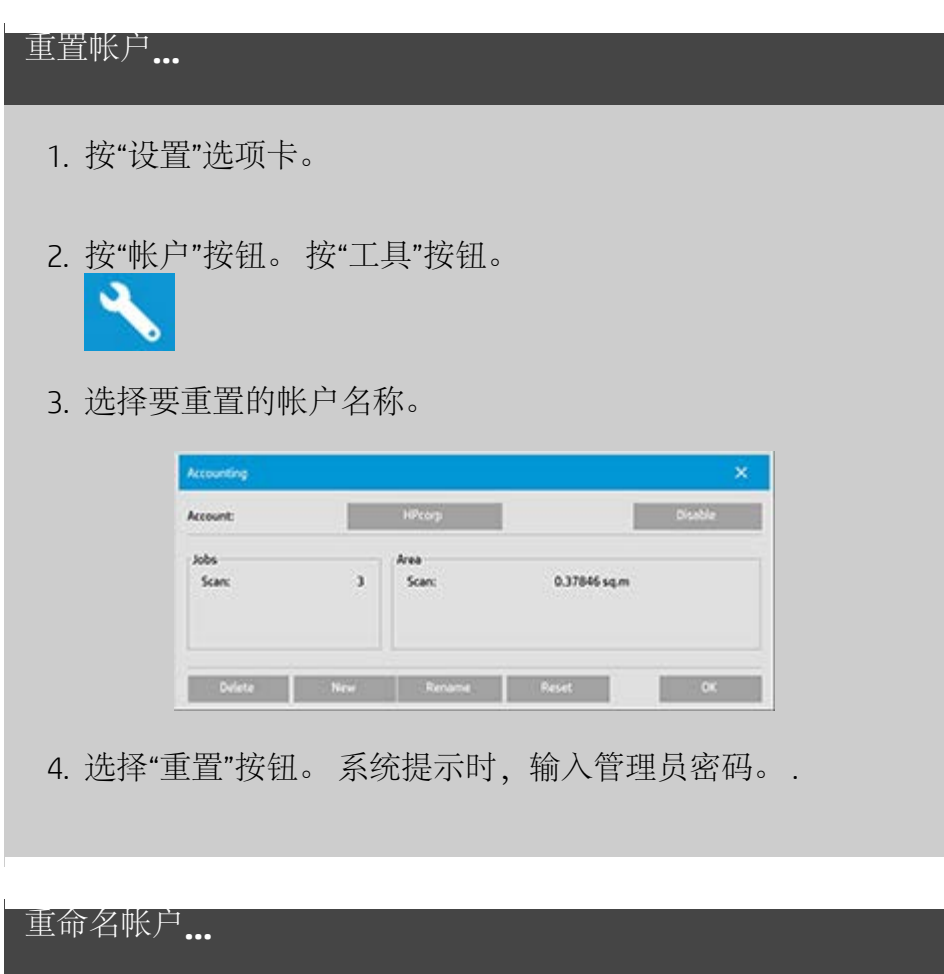

<span id="page-37-0"></span>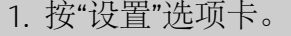

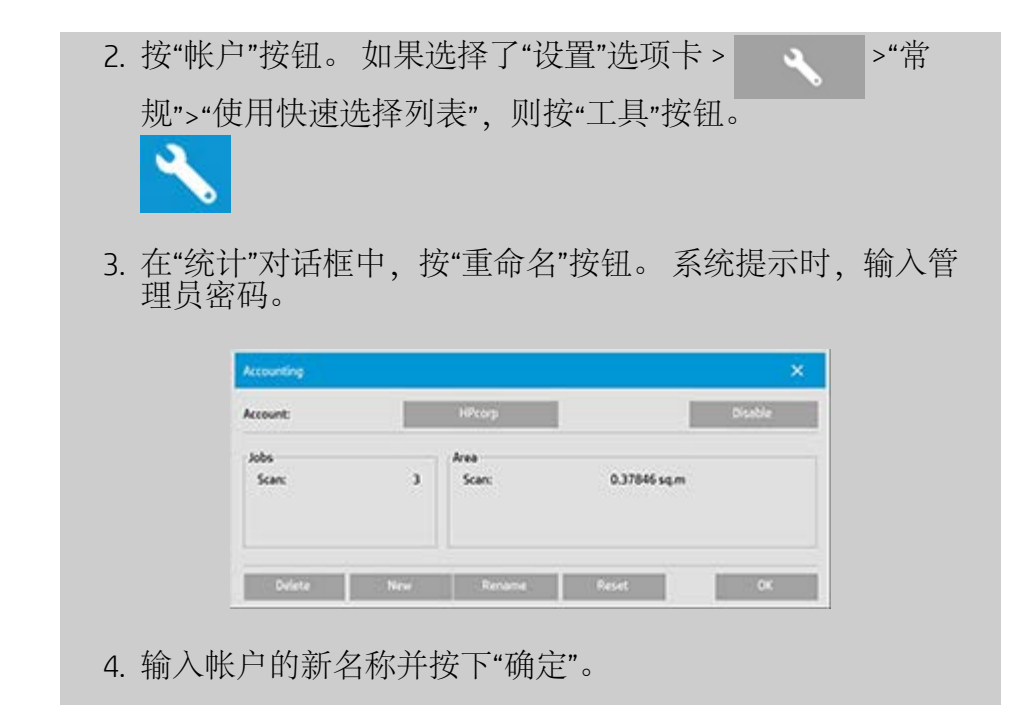

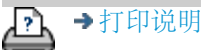

→[打印说明](#page-84-0) → [法律信息](#page-83-0) → 法律信息 ©版权所有 2012, 2015 HP Development Company, L.P

<span id="page-39-1"></span><span id="page-39-0"></span>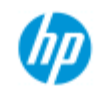

 $.11$ 

## 如何选择**/**激活现有帐户?

在某一时间只能有一个帐户("总帐户"除外)处于活动状态。

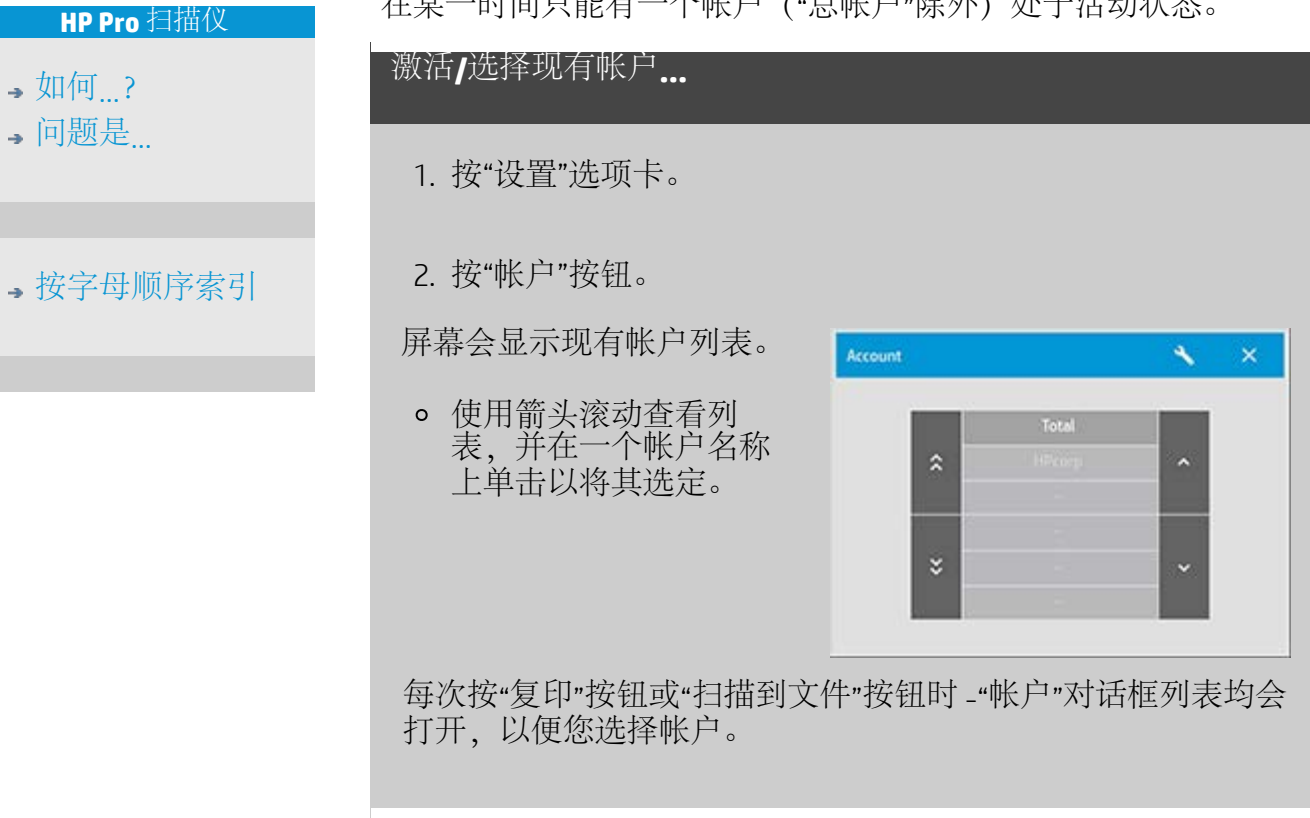

[打印说明](#page-84-0) [法律信息](#page-83-0) © 版权所有 2012, 2015 HP Development Company, L.P

<span id="page-40-0"></span>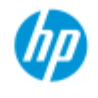

### 如何使用拼图?

#### **HP Pro** 扫描仪

- → [如何](#page-1-0)[...](#page-1-0)[?](#page-1-0)
- [问题是](#page-46-0)[...](#page-46-0)

[按字母顺序索引](#page-68-0)

采用"拼图"功能时,您可以将多个复印件并排组合在一起,恰 当、经济地使用卷筒/单张介质宽度。 在至少一些复印件可以并 排组合输出时, "拼图"功能最适合打印多个复印件、逐份打印复 印件和文件打印列表。 在创建大的缩略图拼贴画,以概括表现 整组图像时, "拼图"功能也很有用。

### 使用拼图**...**

- 1. 选择"设置"选项卡。
- 2. 选择"布局"按钮。

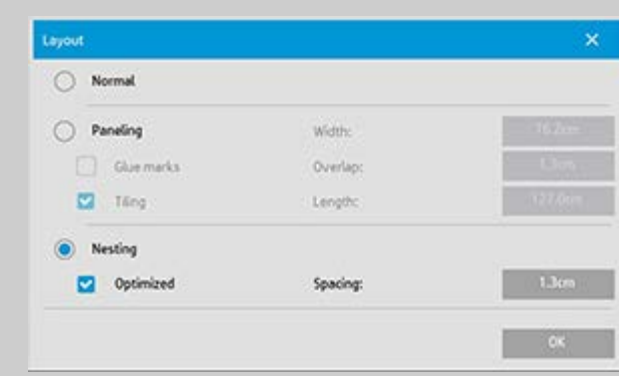

- 3. 选择"拼图"选项。
- 4. 设定相关的拼图设置。

优化: 扫描仪软件将找出最佳的"拼图"方案,使纸张浪费 降至最低。

不采用"优化"功能时,复印件按其输入顺序并排放置。 忽 略"优化"功能有时会使裁切更易进行,这是因为复印件只 是一个接一个排列。 代价却是浪费了纸张。 选择"优化"将 始终产生更经济的效果。

间隔: 确定每个拼图图像之间的最小空白空间。

5. 如同对普通复印件一样,设定"复印"选项卡和"设置"选项卡 设置 (如"原件类型"、"边距"、"介质配置文件") , 或者从 打印列表选择要复印的文件。

如果要拼图实现某个目的,则需要选择多份输出功能:

"复印"选项卡: "份数"设为大于 1 份。

- 从"打印"选项卡打印多个文件/集合。
- 6. 按"复印"按钮 (从文件打印时按"打印"按钮) 以输出拼图复 印件。

打印多个集合时,拼图是在每个集合内执行,不是在各个集合 之间执行。 每个新集合将以新条带开始,因此会单独拼图。

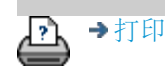

→[打印说明](#page-84-0) → 在律信息 → 在律信息 © 版权所有 2012, 2015 HP Development Company, L.P

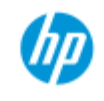

### 如何使用拼接?

### **HP Pro** 扫描仪

- → [如何](#page-1-0)[...](#page-1-0)[?](#page-1-0)
- [问题是](#page-46-0)[...](#page-46-0)

[按字母顺序索引](#page-68-0)

使用拼接**...**

### 1. 选择"设置"选项卡。

### 2. 选择"布局"按钮打开"布局"对话框。

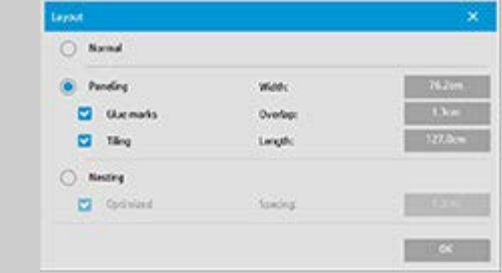

- 3. 选择"拼接"选项。
- 4. 设定拼接设置。 如果要确定各部分的长度并垂直组合多个 短部分(而非沿图像整个长度连接图像),请选择"拼 贴"选项。有关所有设置的说明,请参阅告诉我有关拼接选 项的信息。
- 5. 在"复印"选项卡中设置大的输出尺寸。 "输出尺寸"值是您为 所需最终结果设置的尺寸: 即在组合拼图块后形成的合计 图像尺寸。
- 6. 如同对普通复印件一样,设定"复印"选项卡和"设置"选项卡 设置(如"原件类型"、"输入/输出尺寸"、"边距"、"份 数"和"介质配置文件")。
- 7. 按"复印"按钮(从文件打印时按"打印"按钮)以输出拼接 块。

注意: 在您连接拼图块后,*"*设置*"*选项卡中的*"*边距*"*设置将应用 到整个图像,而不是应用到每个单独的拼图块。 通过*"*打印*"*选 项卡,*"*拼接*"*可以与*"*扫描到打印*"*复制和*"*从文件打印*"*复制一起 使用。

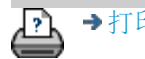

<span id="page-43-0"></span>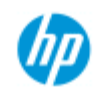

**HP Pro** 扫描仪

[按字母顺序索引](#page-68-0)

→ [如何](#page-1-0)[...](#page-1-0)[?](#page-1-0) [问题是](#page-46-0)[...](#page-46-0)

### 如何选择介质配置文件?

### 选择介质配置文件**...**

- 1. 选择"复印"选项卡或"设置"选项 卡。
- 2. 选择"纸张类型"或"介 质配置文件"按钮。
- 3. 从列表中选择介质配 置文件。 带有"\*"的配 置文件当前已装入打 印机中。

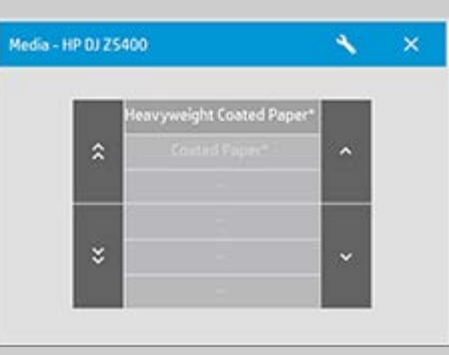

注意: 对于多卷筒打印机,您可在打印机中装入不同类型的介 质时选择多个配置文件。 若要了解有关多卷筒管理的更多信 息,请参阅打印机的用户指南。 注意: 某些打印机仅会显示已装入或以前装入的介质的介质配 置文件。 另请参阅: ...[如何创建新介质配置文件?](#page-44-0)

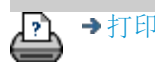

[打印说明](#page-84-0) [法律信息](#page-83-0) © 版权所有 2012, 2015 HP Development Company, L.P

<span id="page-44-2"></span>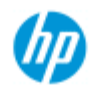

#### <span id="page-44-0"></span>**HP Pro** 扫描仪

- → [如何](#page-1-0)[...](#page-1-0)[?](#page-1-0)
- [问题是](#page-46-0)[...](#page-46-0)

[按字母顺序索引](#page-68-0)

### 如何创建介质配置文件?

开始执行以下步骤前,确保已对扫描仪执行了颜色校准,并且确保 介质配置文件列表中没有您要创建的介质配置文件。

注意: 对于某些打印机,您仅能为已实际装入打印机的介质创建介 质配置文件。 系统将检测到这些标准介质类型,且它们的名称将显 示在介质配置文件列表中。 然后,您可以选择这些类型之一并按如 下所述创建该类型的介质配置文件。 您不能为这些打印机命名和重 命名介质配置文件。

# 1. 按"设置"选项卡。

创建新介质配置文件**...**

- 2. 依次按下"介质配置文件"按钮和"工具"按钮。
	- (或者选择: 打印机> 工具按钮 > 介质配置文件)

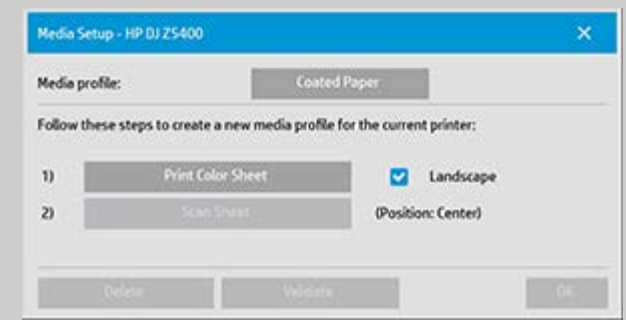

<span id="page-44-1"></span>注意: 对于某些打印机,第一步将在对话框中提供"校准 RIP"选 项。 请按下按钮并按屏幕上的说明使用相关功能。

3. 按"打印彩页"按钮打印色标参考表。 (注意: 某些打印机将在彩页前面输出一张特殊测试页。 您不需要使用该测试页 - 只需使用彩页。 彩页的外观类似 下图:)

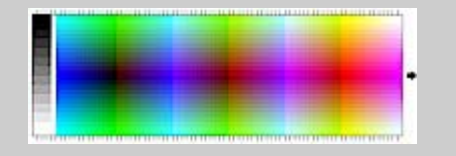

- 4. 把彩页装入扫描仪,然后将页面上的箭头与扫描仪上的中 心箭头标记对齐。
- <span id="page-44-3"></span>5. 按下"名称和扫描页"按钮,为新介质配置文件指定名称。 注意: 某些打印机仅使用符合标准介质类型的标准介质配 置文件名称,并且您不能选择自己的名称 - 安装这些打印

机时,不存在"名称和扫描页"按钮。

6. 按 Enter 键以接受新名称并启动彩页扫描。

介质配置文件随后将被激活并输入可用介质配置文件列表中。 您可以使用"删除"按钮删除介质配置文件。 您只能删除用户创 建的配置文件。

如果需要,可以使用"重命名"按钮为介质配置文件重命名。 注意: 某些打印机仅使用符合标准介质类型的标准介质配置文 件名称。 在这些打印机上,对话框中的"重命名"按钮不可用。 您可以使用"验证"按钮来检查介质配置文件对于您的扫描仪和打 印机组合是否有效。

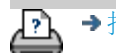

→[打印说明](#page-84-0) → 大律信息 → ① 心权所有 2012, 2015 HP Development Company, L.P

<span id="page-46-0"></span>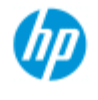

### **HP Pro** 扫描仪

- → [如何](#page-1-0)[...](#page-1-0)[?](#page-1-0)
- [问题是](#page-46-0)[...](#page-46-0)
- [按字母顺序索引](#page-68-0)

### 解决问题

问题与扫描仪有关 (错误指示灯在闪烁,警告和错误消息)

问题在于软件系统错误 (复印软件,系统,联机帮助,错误代码)

问题与打印和打印内容有关

### 问题与扫描仪有关

### 选择主题...

[...](#page-47-0) [错误指示灯在闪烁](#page-47-0) [...](#page-110-0)[我收到扫描仪警告消息](#page-110-0)

问题是软件系统错误

### 选择主题...

[...](#page-48-0)[未找到扫描仪](#page-48-0)

[...](#page-51-0)[打印错误消息](#page-51-0)

[...](#page-50-0)[系统故障](#page-50-0)

[...](#page-90-0)[界面语言错误](#page-90-0)

问题与打印和打印内容有关

选择主题...

[...](#page-136-0)[图像不打印](#page-136-0) [-](#page-136-0) [作业搁置在队列中](#page-136-0)

[...](#page-49-0)[图像被截切](#page-49-0)

[...](#page-67-0)[拼图时出现空白空间](#page-67-0)

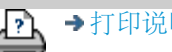

→[打印说明](#page-84-0) → → [法律信息](#page-83-0) → → 仓促权所有 2012, 2015 HP Development Company, L.P

<span id="page-47-1"></span><span id="page-47-0"></span>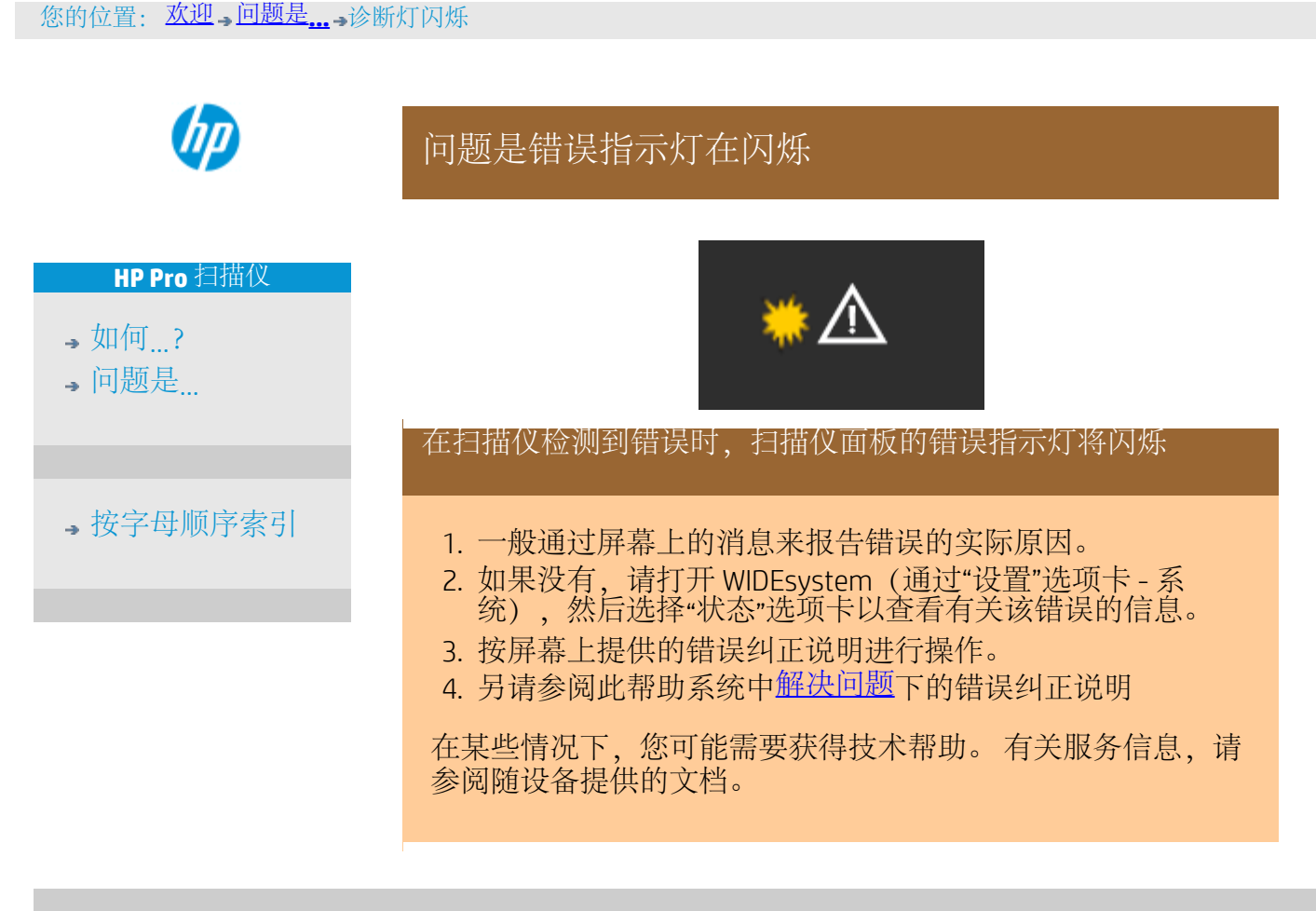

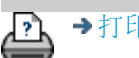

[打印说明](#page-84-0) [法律信息](#page-83-0) © 版权所有 2012, 2015 HP Development Company, L.P

<span id="page-48-0"></span>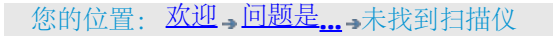

<span id="page-48-1"></span>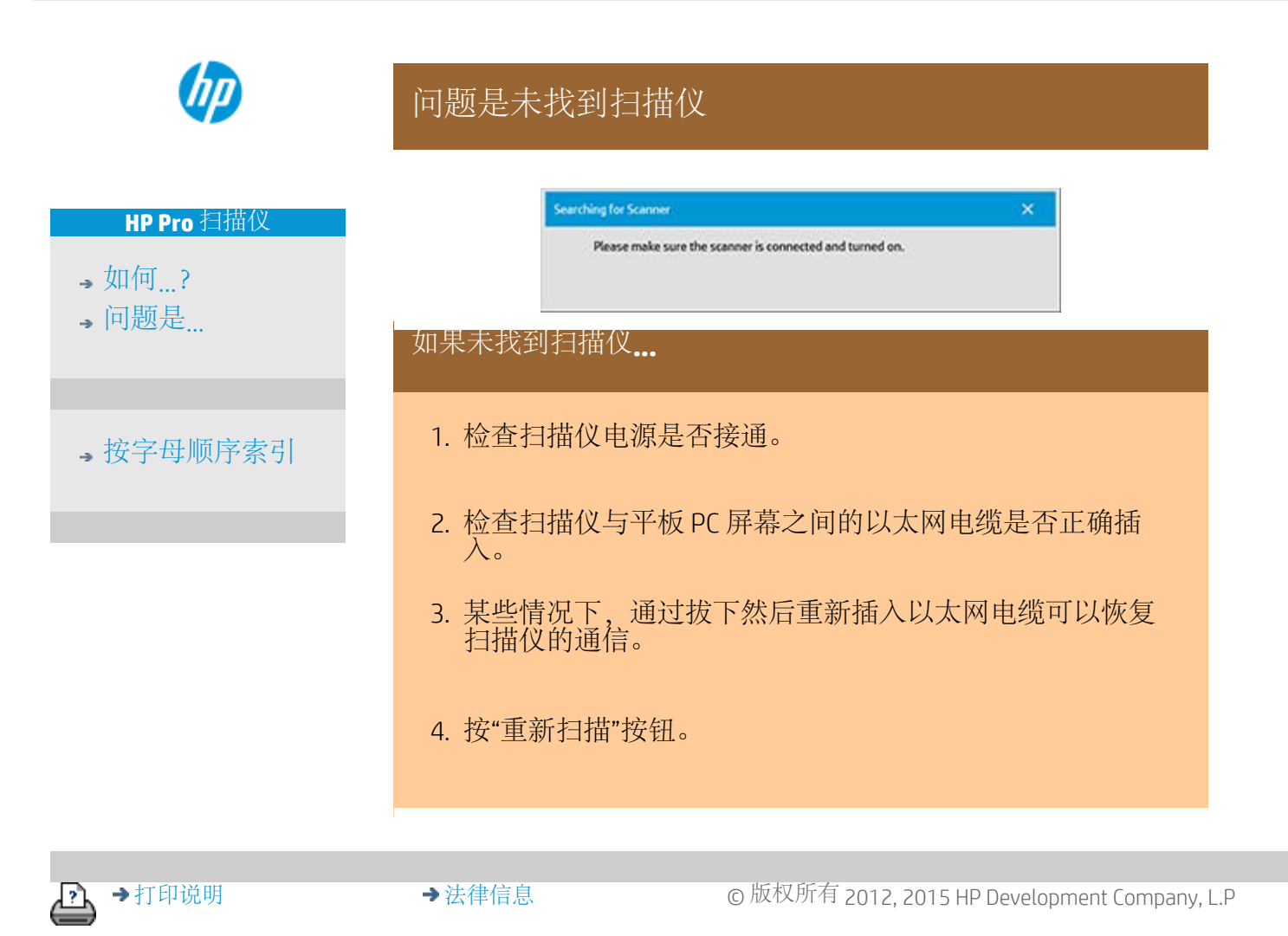

<span id="page-49-1"></span><span id="page-49-0"></span>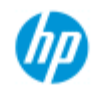

### 问题是图像被截切

### **HP Pro** 扫描仪

- $\rightarrow$  [如何](#page-1-0) $\ldots$  [?](#page-1-0)
- [问题是](#page-46-0)[...](#page-46-0)

### [按字母顺序索引](#page-68-0)

如果图像被截切**...**

如果图像被截切且系统未显示错误信息,请检查是否存在以下 一种或两种可能:

确保已在复印系统软件中为打印机设备设置了正确的介质宽 度。

...[如何设置打印机介质宽度?以](#page-79-0)及打印机说明文档。

您可能已在"设置"选项卡 ->"边距"对话框中设置了边距。 系 统将按定义的边距尺寸截切图像。如果不希望截切图像,请 将这些尺寸设为零,然后使用"外部边距"选项为输出件添加 边距,无需截切。请注意,"外部边距"将被添加到设定的输 出尺寸,因此会放大最终结果。 请参阅: [如何设置输出边距?,](#page-141-0) 了解相关说明。

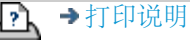

→[打印说明](#page-84-0) → 本律信息 → 在律信息 © 版权所有 2012, 2015 HP Development Company, L.P

<span id="page-50-0"></span>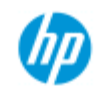

### 问题是系统故障

### **HP Pro** 扫描仪

- [如何](#page-1-0)[...](#page-1-0)[?](#page-1-0)
- [问题是](#page-46-0)[...](#page-46-0)

### [按字母顺序索引](#page-68-0)

### 如果系统不运行**...**

如果您接通触摸屏电源,但扫描仪系统并不启动,则需要使用 系统恢复过程来恢复系统。 请参阅: 1. [如何恢复系统?](#page-78-0)

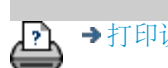

→[打印说明](#page-84-0) → → [法律信息](#page-83-0) © 版权所有 2012, 2015 HP Development Company, L.P

<span id="page-51-0"></span>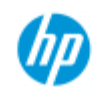

### 问题是出现打印错误信息

<span id="page-51-1"></span>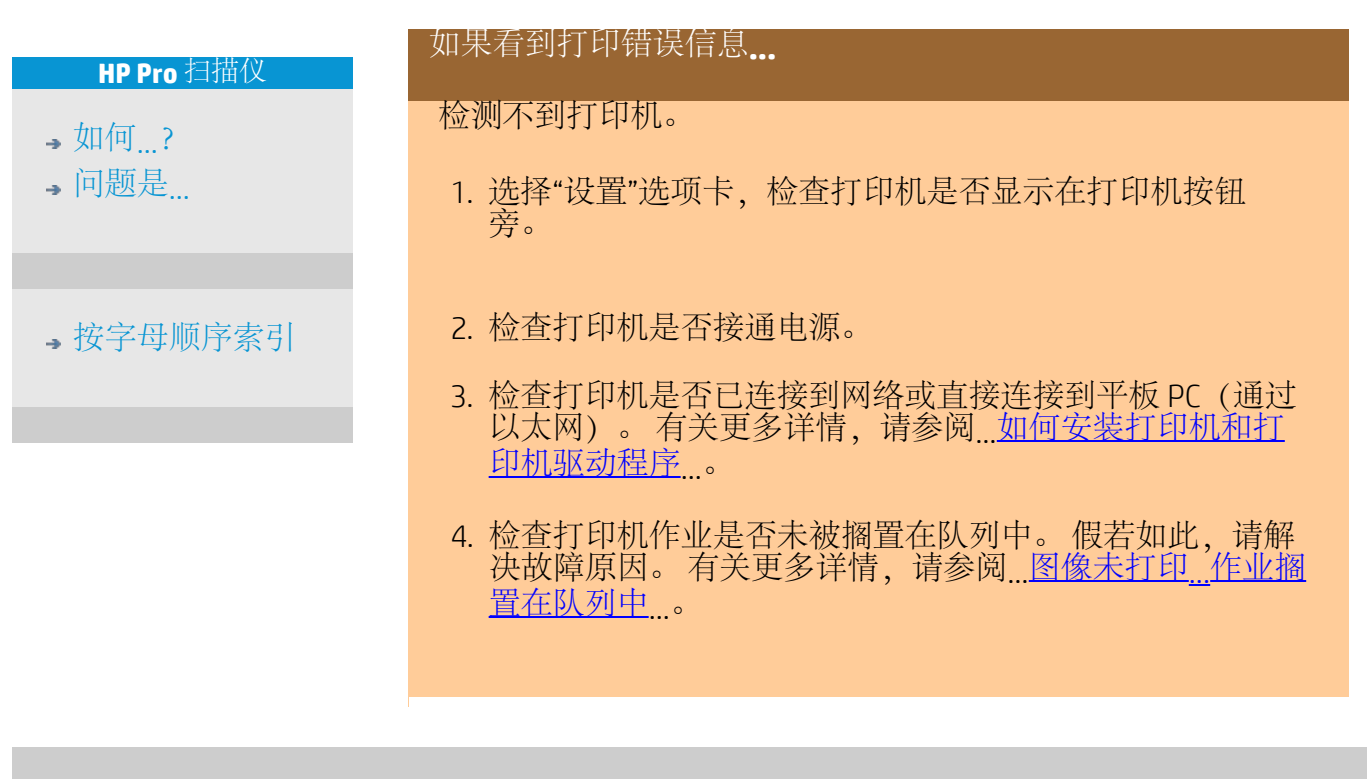

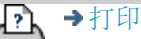

[打印说明](#page-84-0) [法律信息](#page-83-0) © 版权所有 2012, 2015 HP Development Company, L.P

<span id="page-52-3"></span><span id="page-52-0"></span>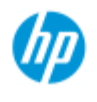

#### **HP Pro** 扫描仪

- → [如何](#page-1-0)[...](#page-1-0)[?](#page-1-0)
- [问题是](#page-46-0)[...](#page-46-0)

### <span id="page-52-1"></span>[按字母顺序索引](#page-68-0)

### 如何进行原件类型模板设置?

抓图或扫描方法与相关图像增强设置一起组合在"原件类型"模板 中,以便对其涉及的输入文档类型产生最佳效果。 您对"彩色"、"黑 白"复印或"扫描到文件"的选择将确定与模板相关的增强调整。

对于大多数作业,HP 扫描仪软件均提供了具有最佳默认设置的标 准原件类型模板。 例如,小册子一般混合了照片和文本,而地图则 是通过线条确定方向的。

有关适用模板的描述,请选择...

...[彩色复印](#page-52-1)[/](#page-52-1)[扫描模板](#page-52-1)

...[黑白复印](#page-52-2)[/](#page-52-2)[扫描模板](#page-52-2)

要对标准原件类型模板进行小调整或者定义自己的模板,请参阅: ...如何定义原件模板?

### 模板 用途 照片 | 照片和海报 CAD 具有高清晰细节的 CAD 图形 小册子 | 包含照片和文本的文档 地图 具有高清晰细节的地图和图形 彩色复印**/**扫描模板

### 黑白复印**/**扫描模板

<span id="page-52-2"></span>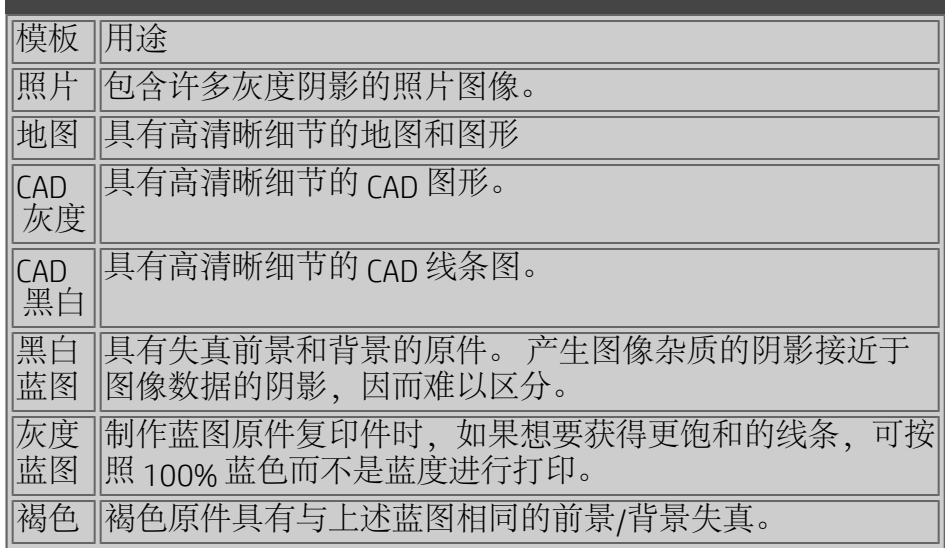

### 关于原件模板设置

方法

方法是指扫描仪捕获图像并将其数字化的方式。 内置原件类型 模板的默认方法设置对于涉及的原件类型最佳,因此您无需更 改它们。 方法仅适用于黑白复印。

适合选定原件类型的最佳方法可在"方法"按钮中找到。 您可以 更改方法,但通常不建议更改。 要更改方法,请按下按钮,以 下选项将显示:

灰色调: 为复杂的黑白图像制作优质复制图。

黑白阈值: 适用于图形和线条图。 使用阈值可以确定像素是黑 色还是白色。

<span id="page-53-1"></span>自适应: 适用于低对比度和模糊不清的图形。 可以增加清晰度 并改善低对比度图形的效果,如褐色图、蓝图等。

亮度

您也可以从"复印"选项卡对话框访问此同一设置。 默认亮度值 设为零, 这适用于大多数文档。 您可以更改此值以使复印件更 亮(正值)或更暗(负值),并对暗淡或褪色原件进行补偿。

饱和度

饱和度指色彩强度,即色度。 高饱和度可以使颜色的色调比低 饱和度的相同颜色更强烈。 正值会增加饱和度,而负值会降低 饱和度。

### 红色、绿色和蓝色

在抓图期间,您可以通过单独控制三种颜色通道(红色、绿色 和蓝色)中的每一种来调整复印件的色彩平衡。 增加和减去一 定量的某种颜色可以影响到整体的颜色平衡。 通常,最好的方 法是将三个通道保持在相同的水平上。 您可以通过预览查看不 同设置的效果。

<span id="page-53-0"></span>选择负值可以减少颜色的总量,选择正值可以增加颜色的总 量。

#### 黑色增强和背景清除

色)更改为黑色,从而使图片上出现小黑点。

黑色增强选项用于将黑灰色调更改为纯黑色。 例如,如果要复印混有文本和图片的小册子,文本通常会数字 化为我们容易看作是黑色的颜色,但它实际上是黑灰色调。 打 印机处理此灰色调数据时,将用半色调图案打印原件的文本, 即用散点而不是纯黑点打印。 通过增加黑色增强值,可以使文本以纯黑色复印,因而显得更 清晰。 请小心使用黑色增强选项,因为它可将其他深色(不仅仅是灰

如果原件的背景不完全是白色,则可以使用"背景清除"。 如果 您想使背景显示为纯白色,则可以增加背景清除值。 与黑色增 强一样,也应小心使用背景清除,因为它也会影响其他一些浅 颜色。

黑色增强和背景清除均起着"截止"值的作用, 低于或高于某一值 的像素均受设置的影响。 您可以在由 0 到 255 的值表示的从低 到高的亮度级别上定义截止点。两个选项的默认值均为 0(不起 作用)。

示例:

您复印了原件并想改善复印件,使文本更黑,背景更白:

- 将黑色增强值从其默认的零值往上调 (例如 25) , 这样, 低亮度值的像素会变黑。
- 将背景清除值从其默认的零值往上调 (例如 25) , 这样, 高亮度级的像素会变白。

<span id="page-54-0"></span>您可以使用"锐化"选项使复印件线条更精细。 "锐化"功能标识了 图像边缘并使它们的明暗度增强。

#### 锐化**/**模糊处理

"模糊处理"功能使颜色混合,因而在抓图期间去除了不必要 的"杂质"。 许多图像采用抖动方式创建。抖动用于表现原件中 的不同颜色,但这种抖动经常在图像中产生不必要的"杂质"。 模糊处理排除了颜色之间不必要的过渡。 进行黑白复印时, 通 过去除连续灰度阴影之间不必要的精细过渡, "模糊处理"功能可 排除灰色抖动。

请勿将模糊处理与锐化处理视作相对立。 "锐化"仅作用于图像 的边缘,而"模糊处理"却涉及整个颜色或灰色调区域,并使它们 之间的过渡显得平滑。

<span id="page-54-1"></span>提示: 将*"*锐化*"*与*"*模糊处理*"*功能一起使用,先通过模糊处理去 除图像中的杂质,然后锐化图像,从而提高图像质量。

#### 增强灰色

<span id="page-54-2"></span>增强灰色适用于原件类型设为彩色的扫描件。 按"更多"按钮可 以访问该设置。 勾选"增强灰度"选项可降低从低饱和彩色原件 制作的复印件或打印件的色彩饱和度。

反转

<span id="page-54-3"></span>此设置可反转图像中的颜色。 使用此命令,可以执行将黑白正 片图像变为负片图像之类的操作。

#### 优化图形

优化图形对原件类型设为彩色和黑白的扫描件都适用。 对于原 件类型设为彩色的扫描件 - 按下"更多"按钮可访问该设置。 复印文本和图形时,建议设置此选项。 它将告知打印机优化输

<span id="page-55-1"></span>出,以获得清晰、明快的边缘。 建议您不要在复印图片时激活 此设置,如果激活,输出件中会出现明显的条带。

#### 最大细节

最大细节对原件类型设为彩色和黑白的扫描件都适用。 对于原 件类型设为彩色的扫描件 - 按下"更多"按钮可访问该设置。 如果要增强显示细节图形,请设置最大细节。 建议为带许多小 细节的原件(如地图和某些 CAD 图形)激活最大细节。 但不建 议在复印图片时激活此设置,因为该设置将对颜色匹配和灰色 调输出产生负面影响。

#### 仅黑色墨水

<span id="page-55-0"></span>"仅黑色墨水"适用于原件类型为黑白的原件。 "仅黑色墨水"可用 于创建真实自然的灰色调输出。 查看结果时,如果是使用"仅黑 色墨水"创建的灰色调,则生成的输出件对当前光照条件的敏感 度较低。 请注意, "仅黑色墨水"设置生成的输出比使用彩色墨 水的正常灰色调输出有更多的颗粒。

注意: 上述选项的可用性具体取决于打印机型号。

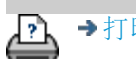

→[打印说明](#page-84-0) → 在律信息 → 在律信息 © 版权所有 2012, 2015 HP Development Company, L.P

<span id="page-56-3"></span>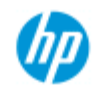

### 如何设置用户界面选项

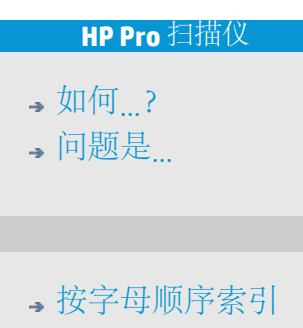

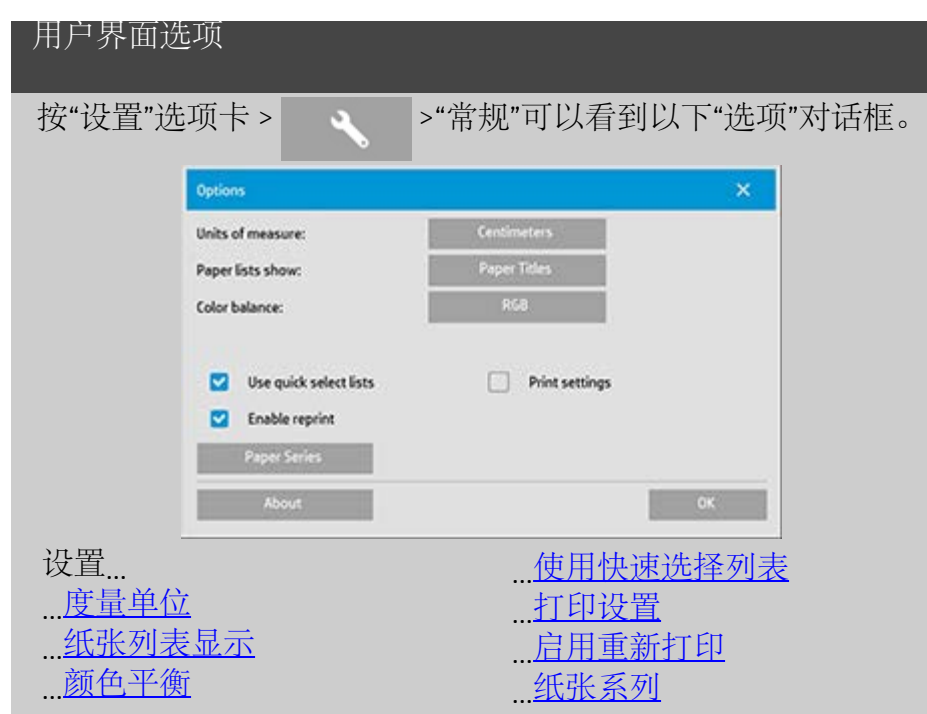

<span id="page-56-0"></span>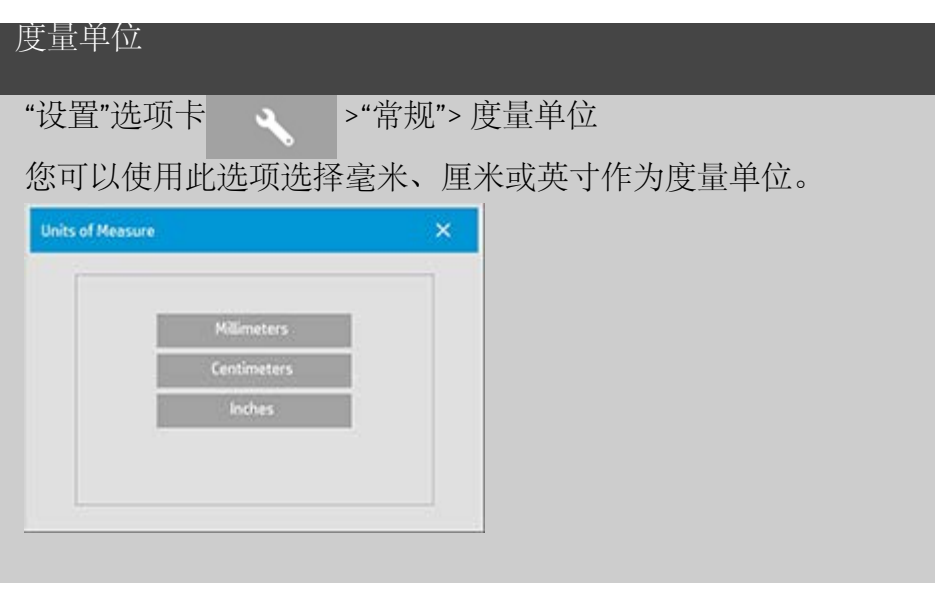

<span id="page-56-2"></span><span id="page-56-1"></span>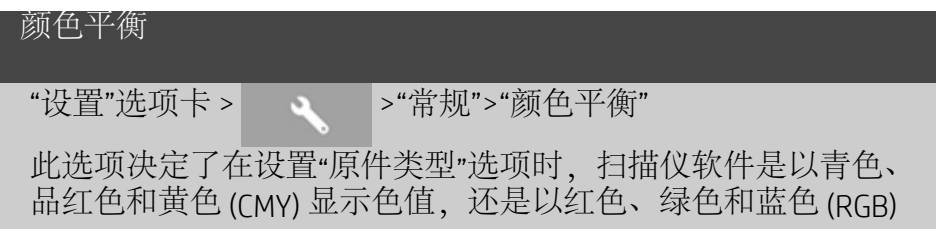

显示色值。

<span id="page-57-0"></span>纸张列表显示

"设置"选项卡 > >"常规">"纸张列表显示"

此选项能够决定扫描仪软件是显示纸张大小(尺寸)还是纸张 标题(如 F-0、A3) (在可显示的情况下)。

#### <span id="page-57-2"></span><span id="page-57-1"></span>使用快速选择列表

"设置"选项卡 > >"常规">"使用快速选择列表"

此选项决定了与"原件类型"、"输入尺寸"、"输出尺寸"、"缩 放"、"打印机"、"统计"和"扫描仪"设置相关的界面的行为。 此选 项在默认情况下已被选中。 默认对话框顺序是先访问易于使用 的列表对话框,您可以在此处选择特定"设置"对话框,只需按工

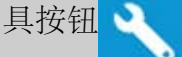

撤销选择"快速选择列表"后,上述顺序将会颠倒: 界面先显示 特定的设置对话框,并且您必须从中选择查看具有选项当前预 定义和标准值的列表对话框。

如果您主要是使用扫描仪软件的标准和自定义的预定义选项 值,请保持此选项选定。 如果您主要是为不同的复印作业进行 特定的调整和设置,则保留选项为空,并且通常会忽略具有预 定义值的列表。

下图是选择及不选择"快速选择列表"选项时输入尺寸按钮的效 果: 第一个是启用了"快速选择列表", 第二个是关闭了"快速选 择列表"。 "输入尺寸"对话框上的"工具"按钮将激活"输入尺寸设 置"对话框,并且"输入尺寸设置"对话框中的"输入尺寸"按钮将激 活"输入尺寸"对话框。

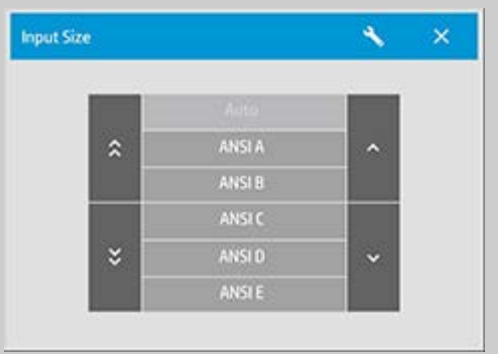

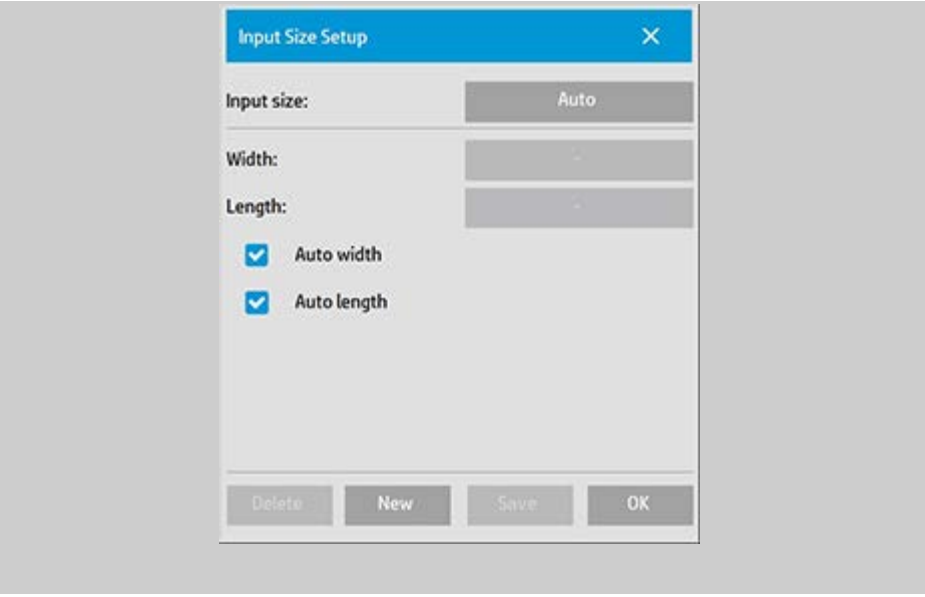

<span id="page-58-0"></span>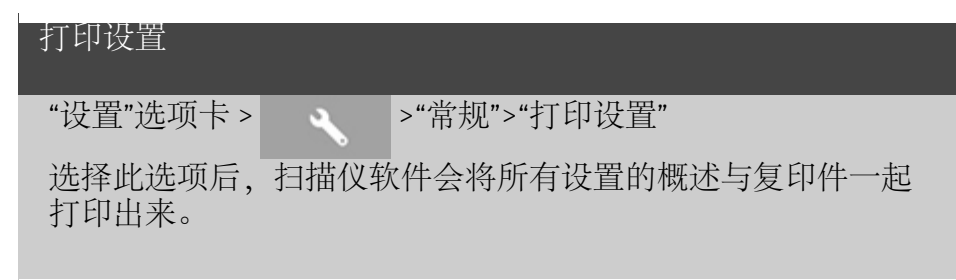

<span id="page-58-1"></span>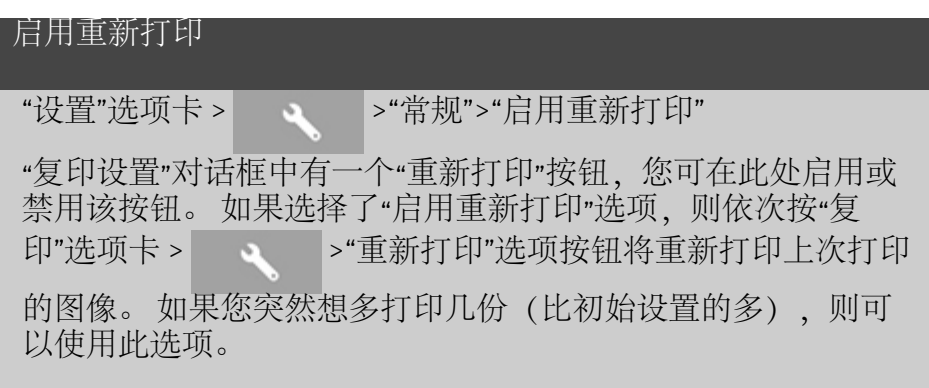

<span id="page-58-3"></span><span id="page-58-2"></span>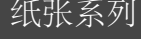

"设置"选项卡 > >"常规">"纸张系列"

您可以确定设置"输入尺寸"或"输出尺寸"时要在尺寸预置列表 (尺寸选项对话框)中显示的尺寸预置类型。 按"纸张系列"选 项可显示纸张系列列表(ANSI,ARCH.....),并且您可以选择 (标记)所有要包含在尺寸选项对话框中的纸张系列。 如果要 [使自定义的尺寸预置](#page-93-0)随标准尺寸一起显示在尺寸对话框中,请 确保选中"自定义"系列。

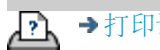

<span id="page-60-0"></span>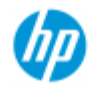

#### **HP Pro** 扫描仪

- → [如何](#page-1-0)[...](#page-1-0)[?](#page-1-0)
- [问题是](#page-46-0)[...](#page-46-0)

### [按字母顺序索引](#page-68-0)

使用 **"**按打印机边距裁切内容**"**选项

在"设置"选项卡对话框中设置的边距是复印件的"输出边距"。 但 打印机自身也会产生边距。 打印机边距大小具体取决于打印机 型号,且不可更改。 您应将打印机边距考虑为最小边距(不可 打印区),并且无论您是否需要它们,打印机边距始终会作用 于您的输出。

设置 > 边距对话框:

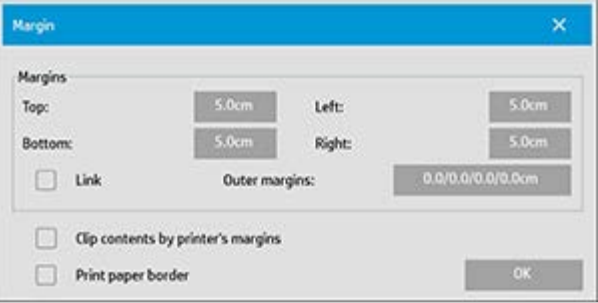

"按打印机边距裁切内容"选项("设置"选项卡 >"边距")使您能够 补偿这些不可控制的边距。 选择此选项后,您可以将不需要的 边距空间缩减为最小,从而节省纸张用量。

选择此选项后,应用程序会从"输出边距"中扣除打印机强加的边 距,这样,整个边距便只剩您为复印件指定的边距。

复制不带边距的原件时,您也不需要输出边距,因此,应取消 选中该选项。

要使用该选项:

通过"设置"选项卡 >"打印机">"工具"按钮 >"高级"按钮"(下图所 示对话框)输入打印机文档中指定的打印机边距值。

对于某些打印机: 您可以使用"自动检测"按钮防止从打印机设 备手动设置打印机边距和值。

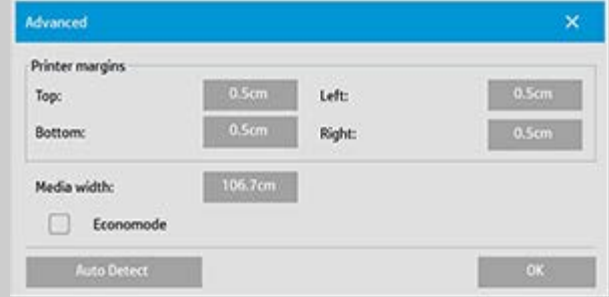

使用**"**按打印机边距裁切内容**"**选项的准则: 如果您选择了"按打印机边距裁切内容":

1. 您也选择了至少等于打印机边距的最小输出边距。 程序将 自动更新"设置"选项卡"边距"值中的值以反映此选择。 如果 将输出边距设为零或低于打印机边距,则系统会使用打印 机边距,并将输出边距更新为打印机边距。

- 2. 如果设置的输出边距高于打印机边距, 则系统会从输出边 距中扣除打印机边距,即扫描仪软件只增加打印机缺少的 边距。 这表示从纸张实际边缘测得的整个边距将是您在"设 置"选项卡 -"边距"选项中指定的边距。
- 3. 对原件的截切结果始终由"设置"选项卡的"边距"按钮上显示 的值确定,而不管该值是否由自动计算得出。 实际的截切 结果将如"所见即所得"预览窗口中所示。

如果您不选择"按打印机边距裁切内容":

1. 您设置的输出边距将添加到打印机的边距中并得到应用, 好象输出边距是从纸张实际边缘向内测量一样。

2. 只有指定的输出边距才会如预览所示截切复印件。

在手动送入打印机的标准格式规则纸上复印时,您一般会想使 用精确边距。 在纸张卷筒上打印时,经常必须剪切复印件。 一些示例:

如果您要复印不带边距的原照片,则将输出边距设为零并取消 选中"按打印机边距裁切内容"选项。 由于打印机强加的边距会 使复印件偏置,因此,请在卷筒或大于指定输出尺寸的单张介 质上打印以获得完整的图像。

假定您要打印 η 尺寸的海报, 要在复印件上使用 1.5 英寸边距, 并且打印机边距为 0.5 英寸。 您要在 p 尺寸单张介质上复制与 海报完全一样的复印件。 您可以在此选择"按打印机边距裁切内 容"选项。 随后, 您可以将输出边距设为 1.5 英寸, 并且也将从 纸张的实际边缘获得只有 1.5 英寸的边距。 在可以接受边距和 轻微截切时,使用"按打印机边距裁切内容"选项可以为作业节省 纸张。

→[打印说明](#page-84-0) → [法律信息](#page-83-0) © 版权所有 2012, 2015 HP Development Company, L.P

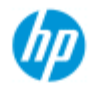

#### **HP Pro** 扫描仪

- → [如何](#page-1-0)[...](#page-1-0)[?](#page-1-0)
- [问题是](#page-46-0)[...](#page-46-0)

### [按字母顺序索引](#page-68-0)

### 如何设置拼接和拼贴选项以及组装拼接块

拼接功能使您可以创建巨大的放大图像。 使用"拼接"功能时, 您将 图像的宽幅面部分打印为"拼接块",然后将拼接块粘在一起重新构 建图像。实际上, "拼接"选项创建了具有无限宽度功能的虚拟打印 机。 HP 扫描仪软件通过提供精确定位的裁切线,并在拼接块边缘 上标注粘贴标记,使"拼接"易于进行,从而使您可以将拼接块几近 无缝地连接起来。

拼贴也是拼接 — 但它通过在水平和垂直方向上分割图像,使您可 以选择制作拼接块部分。

请参阅:

...选项

...组装拼接块

### 选项

1. 宽度: 用干设置拼图块的宽度。

宽度包括"重叠"区。 拼接块宽度最大可与打印机的打印区一样 宽。 要获得最大尺寸的拼接块,可将拼接块宽度值设为等于打 印机的"介质宽度"(通过"设置"选项卡 >"打印机">"不可打印 区") 减去打印机的左/右不可打印区。

此值应与打印机文本可打印的打印区相一致。 扫描仪软件将计 算上一拼接块的尺寸。 计算特殊拼接块宽度时,例如,将图像 平均分成宽度相等的拼接块,您必须记住为拼接块重叠添加额 外的空间(请参阅下述示例)。

2. 重叠: 确定重叠区的宽度 — 即两个相邻拼图块上包含相 同图像数据的边缘。

较大较重的拼接块比较小拼接块需要的重叠和粘合区要宽。

3. 粘贴标记: 在拼图块的边缘上打印小的灰色箭头,以帮助 您连接拼图块。

在大的复印件中,粘贴标记几乎难以辨识。 箭头的大小不同: 重叠宽度越大,打印的箭头就越大。 最大箭头尺寸为 1 英寸 高。

4. 拼贴: 使您可以确定拼图块的长度。 如果要确定各部分的 长度并垂直组合多个短部分(而非沿图像整个长度连接图 像), 请选择拼贴选项。

您选择的部分将在水平和垂直方向上都得到连接。 拼贴对于单 张纸张打印很有用,但如果要在卷筒上制作小复印件,也可以 使用该功能。 拼贴关闭时,打印机会持续从图像顶部到其底部 输出拼接块。 每个拼接块与图像本身一样长,并且拼接块将只 能在侧面连接。

5. 长度: 使用拼贴功能时,设置拼贴块的长度。

#### 组装拼接块

您需要将表示整个图像的条带或拼贴块连接起来。 除非您有一 张巨大的桌子,否则最好在地板上先按图像各部分的正确顺序 排列各部分。

如果选择了"粘贴标记"选项,扫描仪软件会在拼接块上打印以下 引导标记,使您的作业变得更容易:

1. 裁切线: 在要与左侧相邻拼图块连接的拼图块左侧打印线 条 — 即一行中除第一个(最左边)拼图块外,每个拼图块 上均打印有线条。

使用锋利的小刀、剪刀或其他裁切设备,在线条的右缘上裁切 (以除去线条本身)。 裁切线将置于重叠区的中间,并且由于 裁切块图像数据将在相邻拼接块的重叠区收集,因此可以接受 轻微的不规则裁切。

2. 粘贴标记箭头: 在裁切线上裁切边缘后,将最右侧的拼图 块叠加在其左侧的拼图块上,将拼图块组装在一起。

行中的第二个拼接块叠加在第一个拼接块上,第三个拼接块叠 加在第二个拼接块上,以此类推。 使用粘贴标记箭头将拼接块 无缝拼装并粘贴在一起(参阅下述内容)。 将打印在重叠拼接块上的箭头置于底层拼接块上打印箭头顶部 的下方,以便组装拼接块。

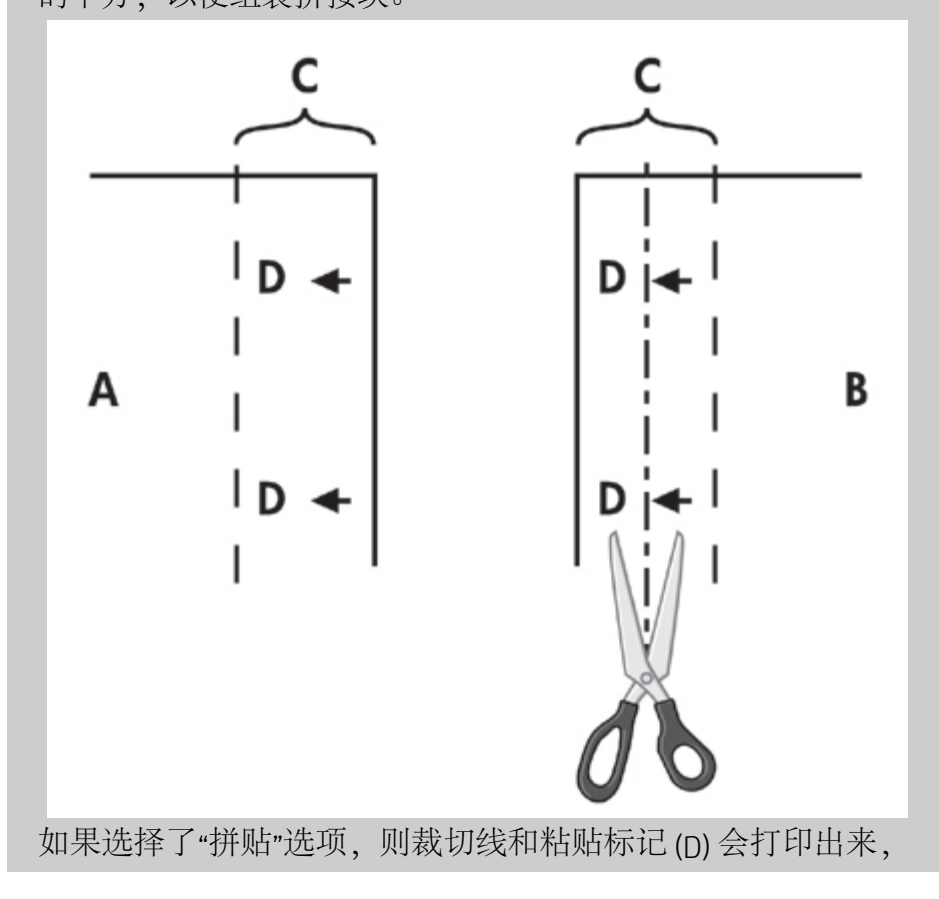

两者均用于水平方向(如上图所示)和垂直方向上的连接。 将每个最右侧拼接块 (B) 的边缘重叠在其左侧拼接块 (A) 的上 方,以便组装拼接块。 如下图所示,行中的第二个拼接块叠加 在第一个拼接块上,第三个拼接块叠加在第二个拼接块上,以 此类推。 执行垂直方向上的连接 (仅限于拼贴) 时,以最低层 为第一层,随后的每行与其前面行中拼贴块的底缘重叠。

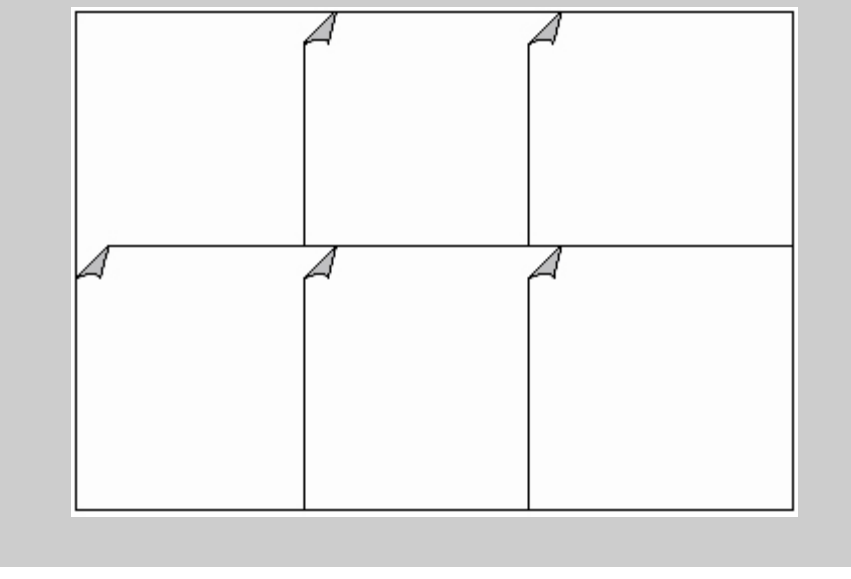

斗

→[打印说明](#page-84-0) → → [法律信息](#page-83-0) → 它们的 © 版权所有 2012, 2015 HP Development Company, L.P

<span id="page-65-0"></span>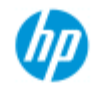

### 如何使用统计?

#### **HP Pro** 扫描仪

[按字母顺序索引](#page-68-0)

- $\rightarrow$  [如何](#page-1-0) $\ldots$  [?](#page-1-0)
- [问题是](#page-46-0)[...](#page-46-0)

"统计"功能可帮助您跟踪了解复印活动。 它可用于记录您的复印费 用和客户帐单。 "统计"记录有关系统扫描、打印、复印和纸张用量 的信息。 "统计"信息以简单的格式存储,因而可载入电子表格和数 据库中。

阅读有关下列内容的信息:

- ...活动帐户
- ...合计帐户
- ...统计标准
- ...统计日志文件

#### 活动帐户

活动帐户名称显示在"设置"选项卡的"帐户"按钮上。 如果系统已 创建新帐户, 则每次按"复印"按钮 <>>> <>> 或"扫描到文件"按钮 ,"帐户"对话框列表将会打开,以便您选择帐户。 在 րո 某一时间只能有一个帐户("总帐户"除外)处于活动状态。 请 参阅:

<u>...[如何创建](#page-36-2)[/](#page-36-2)[删除](#page-36-2)/[禁用帐户?](#page-36-2) .</u>

### 合计帐户

内置的"合计"帐户始终在后台运行。 其目的是记录所有系统活 动。 当前活动帐户上登记的活动也会自动记录到"合计"帐户 中。 您无法删除、重置或禁用"合计"帐户。

### 统计标准

更新帐户的活动有: 复印、逐份打印复印件、扫描到文件、从 文件打印。 统计系统记录系统扫描、打印和复印(直接通过扫 描和打印)的次数。 "扫描到文件"只更新扫描域, "从文件打 印"只更新打印域,而"复印"和"逐份打印复印件"会更新两者。 扫描和打印活动的平方英尺或平方米数量是根据"输入尺 寸"和"输出尺寸"设置计算得出的。 以平方英尺为单位对纸张用 量的计算包括了在"设置"选项卡 >"打印机工具"按钮 >"打印机边 距"对话框中设置的全部打印机介质宽度。

下表显示了扫描仪软件活动如何更新"统计"域:

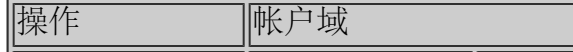

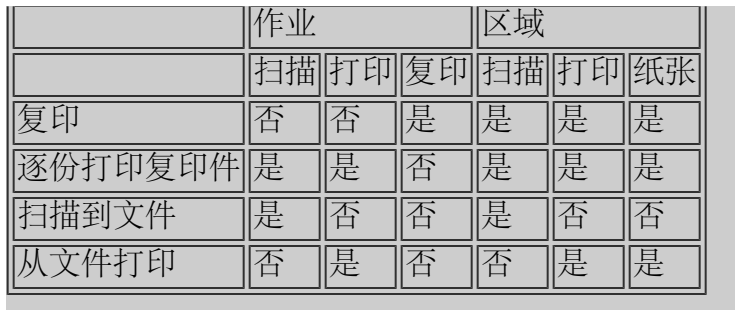

### 统计日志文件

扫描仪软件生成特殊的日志文件,可直接集成到您的发单和记 帐系统中。 "统计"数据以文件形式组织,便于载入电子表格 和/或数据库中。

"统计"数据文件存储在扫描仪软件"统计"文件文件夹中。 您创建 的每个帐户都有一个文件。 文件命名方式如下: <account name>.csv。您可以使用 MS Notepad (记事本) 等标准文本编 辑器查看这些 (.csv) 文件原数据,并且可以将这些文件载入通用 的电子表格和数据库应用程序中。

文件包含多行内容,行中的域用逗号分开。 每行表示一个操 作,并且行上的域包含在操作期间记录的值。 触发新行生成的 操作有: 复印、逐份打印复印件、扫描到文件、从文件打印。

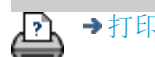

→[打印说明](#page-84-0) → → [法律信息](#page-83-0) © 版权所有 2012, 2015 HP Development Company, L.P

<span id="page-67-0"></span>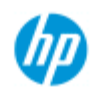

### 问题是拼图时出现空白空间

**HP Pro** 扫描仪

- [如何](#page-1-0)[...](#page-1-0)[?](#page-1-0)
- [问题是](#page-46-0)[...](#page-46-0)

### [按字母顺序索引](#page-68-0)

如果拼图时出现太多空白空间**...**

如果使用拼图功能时介质上出现可用于另一图像的空间,请确 保在复印系统软件中设置了打印机介质宽度。 请参阅: ...[如何设置打印机介质宽度?](#page-79-0)

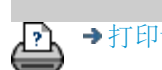

→[打印说明](#page-84-0) → 在律信息 → 在律信息 © 版权所有 2012, 2015 HP Development Company, L.P

<span id="page-68-0"></span>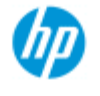

### 按字母顺序索引

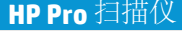

- [如何](#page-1-0)[...](#page-1-0)[?](#page-1-0)
- <span id="page-68-1"></span>[问题是](#page-46-0)[...](#page-46-0)

<span id="page-68-3"></span><span id="page-68-2"></span>[按字母顺序索引](#page-68-0)

### <u> [A](#page-68-1) - [B](#page-68-2) - [C](#page-68-3) - [D](#page-69-0) - [E](#page-69-1) - [F](#page-69-2) - [G](#page-69-3) - [H](#page-69-4) - [I](#page-69-5) - [J](#page-70-0) - [K](#page-70-0) - [L](#page-70-0) - [M](#page-70-1) - [N](#page-71-0) - [O](#page-71-1) - [P](#page-71-2) - [Q](#page-72-0) - [R](#page-73-0)</u>  **- [S](#page-73-1) - [T](#page-74-0) - [U](#page-75-0) - [V](#page-75-1)- W - X - Y - Z**

A

[访问共享文件](#page-108-0) 统计 [关于](#page-65-0) [-](#page-65-0) [使用](#page-65-0) [新建](#page-36-3) [删除](#page-36-4) 日志文件 [选择](#page-39-1)[/](#page-39-1)[激活](#page-39-1) 合计和活动帐户,关于 [自适应](#page-52-3) [-](#page-52-3) [方法](#page-52-3) [管理员密码](#page-102-0) - 启用/禁用 [自动对齐](#page-139-0) [-](#page-139-0) [复印和扫描到文件](#page-139-0) [自动检测扫描长度](#page-104-0) [-](#page-104-0) [限制](#page-104-0) [自动设置输入尺寸](#page-18-0) [自动使用横向](#page-145-0) [-](#page-145-0) [纵向输入,横向输出](#page-145-0) [自动设置输出尺寸](#page-20-0) [自动预览](#page-104-1) [-](#page-104-1) [扫描仪选项](#page-104-1) [自动命名文件](#page-28-0) B [黑白模板](#page-52-2) [背景清除](#page-53-0) [-](#page-53-0) [原件类型选项](#page-53-0) [扫描期间的备份](#page-104-2) [-](#page-104-2) [扫描速度](#page-104-2) [批量复印和批量扫描到文件](#page-137-0) [\(仅黑色墨水\)](#page-96-0) [-](#page-96-0) [从文件打印设置](#page-96-0) [仅黑色墨水](#page-55-0) [-](#page-55-0) [原件类型](#page-55-0) [-](#page-55-0) [复印和扫描到文件](#page-55-0) [黑白阈值](#page-52-3) [-](#page-52-3) [方法](#page-52-3) [模糊处理](#page-54-0) [-](#page-54-0) [原件类型选项](#page-54-0) C [校准](#page-44-1) [RIP](#page-44-1) [选项](#page-44-1) [校准](#page-6-0) [-](#page-6-0) [扫描仪](#page-6-0) [按打印机边距裁切内容](#page-60-0) [CMY](#page-56-2) [颜色平衡](#page-56-2) [逐份打印](#page-147-0) [-](#page-147-0) [复印设置](#page-147-0) [颜色精度](#page-135-0) [-](#page-135-0) [优化](#page-135-0) [连接到网络](#page-100-0) [份数](#page-9-0) [-](#page-9-0) [制作](#page-9-0) [份数](#page-23-0) [-](#page-23-0) [设置数量](#page-23-0)

[份数](#page-147-0)-[集合\(逐份打印\)](#page-147-0) [复印](#page-13-0) [-](#page-13-0) [厚介质](#page-13-0) [复印质量](#page-95-0) [截切图像](#page-49-0) [-](#page-49-0) [问题](#page-49-0)

<span id="page-69-0"></span> $\Box$ 

[调试文件](#page-158-0) [-](#page-158-0) [故障排除](#page-158-0) [默认设置](#page-169-0) 保存当前设置 恢复出厂默认设置 [删除文件](#page-152-0) [-](#page-152-0) [从系统中](#page-152-0) [去除网点](#page-95-1) [目标](#page-28-1) [-](#page-28-1) [扫描到文件](#page-28-1) [副本\(在文件中\)](#page-155-0)

<span id="page-69-1"></span>E

[退出纸张](#page-103-0) [-](#page-103-0) [扫描仪选项](#page-103-0) [电子邮件](#page-160-0) [-](#page-160-0) [扫描到](#page-160-0) [启用重新打印](#page-58-1) [增强灰色](#page-54-1) [-](#page-54-1) [原件类型选项](#page-54-1) [退出按钮](#page-89-0) 加厚 - 拼接偏移

<span id="page-69-2"></span>F

[文件复制选项](#page-155-0) [文件管理](#page-150-0) 文件 - 扫描到文件... [如何扫描到文件](#page-28-1)[...](#page-28-1) [批量扫描到文件](#page-137-0) [质量设置](#page-97-0) [从硬盘删除文件](#page-152-0) [共享的文件](#page-108-0) [-](#page-108-0) [访问](#page-108-0)[...](#page-108-0) [文件夹按钮\(在屏幕底部\)](#page-150-0) [折叠选项](#page-166-0) [FTP/WebDAV](#page-101-0)

<span id="page-69-3"></span>G

[使用入门](#page-132-0) [-](#page-132-0) [安装说明](#page-132-0) [玻璃板](#page-112-0) [-](#page-112-0) [在](#page-112-0) [HP HD Pro](#page-112-0) [扫描仪上更换](#page-112-0) [玻璃板](#page-119-0) [-](#page-119-0) [在](#page-119-0) [HP SD Pro](#page-119-0) [扫描仪上更换](#page-119-0) [灰色调](#page-52-3) [-](#page-52-3) [方法](#page-52-3)

<span id="page-69-5"></span><span id="page-69-4"></span>H

I

<span id="page-70-1"></span><span id="page-70-0"></span>[图像截切](#page-49-0) [-](#page-49-0) [问题](#page-49-0) 图像概述 - 缩放查看 [喷墨打印机原件](#page-95-0) [-](#page-95-0) [复印质量](#page-95-0) [喷墨打印机原件](#page-96-0) [-](#page-96-0) [打印](#page-96-0) [输入尺寸](#page-18-0) [安装打印机和打印机驱动程序](#page-99-0) [界面语言](#page-82-0) [-](#page-82-0) [如何更改](#page-82-0) [界面选项](#page-56-3) [插纸槽](#page-11-0) [-](#page-11-0) [增加厚介质](#page-11-0) [反转](#page-54-2) [-](#page-54-2) [原件类型选项](#page-54-2) J K L [灯装置](#page-116-0) [-](#page-116-0) [在](#page-116-0) [HP HD Pro](#page-116-0) [扫描仪上更换](#page-116-0) [横向\(自动\)](#page-145-0)[-](#page-145-0) [纵向输入,横向输出](#page-145-0) [界面语言](#page-82-0) [-](#page-82-0) [更改](#page-82-0) 长度 [输入尺寸](#page-18-0) [输出尺寸](#page-20-0) [亮度](#page-53-1) [-](#page-53-1) [原件类型选项](#page-53-1) [限制自动检测扫描长度](#page-104-0) [-](#page-104-0) [扫描仪选项](#page-104-0) [链接\(边距,外部边距\)](#page-141-0) 列表 - 打印 [设置打印列表](#page-32-0) [维护打印列表](#page-34-0) [从硬盘删除文件](#page-150-0) [从打印列表删除文件](#page-34-1) M 维护 [步骤](#page-5-0) [更换扫描仪部件](#page-112-1) [- HP HD Pro](#page-112-1) [扫描仪](#page-112-1) [更换玻璃板](#page-119-1) [- HP SD Pro](#page-119-1) [扫描仪](#page-119-1) 边距 [边距](#page-141-0) [-](#page-141-0) [设置](#page-141-0) [外部边距](#page-142-0) [按打印机边距裁切内容](#page-60-0) [最大细节](#page-55-1) [-](#page-55-1) [原件类型选项](#page-55-1) [最大细节](#page-96-0) [-](#page-96-0) [从文件打印设置](#page-96-0) 打印机中的介质,介质配置文件 [介质配置文件选择](#page-43-0) [介质配置文件创建](#page-44-2) 介质处理 介质尺寸 [纸张系列](#page-58-3)

[宽度,打印机](#page-79-0) [介质偏移](#page-86-0) [菜单快捷方式](#page-57-2) [-](#page-57-2) [快速选择列表](#page-57-2) 信息 - 有关扫描仪 [查看](#page-111-0) [警告](#page-110-0) [方法](#page-52-3) [-](#page-52-3) [原件类型选项](#page-52-3) [镜像图像](#page-140-0) [-](#page-140-0) [复印和扫描到文件](#page-140-0) [移动图像工具](#page-25-0) [多台打印机](#page-106-0) [多页扫描到文件](#page-162-0)

<span id="page-71-0"></span>N

[名称和扫描页按钮](#page-44-3) [-](#page-44-3) [创建介质配置文件时](#page-44-3) 拼图 [如何](#page-40-0) [空白空间](#page-67-0) [-](#page-67-0) [问题](#page-67-0) 网络 [连接系统到](#page-100-0) [设置](#page-101-0) [设置扫描网络目标和文件夹访问](#page-126-0) [设置](#page-130-0) [FTP](#page-130-0) [连接以进行扫描](#page-130-0) ["](#page-48-0)[未找到扫描仪](#page-48-0)["](#page-48-0)[消息](#page-48-0) [副本数量](#page-23-0)

<span id="page-71-1"></span> $\bigcap$ 

```
1:1 像素查看
光学分辨率(去除网点)
优化图形 - 原件类型选项
优化图形 - 从文件打印设置
优化 - 颜色精度
原件 - 类型 ...模板
 设置
 定义
 选择
 模板彩色
 模板黑白
输出目标
输出边距 - 设置
外部边距 - 设置
输出质量
输出尺寸
 设置
 打印机介质宽度
```
[页面顺序](#page-165-0) 拼接 [设置选项和组装](#page-62-0) [使用](#page-42-0) 纸张边框 [纸张列表显示](#page-57-0) 纸张装入 如何设置装入首选项 - 介质处理 [纸张系列](#page-58-0) [纸张尺寸预置](#page-93-0) [-](#page-93-0) [创建自定义](#page-93-0) 密码 [管理员](#page-102-0) **[网络](#page-101-0)-FTP/WebDAV** [定位纸张边框工具](#page-25-0) [开机](#page-76-0)[/](#page-76-0)[关机计时器](#page-76-0) [首选项](#page-27-0) [-](#page-27-0) [用于扫描仪和用户界面](#page-27-0) 预览 [分辨率](#page-103-0) [-](#page-103-0) [扫描选项](#page-103-0) [工具](#page-24-0) [打印彩页](#page-44-0) 从文件打印 [如何](#page-31-0)[...](#page-31-0) <u>[列表](#page-32-0) [-](#page-32-0) [设置](#page-32-0)</u> [打印到文件以进行调试](#page-158-0) 打印列表 [选择所有选项](#page-32-0) [维护打印列表](#page-34-0) [份数选项](#page-34-1) [-](#page-34-1) [列表中](#page-34-1) 设置打印列表 [打印设置](#page-58-1) [-](#page-58-1) [打印输出概述](#page-58-1) 打印机 [驱动程序和安装](#page-99-0) [边距](#page-60-0) [介质宽度](#page-79-0) 打印机 - 队列 [查看队列](#page-125-0) [作业搁置在队列中](#page-136-0) [打印错误](#page-51-0) [从文件打印](#page-31-0) [从文件打印](#page-96-0) [-](#page-96-0) [质量](#page-96-0) [打印纸张边界](#page-141-0)

### Q

质量设置 [复印质量](#page-95-0) [扫描到文件质量](#page-97-0) [从文件打印](#page-96-0) [-](#page-96-0) [质量](#page-96-0) 队列 - 打印机 [查看队列](#page-125-0) [作业搁置在队列中](#page-136-0) [快速选择列表](#page-57-1)

R

[恢复系统](#page-78-0) [红色、绿色、蓝色](#page-53-0) [-](#page-53-0) [原件类型选项](#page-53-0) 更换 - 扫描仪部件 [玻璃板](#page-112-0) [- HP HD Pro](#page-112-0) [扫描仪](#page-112-0) [玻璃板](#page-119-0) [- HP SD Pro](#page-119-0) [扫描仪](#page-119-0) [白色底板](#page-115-0) [灯装置](#page-116-0) [重新打印,使用和启用](#page-58-2) [重置按钮](#page-10-0) 调整纸张边框工具 [分辨率](#page-28-0) [-](#page-28-0) [扫描到文件](#page-28-0) [分辨率](#page-103-0) [-](#page-103-0) [预览](#page-103-0) [dpi](#page-103-0) [重新卷绕纸张](#page-104-0) [-](#page-104-0) [扫描仪选项](#page-104-0) [将输出旋转](#page-164-0) [90](#page-164-0) [度](#page-164-0)

S

[饱和度](#page-53-1) [-](#page-53-1) [原件类型选项](#page-53-1) [缩放比例](#page-22-0) [-](#page-22-0) [设置](#page-22-0) [缩放比例](#page-91-0) [-](#page-91-0) [创建自定义](#page-91-0) **[SCANdump](#page-158-0)** 扫描 - 厚介质 **[如何](#page-13-0)**[...](#page-13-0) 扫描到文件 [如何](#page-28-1)[...](#page-28-1) [批量扫描到文件](#page-137-0) [质量设置](#page-97-0) [多个页面到一个文件中](#page-162-0) 扫描仪设备 [选项和首选项](#page-103-1) 扫描仪维护 [执行](#page-5-0) [更换扫描仪部件](#page-112-1) [扫描仪消息](#page-111-0) 扫描仪部件 - 更换 [玻璃板](#page-112-0) [- HP HD Pro](#page-112-0) [扫描仪](#page-112-0) [玻璃板](#page-119-0) [- HP SD Pro](#page-119-0) [扫描仪](#page-119-0) [白色底板](#page-115-0) [灯装置](#page-116-0) 扫描仪软件 [更改语言](#page-82-0) [扫描仪速度](#page-104-1) [-](#page-104-1) [扫描仪选项](#page-104-1)

["](#page-28-1)[扫描](#page-28-1)["](#page-28-1)[选项卡](#page-28-1) 设置安全性 [管理员密码](#page-102-0) [存储网络连接](#page-157-0) [禁用](#page-168-0) [USB](#page-168-0) [存储设备](#page-168-0) 设置扫描仪 [关于扫描仪选项和首选项](#page-103-1) [关于用户界面选项](#page-56-0) [自动预览](#page-104-2) [退出纸张](#page-103-2) [高度自动检测方法](#page-104-3) [语言](#page-82-0) [限制自动检测扫描长度](#page-104-4) [预览](#page-103-0) [dpi](#page-103-0) [打印机介质宽度](#page-79-0) [重新卷绕纸张](#page-104-0) [扫描速度](#page-104-1) [度量单位](#page-56-1) [用户界面选项](#page-56-0) [锐化](#page-54-0) [-](#page-54-0) [原件类型选项](#page-54-0) [共享文件](#page-108-0) [-](#page-108-0) [访问](#page-108-0) [快捷方式,菜单](#page-57-1) [显示列表中的纸张尺寸](#page-57-2) [关闭系统](#page-89-0) 尺寸 [输出尺寸](#page-20-0) [-](#page-20-0) [设置](#page-20-0) [输入尺寸](#page-18-0) [-](#page-18-0) [设置](#page-18-0) [纸张尺寸预置](#page-93-0) [-](#page-93-0) [创建自定义](#page-93-0) [解决问题](#page-46-0) [停止按钮](#page-10-1) [系统恢复](#page-78-0) [同步打印\(多台打印机\)](#page-106-0)

### T

[模板彩色](#page-52-0) [模板黑白](#page-52-1) 厚介质 [复印和扫描厚介质](#page-13-0) [插纸槽高度](#page-11-0) [加厚设置](#page-86-0) [平铺](#page-62-0) [时区](#page-124-0) [-](#page-124-0) [设置](#page-124-0) [计时器](#page-76-0) [-](#page-76-0) [打开和关闭电源](#page-76-0) [故障排除](#page-158-0) [turbo](#page-95-1) [分辨率](#page-95-1) [-](#page-95-1) [扫描、复印质量](#page-95-1) 原件类型模板 [设置选项](#page-52-2) [定义和创建](#page-16-0)[...](#page-16-0)

[选择](#page-15-0). [模板彩色](#page-52-0) [模板黑白](#page-52-1)  $\bigcup$ [度量单位](#page-56-1) [更新软件](#page-78-0) [使用快速选择列表](#page-57-1) V W [警告消息](#page-110-0) [欢迎页面](#page-0-0) [-](#page-0-0) [至帮助系统](#page-0-0) [白色底板](#page-115-0) [-](#page-115-0) [更换](#page-115-0) [拼图时出现空白空间](#page-67-0) WIDEsystem [关于](#page-85-0) 宽度 [输入尺寸](#page-18-0) [输出尺寸](#page-20-0) [打印机介质](#page-79-0) X Y Z 全部缩放工具 放大工具 缩小工具

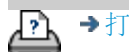

→[打印说明](#page-84-0) → → [法律信息](#page-83-0) © 版权所有 2012, 2015 HP Development Company, L.P

<span id="page-76-0"></span>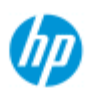

- → [如何](#page-1-0)[...](#page-1-0)[?](#page-1-0)
- [问题是](#page-46-0)[...](#page-46-0)

### [按字母顺序索引](#page-68-0)

## 如何设置扫描仪系统的开机**/**关机计时器?

注意: 电源计时器功能的可用性取决于扫描仪的型号。

自动开机/关机可节省能量并延长扫描仪灯的使用寿命。 通常, 您 应将扫描仪设为在下班后关机,在早上上班前至少一小时开机,以 便系统进行预热和准备使用。

设置开机/关机计时器时请注意以下事项:

如果系统到了关闭时间但扫描正在进行,则自动关闭会延迟 15 分 钟。

如果扫描仪手动启动,则必须经过 3 小时后它才可进入待机模式。

### 设置扫描仪系统开机**/**关机计时器**...**

1. 按"设置"选项卡

2. 按 >"系统">"高级"

3. 按"休眠计时器"按钮

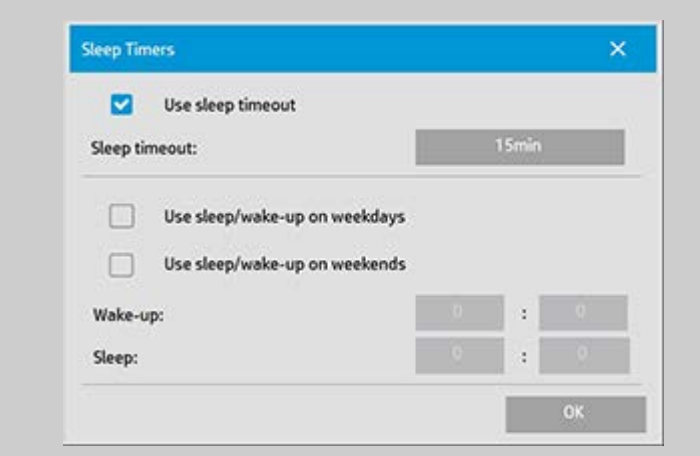

- 4. 使用休眠超时 如果希望扫描仪在您设定的空闲时间间隔 后进入休眠模式,则可通过"休眠超时"按钮选择此选项。
- 5. 2 个选项: "在工作日使用休眠/唤醒"和"在周末使用休 眠/唤醒"允许您定义希望扫描仪进入休眠或唤醒模式的日 子。 例如,您可能只想要在工作日打开和关闭扫描仪。
- 6. 根据您的需求设置最佳的唤醒/休眠时间。 按"小时 : 分 钟"(24小时制)形式设置时间
- 7. 按"确定"按钮以确认设置。

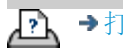

<span id="page-78-0"></span>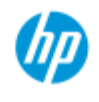

## 如何更新软件或恢复系统?

<span id="page-78-1"></span>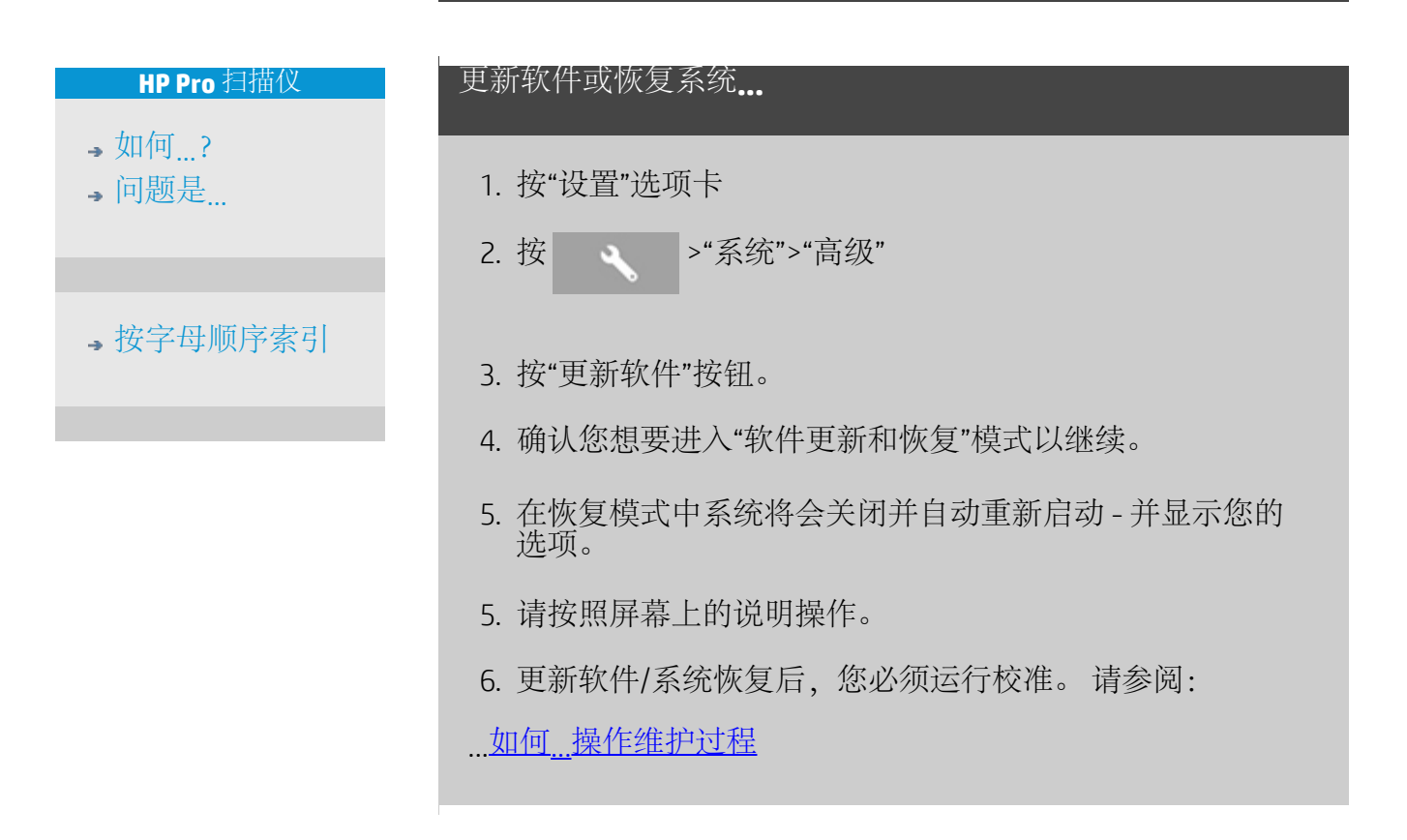

→[打印说明](#page-84-0) → → [法律信息](#page-83-0) → → 仓促权所有 2012, 2015 HP Development Company, L.P

<span id="page-79-0"></span>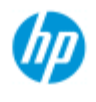

- $\rightarrow \text{Im}$ 何 $\dots$ [?](#page-1-0)
- [问题是](#page-46-0)[...](#page-46-0)

### [按字母顺序索引](#page-68-0)

## 如何设置打印机介质宽度?

您的工作可能会涉及在不同介质宽度上打印。 例如,某些作业 您需要在 36 英寸宽介质卷筒上打印,而另一些作业则需要在 24 英寸介质卷筒上打印。

无论是哪种情况,程序都需要知道当前装在打印机中的介质的 宽度。

在程序中设置介质宽度的步骤视打印机型号而定。 较新的打印 机型号将支持自动检测介质宽度,然而在一些较旧的型号上, 可能需要手动设置。 有关您的打印机是否具备自动检测介质宽 度功能的信息,请参阅打印机说明文档。

无论您的打印机型号如何,在打印较大、成本较高的作业之 前,都建议您先查看和控制打印机介质宽度设置。 可通过"设 置"选项卡 >"打印机">"工具"按钮 >"高级"对话框中查看打印机介 质宽度设置。 从此处,在将打印机介质卷筒更改为不同的宽度 的同时,您还可以更改介质宽度设置。

本主题说明如下:

- 1. 查看和访问打印机介质宽度设置
- 2. 在支持自动检测介质宽度的打印机上设置打印机介质宽度 在启动时以及在更换纸张卷筒后。
- 3. 在不支持自动检测介质宽度的打印机上设置打印机介质宽 度 - 在启动时以及在更换纸张卷筒后手动设置。

查看**/**访问打印机介质宽度设置**...**

- 1. 选择"设置"选项卡。
- 2. 选择"打印机"按钮, 然后选择"工具"按钮 ●

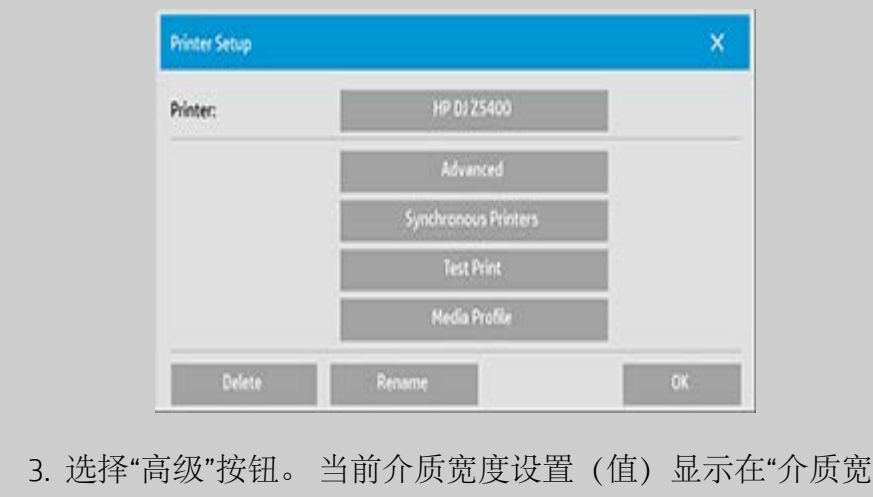

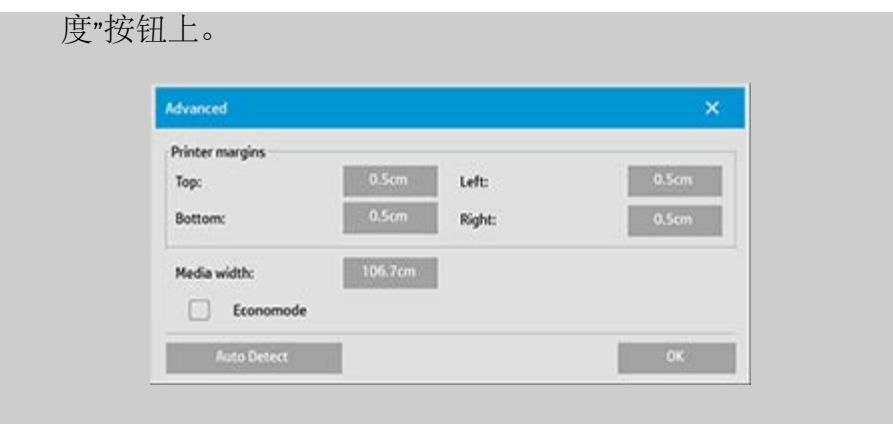

#### 在支持自动检测介质宽度的打印机上设置纸张介质宽度**...**

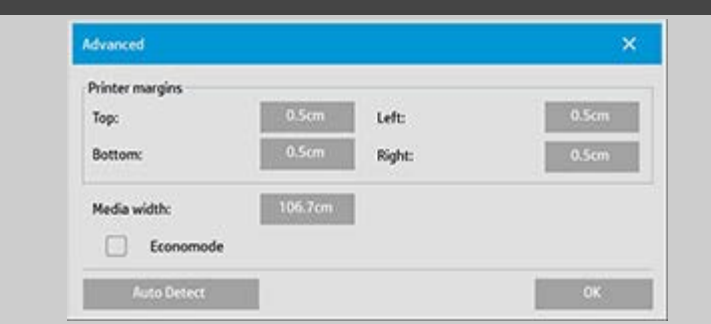

- 1. 启动时 程序将自动检测打印机上当前所装的卷筒的宽 度。新值将显示在"设置"选项卡 >"打印机">"工具"按钮 >"高级"对话框中的"介质宽度"按钮中。
- 2. 如果将纸张卷筒更换为其他宽度的卷筒 更换卷筒后,请 访问"设置"选项卡 >"打印机">"工具"按钮 >"高级"对话框。 按"自动检测"按钮以检索打印机中的新介质宽度值。 新值 将显示在"介质宽度"按钮中。
- 3. 选择"确定"以结束。

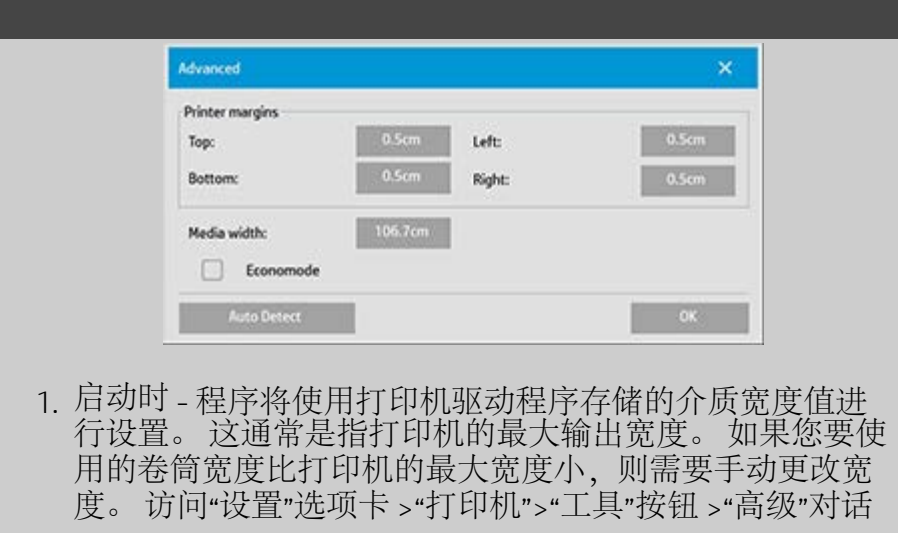

#### 在不支持自动检测介质宽度的打印机上设置纸张介质宽度**...**

框。 按下"介质宽度"按钮以使用屏幕键盘输入新值,然后 按下键盘上的 Enter 键确认输入。 介质宽度值将显示在"介 质宽度"按钮中。

- 2. 如果将纸张卷筒更换为其他宽度的卷筒 您需要手动更改 宽度值。 访问"设置"选项卡 >"打印机">"工具"按钮 >"高 级"对话框。 按下"介质宽度"按钮以使用屏幕键盘输入新 值,然后按下键盘上的 Enter 键确认输入。 介质宽度值将 显示在"介质宽度"按钮中。
- 3. 选择"确定"以结束。

→[打印说明](#page-84-0) → 在律信息 → 在律信息 © 版权所有 2012, 2015 HP Development Company, L.P

<span id="page-82-0"></span>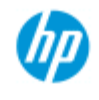

## 如何更改界面语言?

<span id="page-82-2"></span><span id="page-82-1"></span>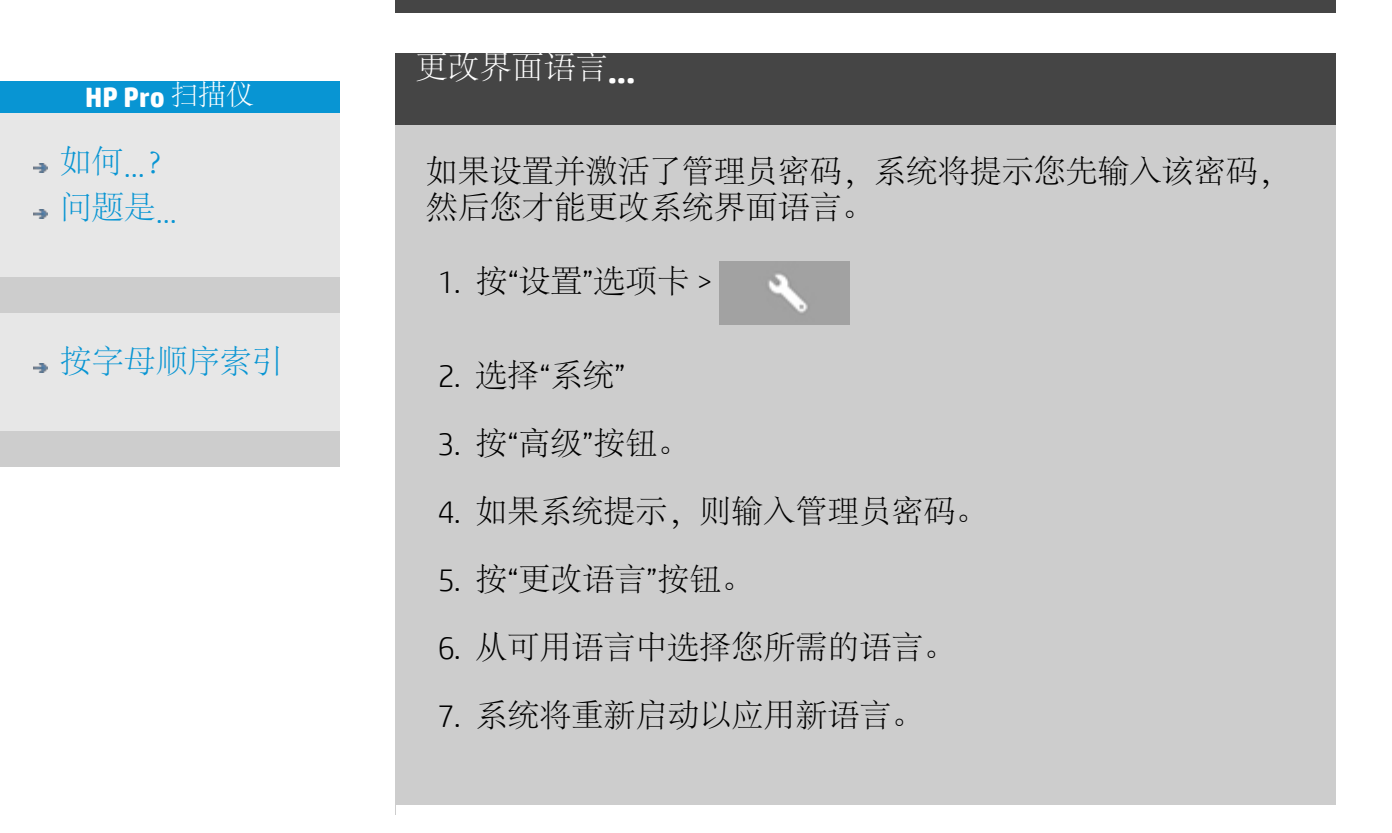

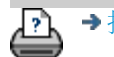

→[打印说明](#page-84-0) → → [法律信息](#page-83-0) → → 仓促权所有 2012, 2015 HP Development Company, L.P

<span id="page-83-0"></span>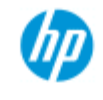

- → [如何](#page-1-0)[...](#page-1-0)[?](#page-1-0)
- [问题是](#page-46-0)[...](#page-46-0)

[按字母顺序索引](#page-68-0)

## 法律通告

通告 商标

### 通告

本文档所含信息如有更改,恕不另行通知。 HP 对本材料不作任何担保,包括但不限于对适销性和针对特定 用途的适用性的暗示担保。 HP 对本文中出现的错误概不负责;对于因本资料的供应、表现 或使用而导致的偶发性或继发性损失也不承担任何责任。 未经 HP 事先书面许可,不得复印、打印或翻译本文档。

### 商标

HP、HP 徽标、Designjet、PageWide 和 Jetdirect 是 HP 的商标。 在此提及的其他所有商标分别是相应所有者的产权。

© 版权所有 2015 HP Development Company, L.P. 大幅面打印事业部 Camí de Can Graells 1-21 · 08174 Sant Cugat del Vallès Barcelona · Spain

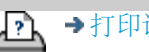

→[打印说明](#page-84-0) → → [法律信息](#page-83-0) → → 仓促权所有 2012, 2015 HP Development Company, L.P

<span id="page-84-1"></span><span id="page-84-0"></span>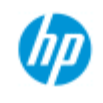

## 如何打印帮助页

### **HP Pro** 扫描仪

→ [如何](#page-1-0)[...](#page-1-0)[?](#page-1-0)

[问题是](#page-46-0)[...](#page-46-0)

## [按字母顺序索引](#page-68-0)

打印帮助页**...** 扫描仪系统上的默认打印机是大幅面打印机。 如果要打印任何 帮助页,建议您使用"HP SD/HD Pro Scanner Doc"CD。 相关内容与

联机帮助相同,将在浏览器中打开。

ĽÀ

→[打印说明](#page-84-0) → → [法律信息](#page-83-0) © 版权所有 2012, 2015 HP Development Company, L.P

<span id="page-85-0"></span>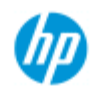

## 如何查看有关扫描仪的信息

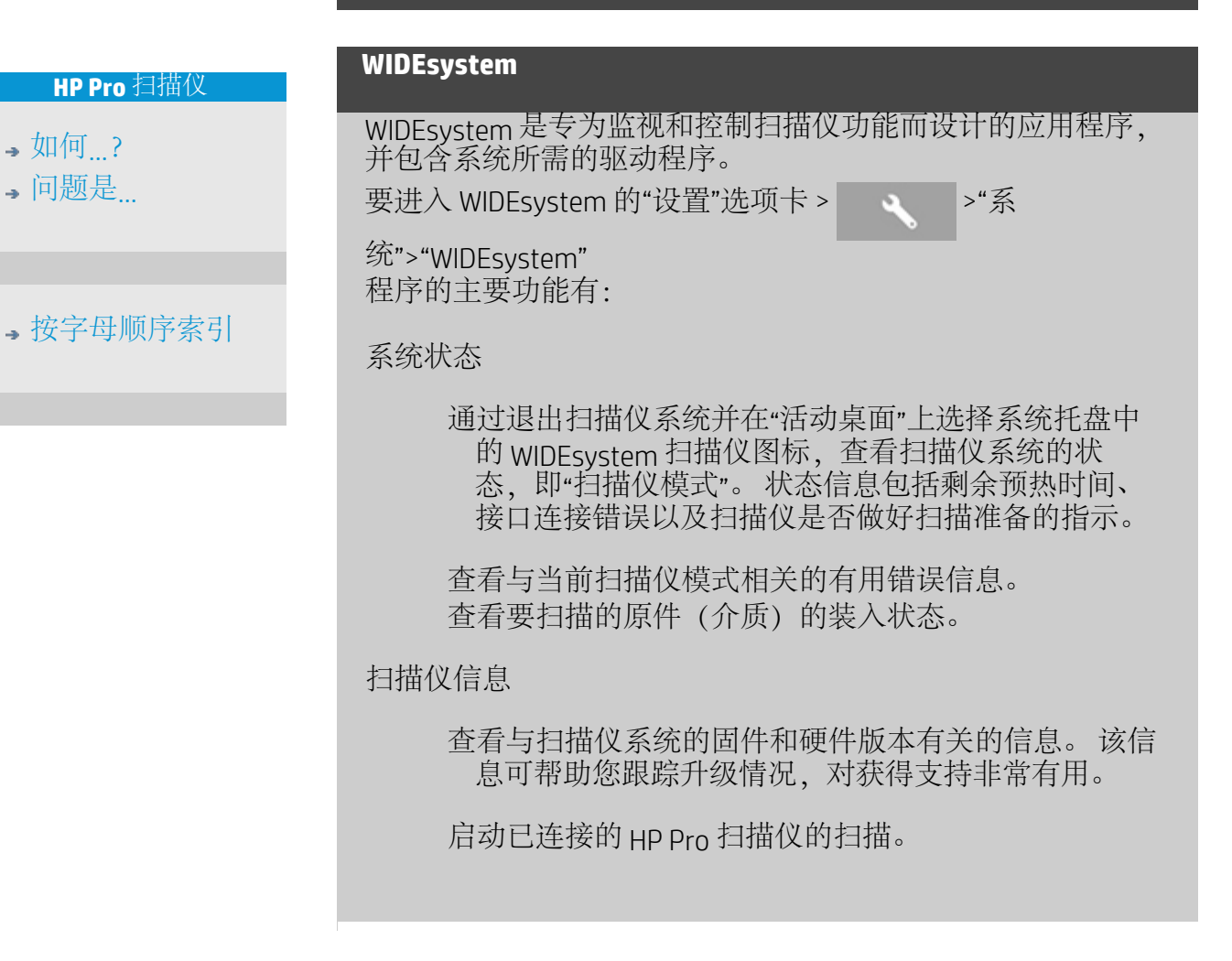

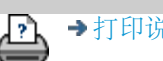

→[打印说明](#page-84-0) → 在律信息 → 在律信息 © 版权所有 2012, 2015 HP Development Company, L.P

<span id="page-86-0"></span>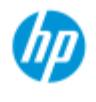

→ [如何](#page-1-0)[...](#page-1-0)[?](#page-1-0) [问题是](#page-46-0)[...](#page-46-0)

- 按字母顺

## 如何定义特殊扫描仪设置选项?

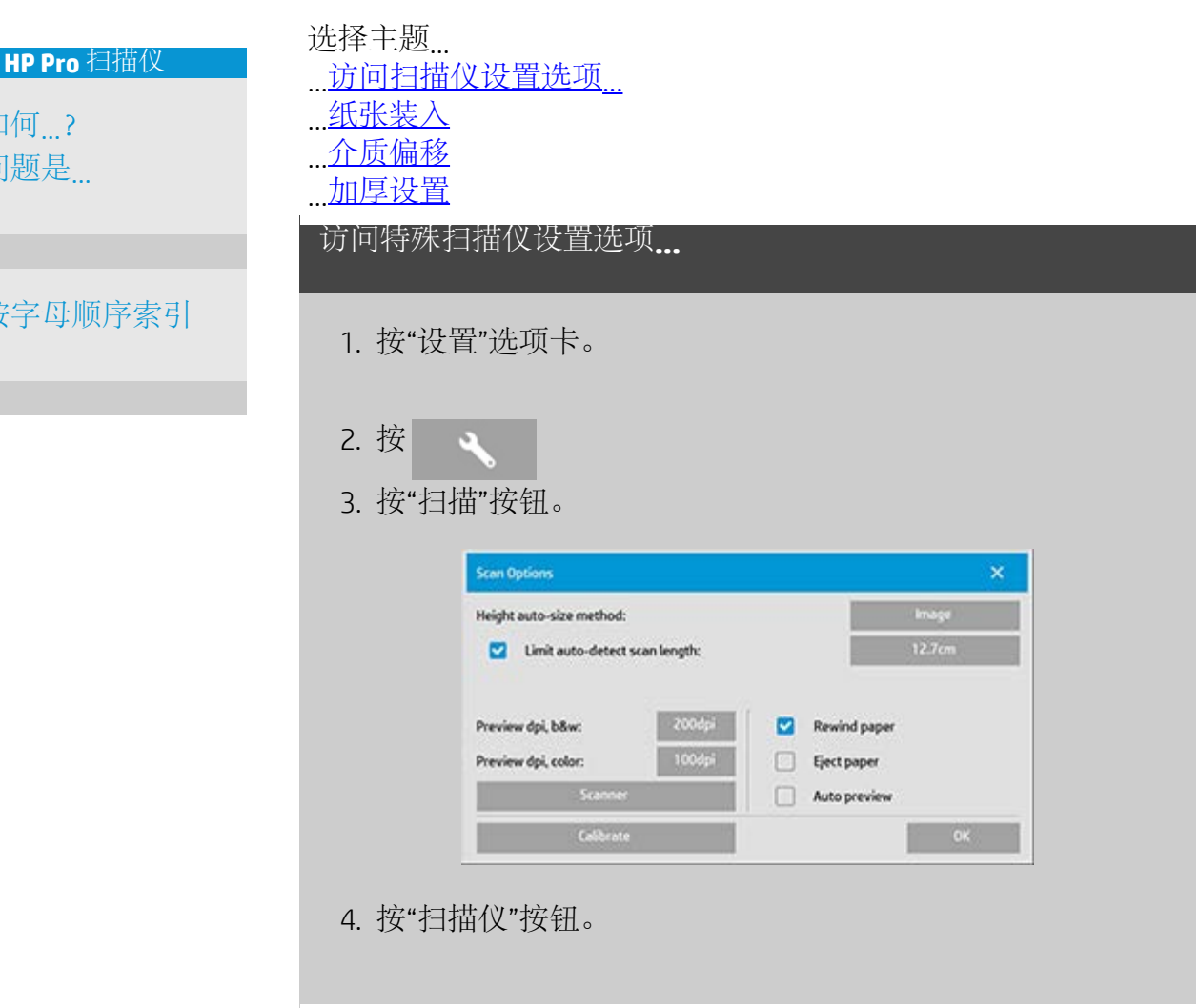

## 介质处理

选择"介质处理"按钮。

- 1. 选择"自动装入"或取消选中它以进行手动装入。
- 2. 选择自动装入纸张时,设置"装入延迟"系数以便有时间正 确放置原件。
- 3. "软处理"- 此设置可以帮助解决扫描时发生的卡纸问题。 请 注意,扫描速度将减慢。
- 4. "快速装入"- 非常快地装入原件,适合批量扫描。

#### 介质偏移

选择"介质偏移"按钮。

1. 要获得非常高的准确度,请将垂直精度值从零修改为介于 -1% 与 1% 之间的值。

正值设置表示扫描线条之间的距离将增加,负值设置则表示扫 描线条之间的距离将缩小。 退出"扫描仪设置"对话框时,修改的值会保存在扫描仪的非易失 性内存中,且只有在重新进行设置时才能对其进行更改。

1. 纸张偏移 - 顶部、侧面、底部

"纸张偏移"值决定扫描区域的位置。 您可以利用此选项来 调整捕捉区域的位置。 可以通过上下移动此区域来做到这 一点。

- "顶部介质偏移": 上下移动扫描区域。 也许在靠近顶部的 边缘有您想要在扫描中包含或排除的细节内容。
- "底部介质偏移": 上下移动扫描区域的底部标记。 也许在 靠近底部的边缘有您想要在扫描中包含或排除的细节内 容,或者您希望对扫描仪在尺寸长度上的计算进行微调。
- "侧介质偏移": 将扫描区域向左边移动,以包含/排除靠近 原件左边缘的细节内容。

#### 加厚(拼接偏移)

拼接是指扫描仪自动控制镜头之间的边界并创建正确的拼接图 像数据。如果没有平整地将原件压在扫描仪玻璃板上, 则可能 会发生拼接错误。 涉及拼接错误的最常见情况是,在扫描硬而 厚的原件时,将压力压板抬高以进行厚原件扫描。

注意: 加厚设置仅适用于 HP HD Pro 扫描仪 通常,只有较硬的介质会影响拼接。 柔软的介质无论其厚度如 何,通常均可正确拼接。 此选项允许您调整常规拼接参数以适合厚介质扫描(如果有需 要)。 选择"加厚"按钮

- 1. 如果这些线条看起来没有对齐,请选中标记为"启用增加厚 度处理"的复选框。
- 2. 更改扫描仪的每对镜头的值。 正常情况下,只应使用正 值。
- 3. 进行测试扫描并重新调整值,直至线条拼接正确,效果令 您满意为止。
- 4. 单击"确定"以接受设置。

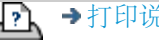

[打印说明](#page-84-0) [法律信息](#page-83-0) © 版权所有 2012, 2015 HP Development Company, L.P

<span id="page-89-0"></span>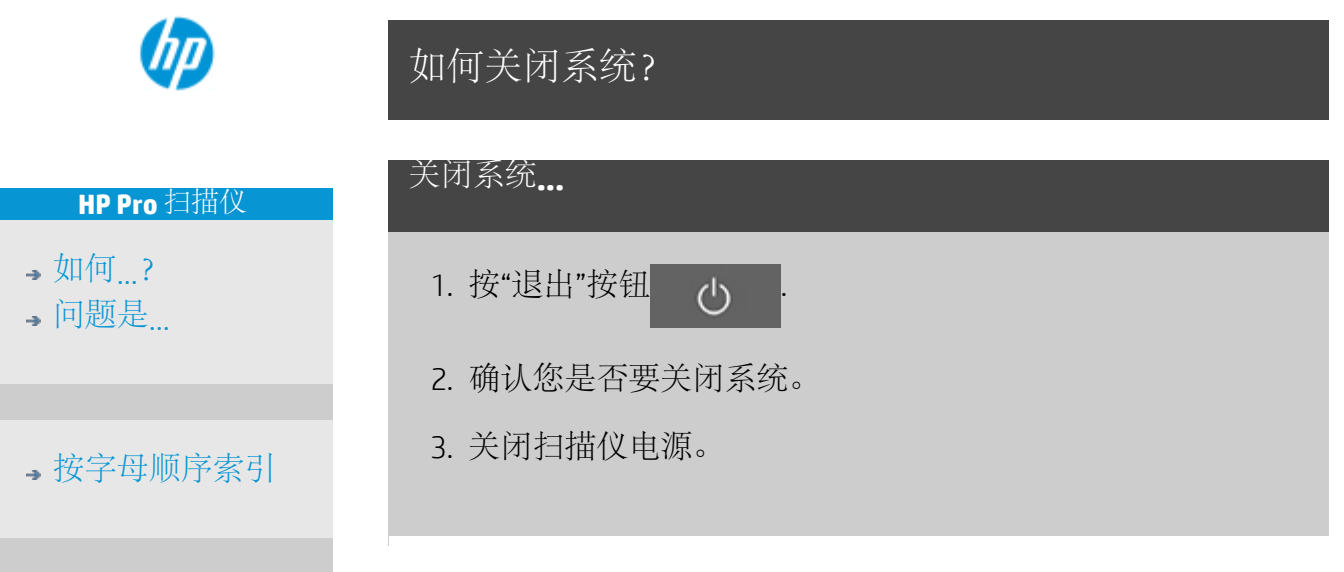

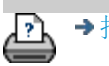

→[打印说明](#page-84-0) → 本律信息 → 在律信息 © 版权所有 2012, 2015 HP Development Company, L.P

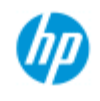

## 问题与界面语言有关

### **HP Pro** 扫描仪

- [如何](#page-1-0)[...](#page-1-0)[?](#page-1-0)
- [问题是](#page-46-0)[...](#page-46-0)

## [按字母顺序索引](#page-68-0)

如果用户界面语言不正确**...**

安装扫描仪系统时,在最后步骤中安装了错误的语言。 您需要更改界面语言。 请参阅: ...[如何更改扫描仪系统界面语言?](#page-82-2)

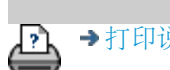

→[打印说明](#page-84-0) → → [法律信息](#page-83-0) © 版权所有 2012, 2015 HP Development Company, L.P

<span id="page-91-0"></span>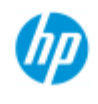

- → [如何](#page-1-0)[...](#page-1-0)[?](#page-1-0)
- [问题是](#page-46-0)[...](#page-46-0)

### [按字母顺序索引](#page-68-0)

如何创建自定义缩放尺寸?

您可以从"复印"选项卡和"扫描"选项卡设置自定义缩放尺寸值。

创建自定义缩放尺寸**...**

1. 如果您正在执行复印作业,请按"复印"选项卡 ->"输出尺寸" 或者...

如果您正在执行扫描到文件作业,请按"扫描"选项卡 ->"调 整大小"。

- 2. 按"缩放"按钮, 然后 按"工具"按钮 。
- 3. 在"缩放设置"对话框 中,按"新建"按钮。

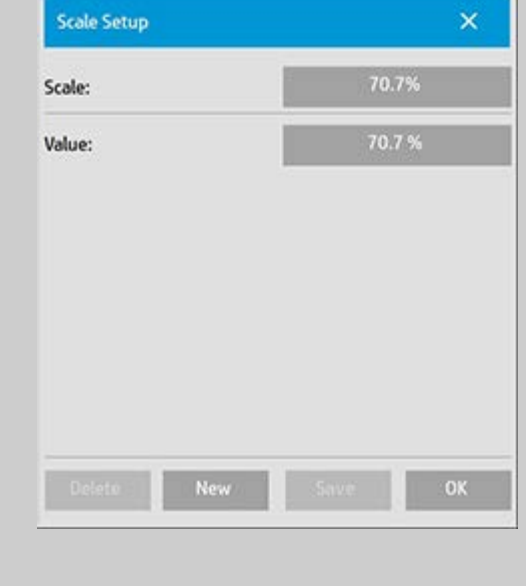

4. 为新缩放输入一个名称。 建议用缩放值自身作为名称 (如"72%")。

5. 按"值"按钮并设置缩放值。

6. 按"保存"按钮,然后按"确定"以确认保存。

新的缩放将成为"缩放预置"列表中的标准缩放。

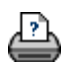

<span id="page-93-1"></span><span id="page-93-0"></span>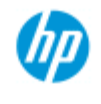

- → [如何](#page-1-0)[...](#page-1-0)[?](#page-1-0)
- [问题是](#page-46-0)[...](#page-46-0)
- [按字母顺序索引](#page-68-0)

如何创建自定义纸张尺寸预置(输入尺寸和输出尺 寸) ?

以下说明适用于创建自定义输入尺寸 - 纸张尺寸预置或自定义输出 尺寸 - 纸张尺寸预置。

创建自定义输入或输出尺寸**...**

- 1. 按"复印"选项卡或"扫描"选项卡。
- 2. 按"输入尺寸"选项,然后按"工具"按钮。

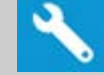

3. 如果是在"复印"选项卡中,可以通过"输出尺寸"->"输出尺 寸"打开"输出尺寸"对话框; 如果是在"扫描"选项卡中, 则 可以通过"调整大小"->"尺寸"选项打开"输出尺寸"对话框,

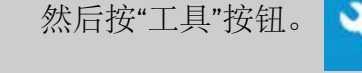

- 3. 在"尺寸设置"对话框 中,按"新建"按钮。
- **Output Size Setup**  $\mathsf{x}$ Output size: 43.2cm Width: Length: Auto width Auto length OK
- 4. 输入新尺寸的名称。 名称可以是一组特定的复印件或其自 身尺寸的描述, 如"23x50"。
- 5. 按"宽度"和"长度"按钮并设置相关值。 也可以使用"自动"选 项。
- 6. 按"保存"按钮,然后按"确定"以确认保存。

系统会将您的新尺寸预置加入"尺寸预置"列表的标准尺寸中。

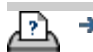

<span id="page-95-2"></span><span id="page-95-1"></span>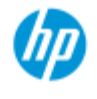

## 如何设置输出质量?

#### **HP Pro** 扫描仪

- → [如何](#page-1-0)[...](#page-1-0)[?](#page-1-0)
- [问题是](#page-46-0)[...](#page-46-0)
- <span id="page-95-0"></span>[按字母顺序索引](#page-68-0)

质量设置用于 **-** 复印、打印、扫描

[复印](#page-95-0): "复印"选项卡中的质量 设置包括扫描和基本打印质量 选项。 "扫描"和"打印质量"设 置都可使用此过程。

[打印](#page-96-0): 从文件打印 - 可以 从"打印"选项卡进行特殊的打 印质量设置。

[扫描](#page-97-0): 扫描到文件 - 可以通 过"扫描"选项卡设置扫描质量 (分辨率)。

复印质量

通过复印设置,可设置扫描 (输入) 和打印 (输出) 质量 值。

1. 按"复印"选项卡

2. 按 $\overline{\phantom{a}}$ 

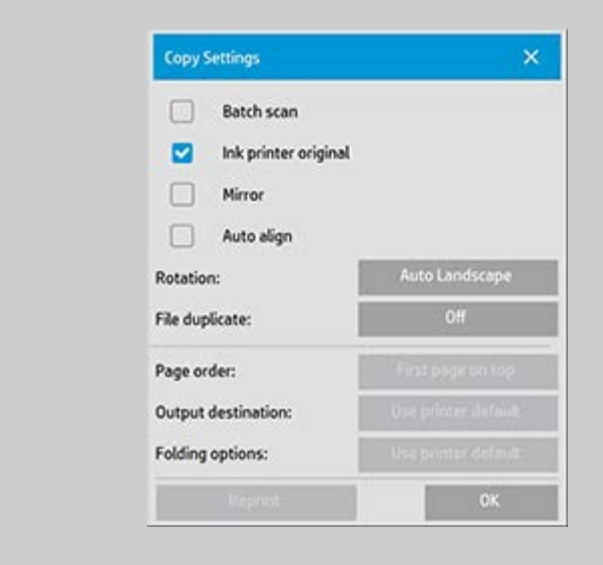

### 喷墨打印机原件: 如果要扫描的原件是用喷墨打印机打印 的,则可改善复印或打印的效果。 按"确定"按钮应用设置。

3. 按"复印"选项卡 >"质量"按钮。

根据下面所述的打印质量和扫描质量定义新质量。

扫描质量

对于扫描仪, 您可以按 dpi (每英寸点数) 设置扫描 分辨率。

- "去除网点"将告知扫描仪使用其光学分辨率 进行扫描,并在无需插补的情况下将数据 传递到软件。 软件随后将对设置 dpi 或质 量执行最佳转换。 使用光栅原件可产生出 色的结果。 但扫描速度将减慢。
- "加速": 设置"扫描"分辨率值,然后选择"加 速"。 此选项的主要功能是使扫描速度加 快一倍,但图像质量会有所下降。 "加 速"分辨率处理的内容包括加快纸张移动速 度、减少在扫描方向上所捕获的扫描数 据,以及重新采样以达到在"扫描分辨 率"选项中设定的图像分辨率。 加速模式 对 300 dpi 以下的分辨率无效。

打印质量

可选择"快速"、"正常"或"最佳"这几种设置。

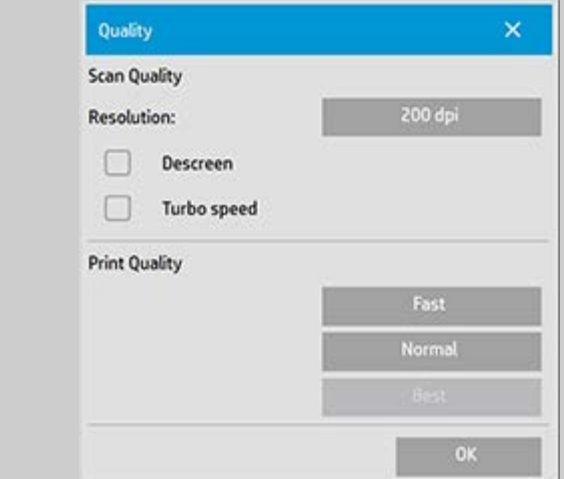

按"确定"按钮应用设置。

注意: 对于 HP PageWide 打印机, 质量设置定义为"线条/快 速"、"均匀区域"和"高细节度"。

<span id="page-96-0"></span>打印质量

在"打印"选项卡中从现有文件

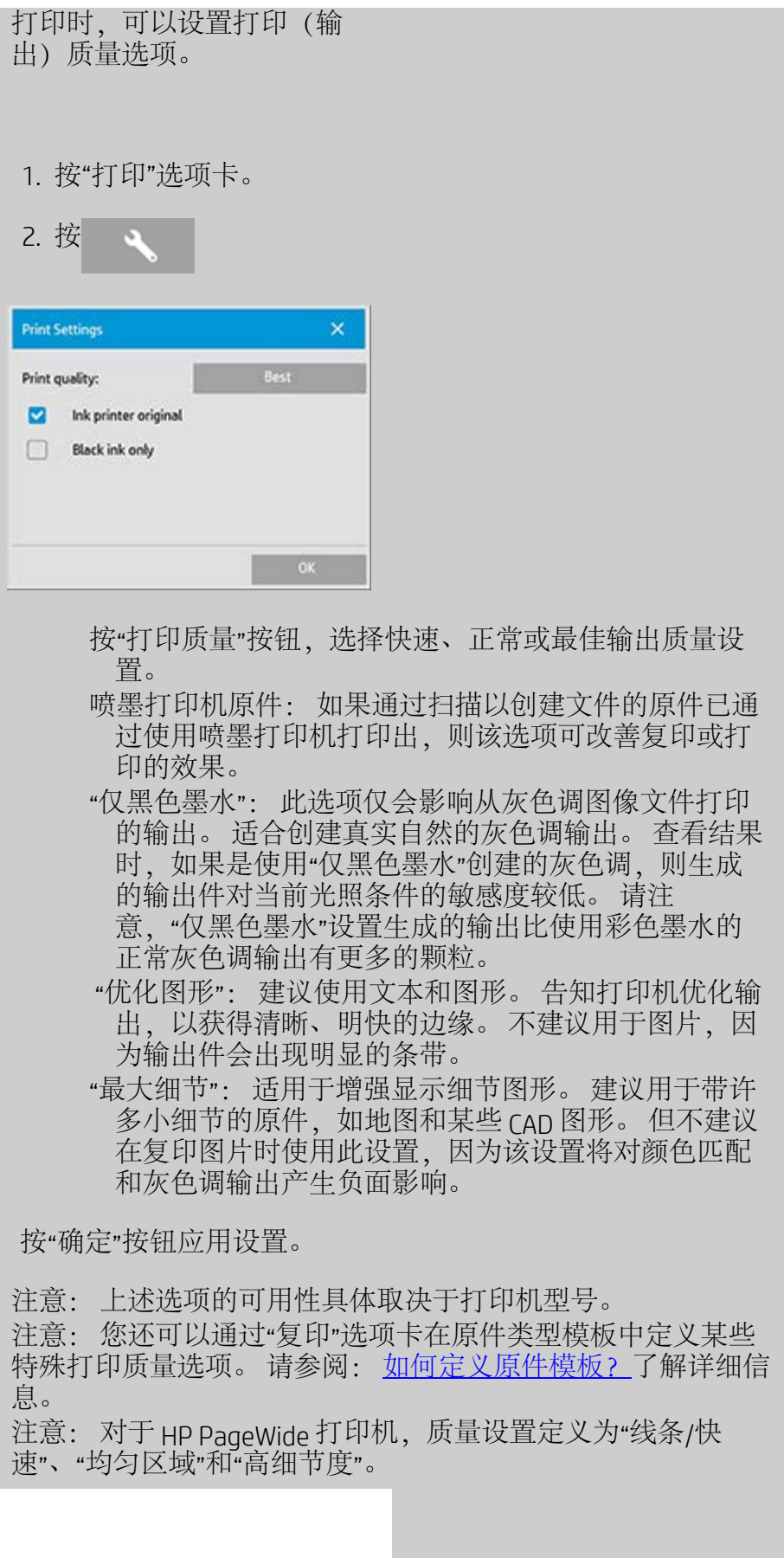

<span id="page-97-0"></span>扫描质量

使用"扫描"选项卡中的"扫描到文件"可设置扫描(输入)质量

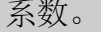

1. 按"扫描"选项卡。

2. 按"扫描分辨率"按钮。

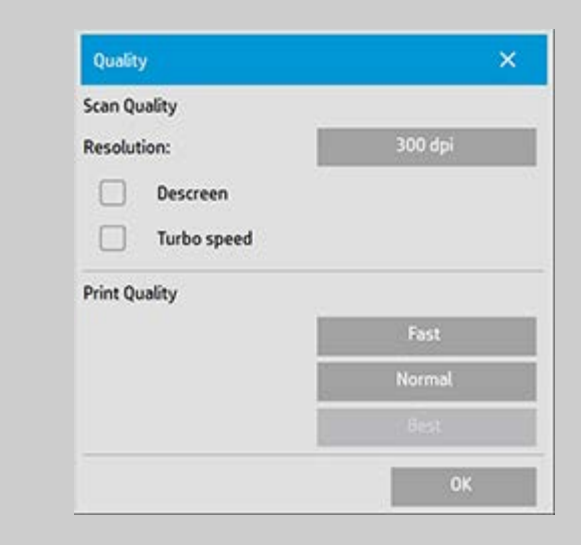

### 扫描质量

扫描分辨率 - 您可以按 dpi (每英寸点数) 设置扫描分辨 率值。

取消选中"自动"可设置自己的 dpi 值。

- "去除网点"将告知扫描仪使用其光学分辨率进行扫描, 并在无需插补的情况下将数据传递到软件。 软件随后 将对设置 dpi 或质量执行最佳转换。 使用光栅原件可 产生出色的结果。 但扫描速度将减慢。
- "加速": 设置"扫描"分辨率值,然后选择"加速"。 此选 项的主要功能是使扫描速度加快一倍,但图像质量会 有所下降。 "加速"分辨率处理的内容包括加快纸张移 动速度、减少在扫描方向上所捕获的扫描数据,以及 重新采样以达到在"扫描分辨率"选项中设定的图像分 辨率。 加速模式对 300 dpi 以下的分辨率无效。

按"确定"按钮应用设置。

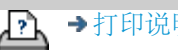

→[打印说明](#page-84-0) → 本律信息 → 在律信息 → C 版权所有 2012, 2015 HP Development Company, L.P

<span id="page-99-0"></span>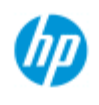

<span id="page-99-1"></span>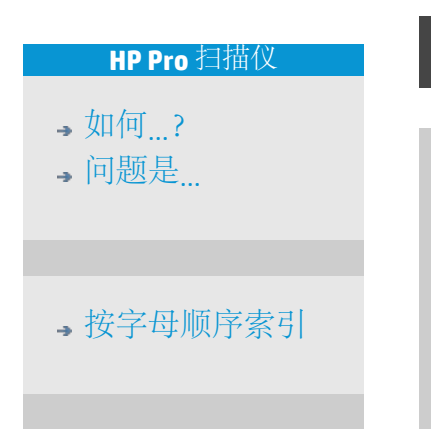

## 如何安装打印机和打印机驱动程序?

### 通过 **LAN** 进行网络连接**...**

- 1. 确保已在 LAN 上配置和设置了要使用的打印机,以便其他 设备识别它。
- 2. 将平板 PC 连接到 LAN。
- 3. 选择"设置"选项卡。
- 4. 选择 → 下系统。
- 5. 选择"安装打印机驱动程序"。 这将打开打印机安装程序向 导。 请按照屏幕上显示的安装说明进行操作。

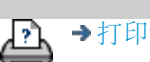

→[打印说明](#page-84-0) → → [法律信息](#page-83-0) → → 仓促权所有 2012, 2015 HP Development Company, L.P

<span id="page-100-1"></span>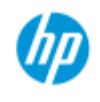

## 如何连接到网络?

<span id="page-100-0"></span>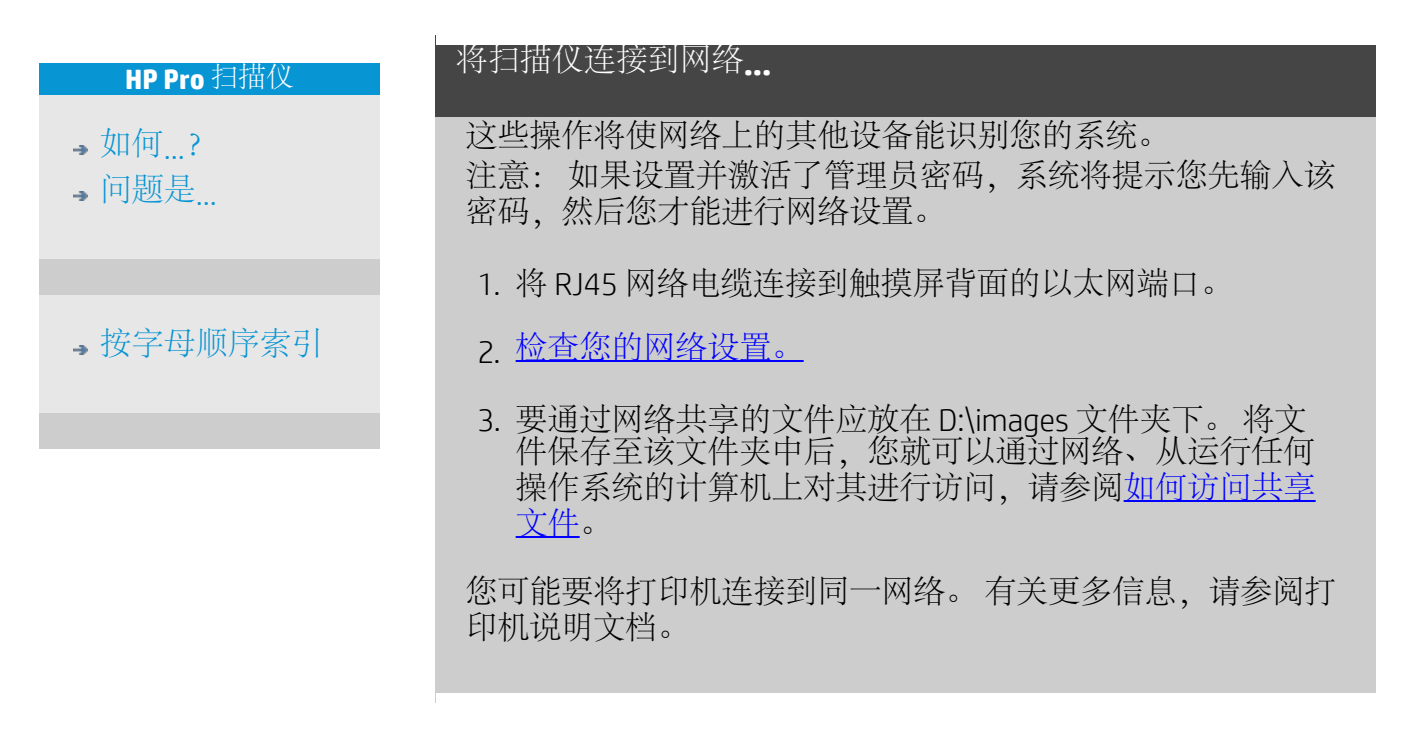

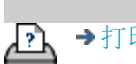

→[打印说明](#page-84-0) → 在律信息 → 在律信息 © 版权所有 2012, 2015 HP Development Company, L.P

<span id="page-101-0"></span>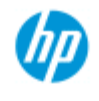

- → [如何](#page-1-0)[...](#page-1-0)[?](#page-1-0)
- [问题是](#page-46-0)[...](#page-46-0)
- [按字母顺序索引](#page-68-0)

## 如何进行网络设置?

这些操作将使网络上的其他设备能识别您的系统。

注意: 如果设置并激活了管理员密码,系统将提示您先输入该密 码,然后您才能进行网络设置。

# 设定系统的网络设置**...** 1. 选择"设置"选项卡。 2. 选择 > 系统。 3. 选择"高级"按钮。 4. 如果系统提示,则输入管理员密码。 5. 按下"网络设置"按钮。 6. 如果您知道网络装有 DHCP 服务器,则选择"DHCP"选项。 这将使系统自动查找网络连接信息。 7. 选择"手动"选项可进行手动连接。 从系统管理员处获得 IP 地址及其他相关网络连接信息。 8. 设定每个设置后,单击"确定"。 9. 您可以通过应用"FTP 和 WebDAV"选项区域下的"登录名和密 码"来保护系统的共享文件夹,防止未经授权的网络访问。 单击"登录名"和"密码"按钮以输入字符串并应用它们。 请注意,系统始终会自动在输入的登录名后附加字符 串"@scanner"。 按下"重置"按钮将删除 FTP/WebDAV 访问的登录名/密码保 护,并将系统恢复为默认模式(可以随意访问系统共享文 件夹)。

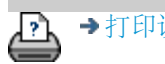

<span id="page-102-0"></span>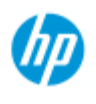

- → [如何](#page-1-0)[...](#page-1-0)[?](#page-1-0)
- [问题是](#page-46-0)[...](#page-46-0)

### [按字母顺序索引](#page-68-0)

## 如何更改默认管理员密码?

可以使用管理员密码来保护系统特定选项(即,重要的管理设 置), 如[界面语言、](#page-82-0)[网络参数、](#page-100-1)[统计等](#page-36-0)。 您的系统随附默认管理员 密码 -"hpinvent"(均为小写字母)。

如果默认管理员密码为**"hpinvent"**,也就是从未更改该密码或将该 密码又重置为原值, 则密码保护对这些重要的管理设置不起作用, 所有用户都可以编辑这些设置。

如果默认管理员密码已被更改为与默认密码"hpinvent"不同的密码, 加系统的重要管理设置将受到保护,系统将先提示用户输入新密 码,然后用户才能进入要更改的选项。

如果有许多人共享系统,则建议系统管理员在初次设置系统时,即 更改默认密码。

### 更改默认管理员密码**...**

- 1. 选择"设置"选项卡。
- 2. 选择 > 系统。
- 3. 选择"高级"按钮。
- 4. 选择"安全设置"按钮。
- 5. 按下"设置/更改密码"按钮。
- 6. 输入新的管理员密码。
- 7. 系统将要求您确认新的管理员密码。
- 8. 完成后单击"确定"。 新管理员密码将立即生效。
- 8. 您可以通过将管理员密码重置为默认密码"hpinvent"来关闭 保护功能。

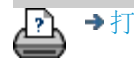

→[打印说明](#page-84-0) → → [法律信息](#page-83-0) ◎ 版权所有 2012, 2015 HP Development Company, L.P

<span id="page-103-3"></span><span id="page-103-1"></span>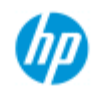

## 如何设置扫描选项和首选项

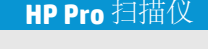

- → [如何](#page-1-0)[...](#page-1-0)[?](#page-1-0)
- [问题是](#page-46-0)[...](#page-46-0)

[按字母顺序索引](#page-68-0)

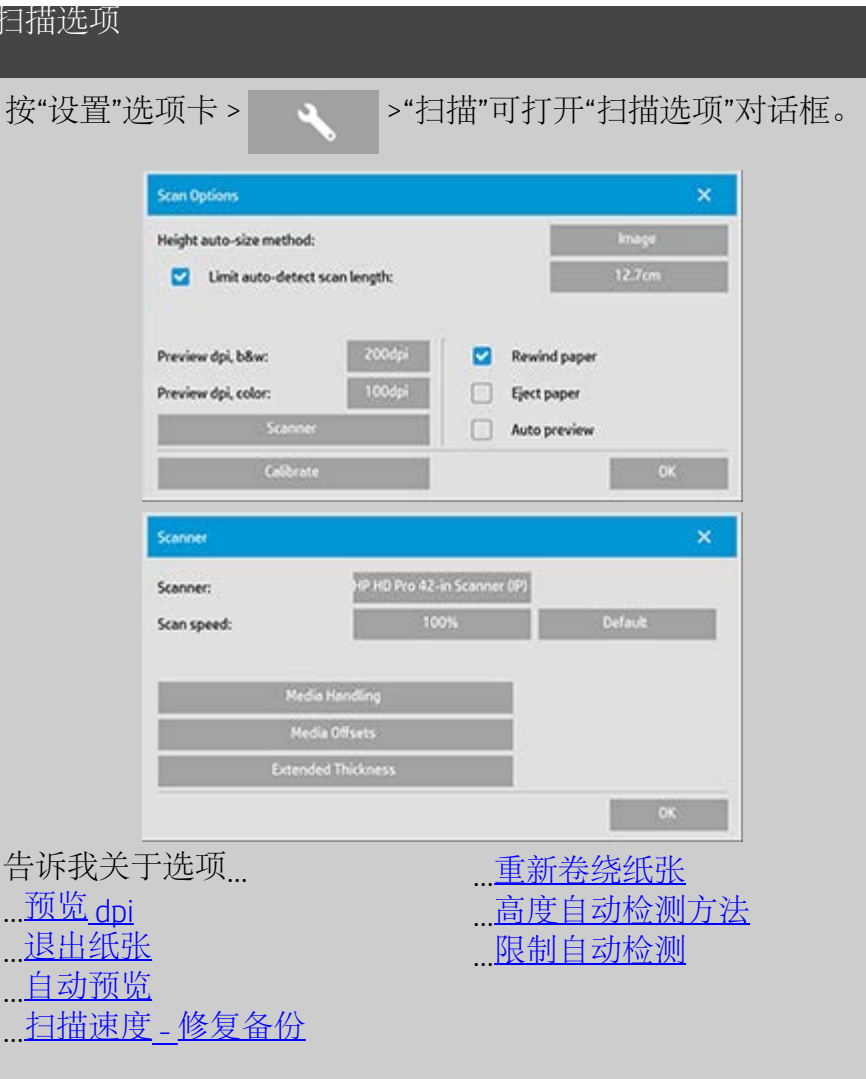

# <span id="page-103-0"></span>预览 **dpi** "设置"选项卡 > > 2 > 扫描" > "预览 dpi" 确定屏上预览的图像分辨率(在 50 到 300 dpi 之间)。 降低分 辨率可使预览更快。

<span id="page-103-2"></span>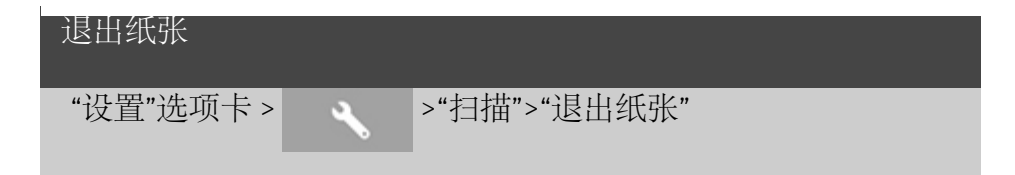

#### 此选项可使扫描仪在每次扫描后自动退出纸张。

<span id="page-104-2"></span>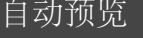

"设置"选项卡 > >"扫描">"自动预览"

选定此选项后,只要原件装入扫描仪,扫描仪就会自动预览输 出结果。

<span id="page-104-1"></span>扫描速度 **-** 修复备份

"设置"选项卡 > > 2 > "扫描" > "扫描速度"

有时,工作站的性能会使扫描仪在扫描期间反复制作"备份",以 便确保扫描的数据得到正确和连续的处理。 可以通过降低最大 扫描速度,使扫描仪性能重新适合工作站的性能,从而避免备 份。 "默认"按钮可用来恢复默认的扫描速度值。

<span id="page-104-0"></span>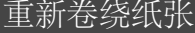

"设置"选项卡 > >"扫描">"重新卷绕纸张"

扫描后,原件通常将悬挂在扫描仪后部。 如果扫描仪离墙太 近,可能很难将原件从扫描仪上取下。 但是,如果选定"重新卷 绕纸张"选项,则扫描后原件将重新卷绕回起始位置。 在此情况 下,可从扫描仪前部退出并取下原件。

<span id="page-104-3"></span>高度自动检测尺寸方法

"设置"选项卡 > >"扫描">"高度自动检测尺寸方法"

扫描仪软件可以使用两种方法检测图像高度(长度): 一种 是"纸张"方法,通过机械手法检测纸张末端;另一种是"图像"方 法,即预先扫描图像,然后使用软件计算出预扫描图像的长 度。"纸张"方法不需要进行预扫描,因而速度较快;但"图像"方 法可能更精确(如果纸张比图像长)。

<span id="page-104-4"></span>限制自动检测扫描长度

"设置"选项卡 > >"扫描">"限制自动检测扫描长度"

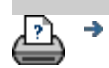

<mark>? ↑</mark> →[打印说明](#page-84-0) → 在律信息 → 它在信息 → 它成权所有 2012, 2015 HP Development Company, L.P

<span id="page-106-0"></span>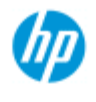

- $\rightarrow$ [如何](#page-1-0)[?](#page-1-0)
- [问题是](#page-46-0)[...](#page-46-0)

### [按字母顺序索引](#page-68-0)

如何在多台打印机上打印?

如果您通过"复印"选项卡或"打印"选项卡打印多份作业, 则可以同 时在多台打印机上进行打印,以节省时间。

每个副本或集合均在单台打印机上打印,而打印机会自动将不同的 副本或集合分配至不同的打印机,以便尽快完成打印任务。 示例 1: 您定义了 3 台同步打印机,并希望从打印列表中打印 3 份 不同的大幅面文件,则可以先发送打印作业,然后系统将为每个文 件分配一台同步打印机,以便确保同时输出文件。 示例 2: 您只定义了 2 台同步打印机,而您将要打印一套四张的海 报三次,则四张中的每一张都将在一台打印机上打印两次(总共: 八张海报),在另一台上打印一次(总共: 四张海报)。

### 使用多台打印机**...**

- 1. 选择"设置"选项卡。
- 2. 选择"打印机"按钮。
- 3. 选择"工具"按钮, 然后选择"同步打印机"按钮。

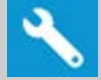

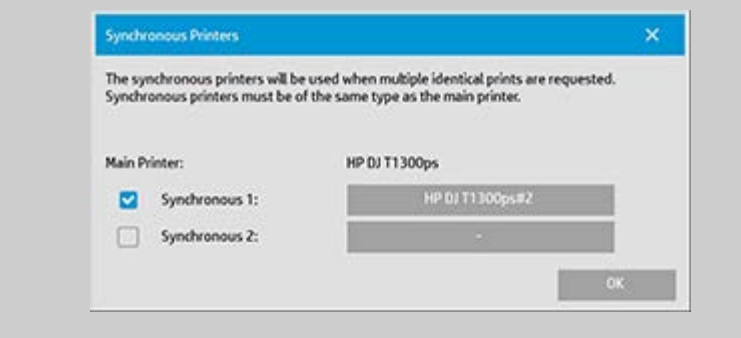

4. 主打印机始终是您的首选打印机。 您可以选择一台或两台 附加打印机(最多 3 台打印机),然后与"主"打印机配合 使用, 以便同步输出作业。 按下同步 1、2 按钮以添加打 印机。

注意: 同步打印机的型号必须与主打印机型号相同。 注意: 必须已使用*"*设置*"*选项卡 *>"*系统*">"*安装打印机 驱动程序*"*和*"*设置*"*选项卡 *>"*打印机*">"*工具*"*按钮 *>"*打印机设 置*"*指定了所有打印机。 另请参[阅如何安装打印机和打印机驱动](#page-99-0) [程序?](#page-99-0)。

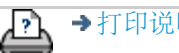
<span id="page-108-0"></span>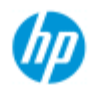

- → [如何](#page-1-0)[...](#page-1-0)[?](#page-1-0)
- [问题是](#page-46-0)[...](#page-46-0)

### [按字母顺序索引](#page-68-0)

# 如何从其他计算机访问共享文件?

以下说明介绍了如何从同一网络的其他计算机访问 HP 扫描仪系统 上的共享文件夹。

要访问共享文件,您需要知道:

HP 扫描仪系统的 IP 地址。

系统管理员可能已对共享文件的访问进行了保护。 如果是这样, 则您还需要:

2. 访问 FTP/WebDAV 所需的登录名和密码。

只需将 IP 地址输入 Web 浏览器的地址字段中, 就可以从共享文件 夹下载文件。 如果您的系统管理员进行了保护,则访问 FTP/WebDAV 时,系统将先提示您输入登录名和密码。

有关设置从网络上的计算机进行一般访问的信息:

- 1. 您需要在要使用的计算机上进行设置以在您的 HP 扫描仪系 统上访问共享文件夹。 此计算机必须与您的 HP 扫描仪系统 在同一网络上。
- 2. 打开计算机的文件夹共享选项对话框。

 - 在 *Windows* 上: "映射网络驱动程序" -"连接到网站...."选 项。

- 在 Mac 上: "连接到服务器"对话框

3. 请按照屏幕上的说明操作。 如果系统提示,请输入 HP 扫描 仪系统上的共享文件夹的 URL:**http://***scanner\_ip***/images**, 其中 *scanner\_ip* 是扫描仪系统的 IP 地址 (参阅以下有关如何 获得 IP 地址的信息) 。

4. 将您的设置保存在网络计算机上。

要直接从系统获得 **IP** 地址信息:

注意: 如果设置并激活了管理员密码,系统将提示您先输入该密 码,然后您才能如下所述,直接从系统进入"高级"对话框并查看 IP 地址信息。

如果系统提示您输入管理密码,但您不知道,请与系统管理员联 系,咨询 IP 地址信息。

1. 选择"设置"选项卡。

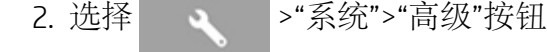

3. 如果系统提示,则输入管理密码。

4. 按下"网络设置"按钮以查看 IP 地址信息。

管理员 - 有关如何通过设置登录名和密码来保护系统,从而防止未 经授权的网络访问的详细信息,请参阅"[如何进行网络设置](#page-101-0)"。

注意: 您还可以通过 **FTP** 协议访问共享文件。 要通过 FTP 协议访 问共享文件,您也需要知道上述信息,即 HP 扫描仪系统的 IP 地 址和访问 FTP/WebDAV 所需的登录名和密码(如果已进行了保 护)。 您还需要 FTP 客户端程序。

→[打印说明](#page-84-0) → 在律信息 → 在律信息 © 版权所有 2012, 2015 HP Development Company, L.P

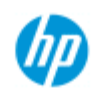

# 问题是我收到系统警告消息

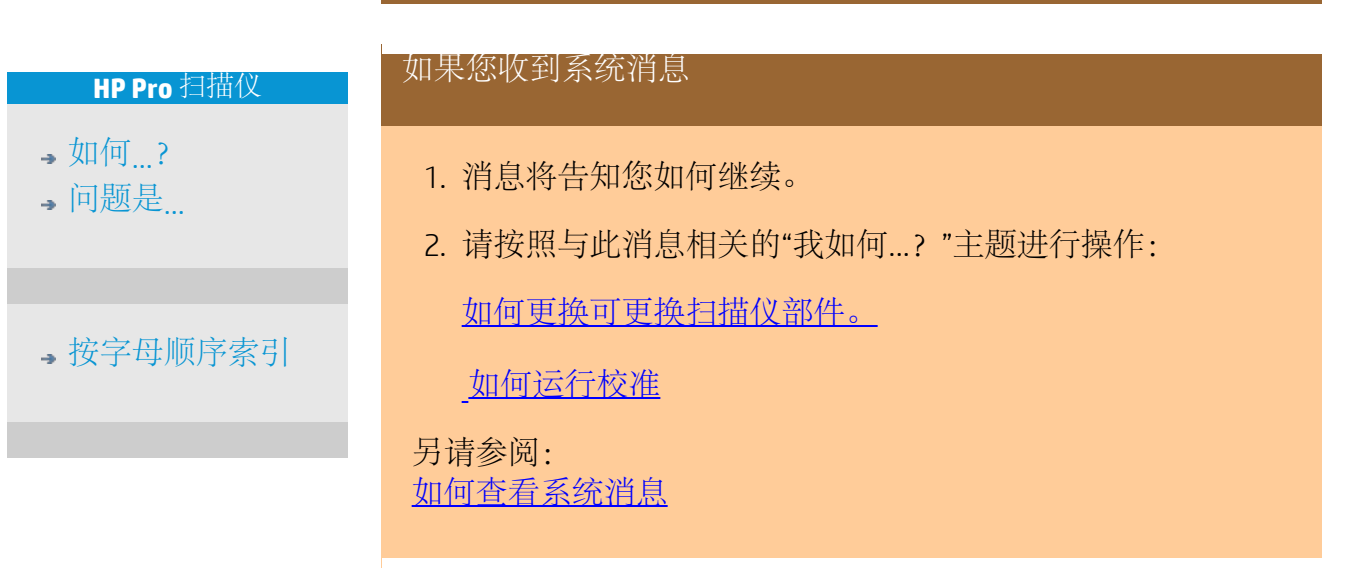

<mark>介</mark> →[打印说明](#page-84-0) → 本律信息 → Development Company, L.P

<span id="page-111-0"></span>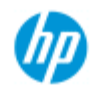

# 如何**...** 查看系统消息

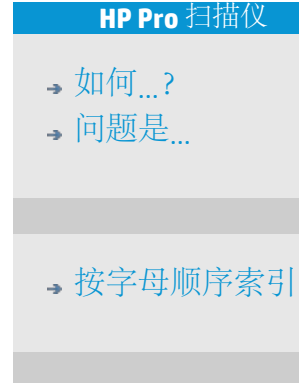

此对话框显示了扫描仪或打印机的相关消息,此外还包含启动校准 程序的功能。

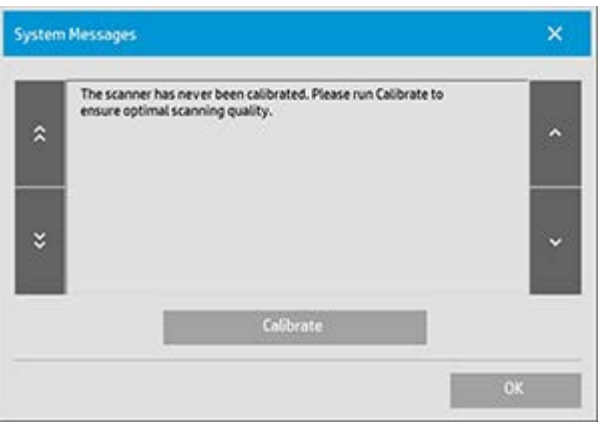

系统消息只会在屏幕上自动显示一次。 此后,您可以通过按状 态栏中的红色文本"系统消息(按下此处)"(屏幕左下方)重新 调用它们。 系统消息将告知您如何继续才能解决报告的问题。 "校准"按钮: 大多数扫描仪问题都可以通过运行校准程序而得到解决。 按此按钮可以启动镜头对齐或整个校准进程。

D.

[打印说明](#page-84-0) [法律信息](#page-83-0) © 版权所有 2012, 2015 HP Development Company, L.P

<span id="page-112-0"></span>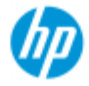

- → [如何](#page-1-0)[...](#page-1-0)[?](#page-1-0)
- [问题是](#page-46-0)[...](#page-46-0)

<span id="page-112-1"></span>[按字母顺序索引](#page-68-0)

# 如何更换扫描仪部件? **- HP HD Pro** 扫描仪

以下的说明仅适用于 HP HD Pro 扫描仪型号的扫描仪 (请查看您的 文档以确认您的系统上的扫描仪型号)。

在 HP HD Pro 扫描仪上, 您可更换因长期使用而磨损的各种扫描仪 部件。

更换这些部件将翻新扫描仪并确保获得最佳结果。

更换部件之前,您应按[扫描仪维护中](#page-5-0)所述清洁扫描区,看看错误或 图像缺陷是否消失。

选择主题:

[更换玻璃板](#page-112-1)

[更换白色底板](#page-115-0)

[更换扫描仪灯](#page-116-0)

更换玻璃板

玻璃板上的小刮痕可能降低扫描质量。 程序会建议您用新玻璃板 进行更换。 更换白色底板之前,您应先尝试清洁玻璃板,看看错 误或图像缺陷是否消失。

更换玻璃板:

1. 关闭扫描仪电源,然后拔下电源插头。 向下按盖板松开按 钮以打开扫描仪盖板并露出玻璃板。

2. 向后拉玻璃板手柄

 a. 定位玻璃板手柄 - 在玻璃板每侧的内侧端部都有一个带 有圆形手柄旋钮的小型手柄。

b. 将手指放在扫描仪每侧的圆形手柄旋钮上

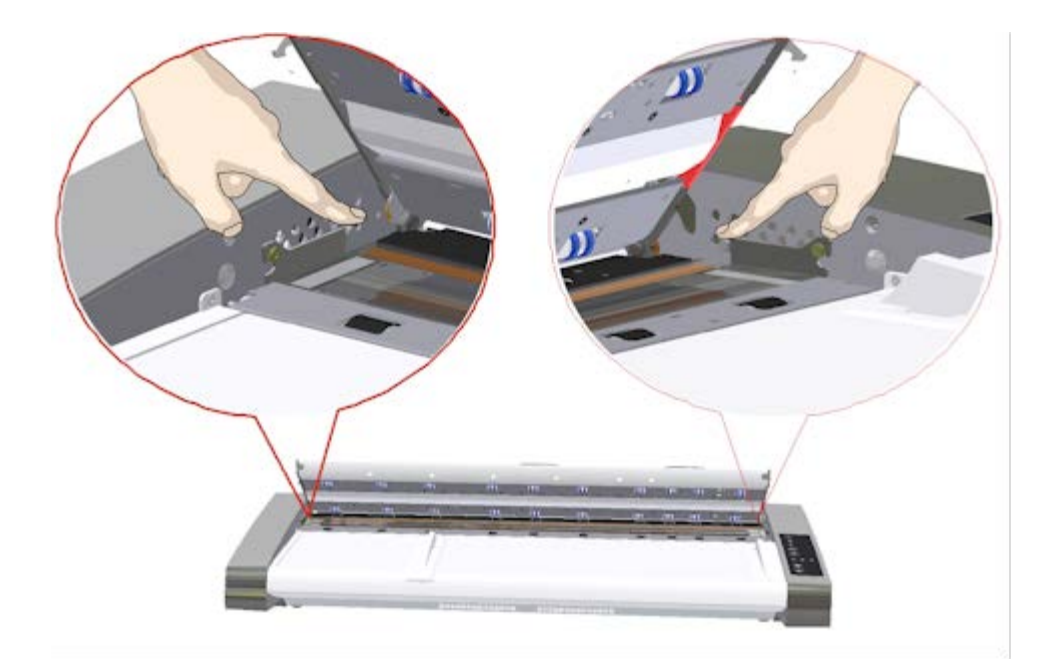

3. 向后倾斜玻璃板

在每个玻璃板手柄的末端都有一个固定到定位销的小挂 钩。 这个挂钩将玻璃板固定在扫描仪机箱的合适位置,同 时也让您可以从扫描仪中卸下玻璃板。 首先在圆形定位销 的轴上向上倾斜玻璃板。

a. 双臂同时用力拉动左右手柄,以在圆形定位销的轴上将 玻璃板向身体方向倾斜。

 b. 将玻璃板在挂钩上向后倾斜,直至完全脱离其在扫描区 域平台的固定位置,这样您就可以接触到玻璃板边缘。

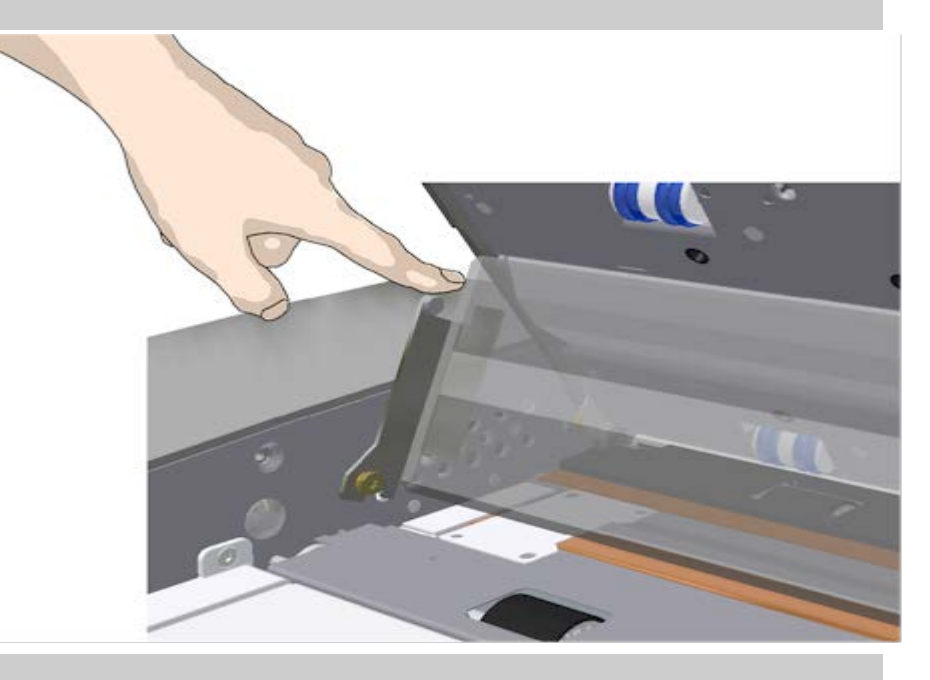

4. 将玻璃板从扫描仪平台中提起

a. 将玻璃板向后倾斜并提起,直至挂钩脱离其定位销。

# b. 将玻璃板从扫描仪中提起。

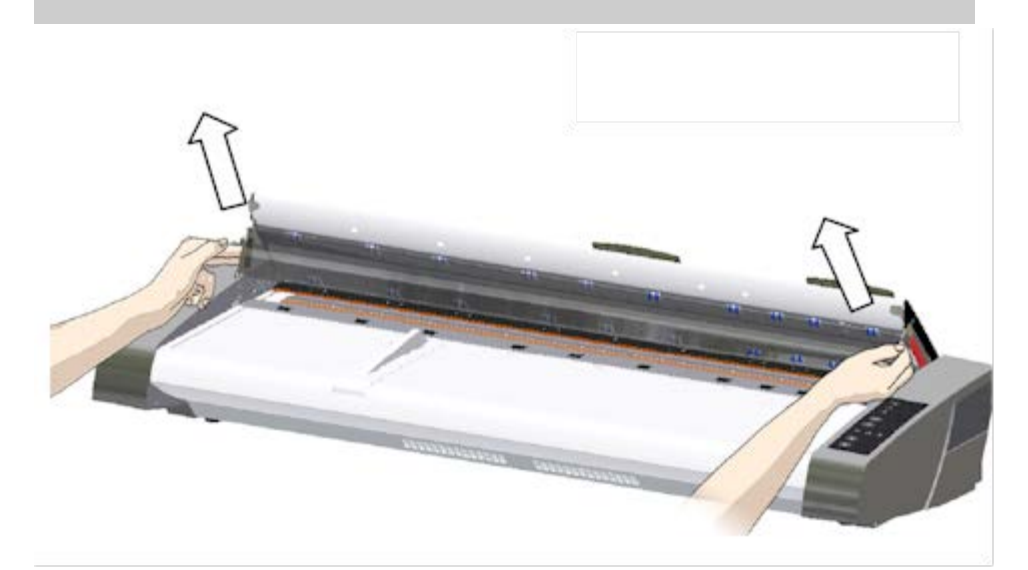

5. 插入新的玻璃板

反向执行以上操作以便重新插入新的玻璃板 – 小心将新的 玻璃板向下放入到扫描区域中。

 a. 在扫描仪每侧将新的玻璃板的手柄挂钩装在圆形定位销 上。

 b. 将手指放在手柄处支撑玻璃板,然后小心地将玻璃板向 下向后送(远离身体),以便滑落到位。

c. 合上扫描区域盖板。

注意: 将新的玻璃板插入到扫描仪后,建议在扫描之前清 洁玻璃板。

注意: 建议更改玻璃板后重新校准扫描仪。

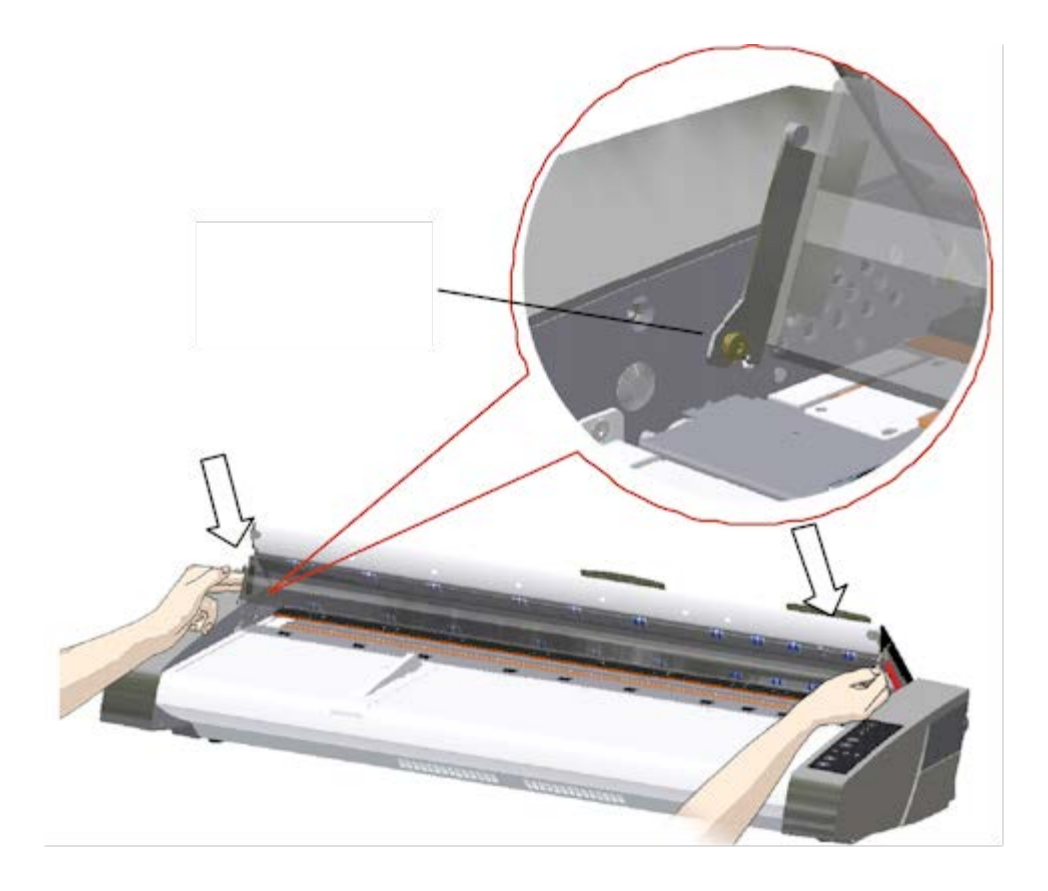

### <span id="page-115-0"></span>更换白色底板

白色底板会因长期使用而磨损和褪色,这时,程序会建议您用 新的白色底板进行更换。 更换白色底板之前,您应先尝试清洁 它,看看错误或图像缺陷是否消失。

更换白色底板:

1. 关闭扫描仪电源,然后拔下电源插头。 向下按盖板释放按 钮以打开扫描仪盖板。

2. 您将在盖右侧看到一个红条。 撕下此红条,显露出白色底 板的边缘。

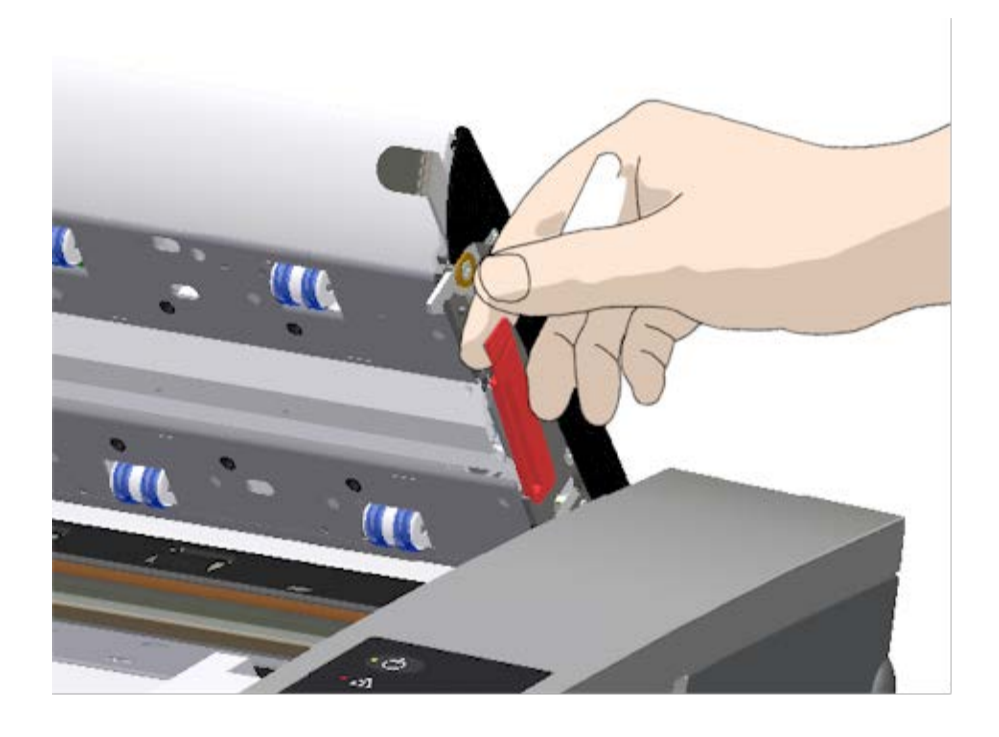

5. 用手指抓住并拉动白色底板边缘,将其滑出扫描仪。

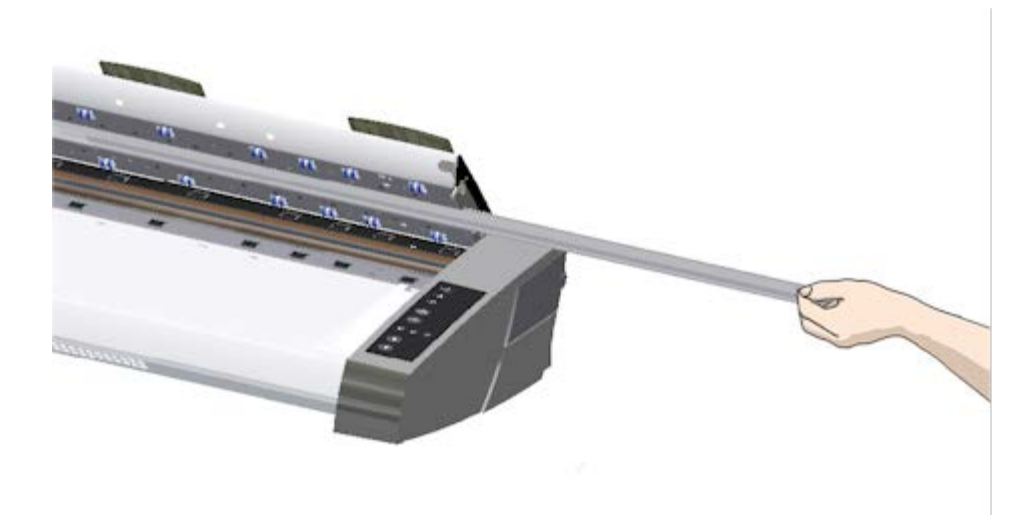

- 6. 滑入新的白色底板。
- 7. 重新贴上红条。
- 8. 合上扫描区域盖板,使锁定机件重新锁定。

### <span id="page-116-0"></span>更换扫描仪灯装置

灯的效用会随时间的推移逐渐减弱。 经过长期使用之后,系统 将会建议您更换灯装置(灯、反光镜、电源连接器)。 更换灯 之前,您应按[扫描仪维护中](#page-5-0)所述清洁扫描区,看看错误或图像 缺陷是否消失。

更换灯装置:

- 1. 关闭扫描仪电源,然后拔下电源插头。
- 2. 灯罩位于扫描仪右边缘。 将手指放进间隙中并轻轻地向后 拉以打开盖板。 横向拉动盖板,使其脱开铰链以拆下。 现 在灯装置的边缘就可接触到了。

![](_page_117_Picture_3.jpeg)

3. 您必须更换整个灯装置。 灯装置由固定在反光镜支架上的 灯和固定电源连接器组成。 在灯装置可见的边缘处有个手柄。 用手指抓住此手柄,并 小心地将灯装置拉出扫描仪。

![](_page_117_Picture_5.jpeg)

4. 将电源连接器放到滑杆上并小心地将灯装置推入扫描仪, 重新插入新的灯装置。

![](_page_118_Figure_0.jpeg)

- 7. 可以通过打开扫描仪电源检查灯是否亮起来检验更换结 果。
- 8. 注意: 记住在 WIDEsystem 中重置灯装置更换信号器。

![](_page_118_Picture_3.jpeg)

[打印说明](#page-84-0) [法律信息](#page-83-0) © 版权所有 2012, 2015 HP Development Company, L.P

![](_page_119_Picture_1.jpeg)

- → [如何](#page-1-0)[...](#page-1-0)[?](#page-1-0)
- [问题是](#page-46-0)[...](#page-46-0)

[按字母顺序索引](#page-68-0)

# 如何更换玻璃板? **- HP SD Pro** 扫描仪

以下的说明仅适用于 HP SD Pro 扫描仪型号的扫描仪 (请查看您的文 档以确认您的系统上的扫描仪型号)。

玻璃板上的小刮痕可能降低扫描质量。 程序会建议您用新玻璃板进 行更换。

您可以在 HP SD Pro 扫描仪上更换玻璃。

#### 更换玻璃板

1. 关闭电源并打开盖板

关闭扫描仪电源,然后拔下电源插头。 通过推朝向扫描仪 中间的 2 个背面盖板释放按钮来打开扫描仪盖板

#### 2. 识别闩锁释放按钮

下图显示打开了盖板的扫描仪的俯视图。 该图指示了在更 换磨损的玻璃板时您需要识别的关键部件和按钮。

玻璃板使用 2 个小白色塑料闩锁固定并锁定到位。 可以通 过按相应的闩锁释放按钮,将每个闩锁从玻璃板中松开 (请参阅下图) 每个闩锁释放按钮位于它释放的闩锁的正 下方方孔中。

![](_page_119_Picture_16.jpeg)

3. 卸下玻璃板 **–** 释放第一个闩锁 站在扫描仪前面。 从扫描仪的右侧开始。 请参阅下图。 a. 拆卸第一个(最右边)闩锁需要一个尖锐的平口工具, 如钢笔或小螺丝刀。

![](_page_120_Figure_0.jpeg)

![](_page_120_Picture_1.jpeg)

5. 卸下玻璃板 **–** 将玻璃板边缘向上倾斜

释放闩锁后即可卸下玻璃板。

a. 站在扫描仪前面。

b. 将大拇指插入到中间区域周围的玻璃板边缘下面, 如右 图所示。

注意: 如果无法将大拇指放到玻璃板下面, 请使用步骤 5 中尖锐的平口工具将玻璃板倾斜到下方足够容纳一个大拇 指的高度。

c. 将玻璃板向回再向上倾斜,以使其两端都松开。

d. 将手移到玻璃板的每一端,一次移动一只手。

e. 用手轻轻地将玻璃板从扫描仪中提起。

![](_page_121_Picture_8.jpeg)

6. 插入新的玻璃板 **–** 将新玻璃板放入扫描仪中

 a. 采用与移除旧玻璃板同样的方式拿起新玻璃板 - 用两只 手握住玻璃板的两端,以免接触玻璃板表面。

注意: 要特别注意避免接触玻璃板的底部表面,通常不会 在维护过程中清洁该表面。

 b. 站在扫描仪前面,用手握住玻璃板。 确保在握住要插入 的玻璃板时,将正确的表面朝下。 请注意切面边缘的方 向,它指示玻璃板的底部表面。 请参见下面的玻璃板侧面 图。 1.= 顶部表面,2.= 底部表面

 c. 握住玻璃板,使底部表面朝向您的身体方向,如下面的 玻璃板侧面图所示。

 d. 以一定的角度将新玻璃板放入扫描仪中(如下面的玻璃 板侧面图所示),以使玻璃板的下边缘与扫描仪的底部位 置凹槽对齐。

小心: 玻璃板很细很长,因而容易损坏。 请小心不要弄碎 玻璃板。

玻璃板将放在扫描仪盖板中的底部和顶部位置凹槽之间。 在盖板中找到玻璃板底部位置凹槽。 如果您站在扫描仪的 前面,这是离您的身体最远的凹槽。

 f. 放下玻璃板下边缘,以使其位于玻璃板的底部位置凹槽 中。

g. 小心地将上边缘(最接近您的身体的边缘)向下倾斜, 直到将玻璃板放在扫描仪盖板中的两个凹槽(顶部/底部位 置凹槽)之间。

![](_page_122_Picture_5.jpeg)

7. 新玻璃板锁定到位

需要用两个闩锁将玻璃板锁定到位。 此时,闩锁位于玻璃 板下方,需要将它们放到上面来,这样它们才能夹住玻璃 板的边缘。

a. 从右侧开始。

h. 按下第一个 (最右边) 闩锁释放按钮。

 c. 同时用另一只手向下按闩锁旁边的玻璃板,以使玻璃板 的边缘位于闩锁下方。

d. 对另一个闩锁重复此过程。

f. 确保这两个闩锁紧紧夹住玻璃板的边缘。

![](_page_123_Picture_0.jpeg)

### 8. 清洁新玻璃板

确保使用两块全新干净的无绒布清洁新玻璃板。

a. 将中性无条痕玻璃清洁剂喷/滴到无绒布上。

 b. 轻轻将玻璃板擦拭清洁。 检查在更换时可能弄到玻璃板 上的指纹和污迹。

c. 使用另一块干净的无绒干布完全擦干玻璃板。

 d. 确保不要将清洁液弄到玻璃板下面,并将该区域保持干 燥。

小心: 不要将清洁液直接喷/滴到玻璃板上或扫描区域中的 任何其他地方。

e. 完成后,轻轻合上盖板,直至您听到盖板发出咔嗒声。

![](_page_123_Picture_9.jpeg)

![](_page_123_Picture_10.jpeg)

![](_page_124_Picture_1.jpeg)

[按字母顺序索引](#page-68-0)

[如何](#page-1-0)[...](#page-1-0)[?](#page-1-0) [问题是](#page-46-0)[...](#page-46-0)

![](_page_124_Picture_2.jpeg)

您可以设置日期和时间,以便程序能对其有所了解。 设置日期和时 间与统计有关。

![](_page_124_Picture_122.jpeg)

![](_page_124_Picture_5.jpeg)

[打印说明](#page-84-0) [法律信息](#page-83-0) © 版权所有 2012, 2015 HP Development Company, L.P

![](_page_125_Picture_1.jpeg)

### 如何查看打印队列?

对于某些打印机而言,系统主屏幕底部会有一个"打印队列"按 钮。

![](_page_125_Figure_4.jpeg)

![](_page_125_Picture_5.jpeg)

→[打印说明](#page-84-0) → 在律信息 → 在律信息 © 版权所有 2012, 2015 HP Development Company, L.P

![](_page_126_Picture_1.jpeg)

- <span id="page-126-0"></span>→ [如何](#page-1-0)[...](#page-1-0)[?](#page-1-0)
- [问题是](#page-46-0)[...](#page-46-0)

[按字母顺序索引](#page-68-0)

- 如何扫描到网络文件夹并访问网络文件夹?
- 默认情况下,系统的文件夹浏览对话框将只显示本地驱动器和 文件夹。 本主题介绍如何向系统添加网络位置。 添加后,可使 用网络位置及其下层文件夹作为[扫描到文件\(](#page-28-0)["](#page-28-0)[扫描](#page-28-0)"[选项卡\)](#page-28-0)作 业的目标,并可用[文件管理器\(](#page-150-0)["](#page-150-0)[文件夹](#page-150-0)"[按钮\)](#page-150-0)访问这些目标。

#### 添加**/**存储**/**删除网络连接

- 1. 系统必须已连接到网络。
- 2. 按"文件夹"按钮以打开"文件管理器"对话框。
- 3. 按"网络"按钮。
- 4. 按"添加网络连接"按钮以打开下面显示的对话框。 如果您 需要了解有关以下步骤中所描述的一种或多种对话框设置 的信息,请联系您的网络管理员。

□

![](_page_126_Picture_221.jpeg)

- 5. 网络文件夹 输入转向网络位置的完整路径名。 路径名可 以是服务器名、IP 地址或者由网络识别、能够标识有效连 接/位置的任何名称。
- 6. 用户名 网络服务器/计算机的登录用户名。 如果计算机位 于网络域中, 则需要在该字段中键入以下组合内容: <域名>\<用户>。 示例: "MAINOFFICE\John"。
- 7. 密码 网络服务器/计算机的登录密码。
- 8. 选项卡 HP 扫描仪系统将在其浏览对话框中显示这些内 容。 请输入一个有助于标识网络目标的名称。
- 9. 非活动超时 通过此功能,可为各个网络连接设置单独的 超时值(以分钟计)以提高安全性。 注意: "如果超时值设置为 0(无限),则网络连接将永不 超时。 详细信息请参见: [网络连接的非活动超时如何发挥](#page-128-0) [作用?](#page-128-0)
- 10. 登录时重新连接 如果不勾选此选项,则关闭平板 PC 时, 将自动删除网络连接定义。 选择此选项将使系统在每次启 动时存储并激活连接。 注意: "登录时重新连接"是一种用户功能。 只有在系统管 理员启用此选项后,它才能显示出来。 详细信息请参见: [如何启用网络连接的存储?](#page-157-0)
- 11. HP SmartStream 选择此选项可将添加的网络位置标识为 HP SmartStream Hot 文件夹。 注意: 需要将相同的网络位置添加为 HP SmartStream 首选 项中的 Hot 文件夹。

注意: 可根据需要,添加任意数量的网络连接。 但是,系统不 允许不同用户在同一台服务器上有 2 个或更多网络连接。 示 例:

如果用户"John"已创建网络连接: "\\server1\colorphotos"

则用户"Judy"(或其他用户) 无法创建网络连接: "\\server1\pdffiles"

 ...系统将拒绝该操作。 删除网络连接:

手动删除: 可通过"文件夹"按钮<br> 络/FTP 连接", 删除网络连接。

自动删除: 如果不存储网络连接定义(参见上方),则关闭平 板 PC 时, 将自动删除该连接。

必须手动删除所存储的连接。 例如,可能要删除在系统启动时 因服务器状态或权限已更改而失败的已存储网络连接。

#### 扫描到网络文件夹

- 1. 完成"添加网络连接"下的上述步骤。
- 2. 选择"扫描"选项卡,然后像任何扫描到文件的作业一样进 行设置。
- 3. 按"文件目标"按钮。
- 4. 按上层路径("..")按钮, 直至该按钮消失, 这说明已到达<br>列表的最顶层, 即可访问驱动器的列表。
- 5. 导航该列表,直至看到网络位置,即在上面"添加网络连

接"的第 8 步中输入的"选项卡"。

- 6. 选择网络位置。
- 7. 连接后, 即可浏览该网络位置下的文件夹, 选择其作为目 标。
- 8. 突出显示要使用的目标文件夹后,按"确定"。

#### 访问网络文件夹中的文件

- 1. 完成"添加网络连接"下的上述步骤。
- 2. 按"文件夹"按钮以打开"文件管理器"对话框。

![](_page_128_Picture_7.jpeg)

- 3. 按上层路径 ("..") 按钮, 直至该按钮消失, 这说明已到达 列表的最顶层,即可访问驱动器的列表。
- 4. 导航该列表,直至看到网络位置,即在上面"添加网络连 接"的第 8 步中输入的"选项卡"。
- 5. 选择网络位置
- 6. 浏览到要访问的网络位置下的文件夹。
- 7. 突出显示要打开的文件后,按 OK。

#### <span id="page-128-0"></span>网络连接的非活动超时如何发挥作用?

- 1. 添加网络连接后,为安全起见,可指定非活动超时。 如果超时值设置为  $_0$  (无限) ,则网络连接将水不超时。 详细信息请参见: <u>[添加](#page-126-0)*[*存储[/](#page-126-0)[删除网络连接](#page-126-0)</u>
- 2. 如果达到非活动期后尝试访问网络连接,则将显示下方 的"网络登录"对话框。

![](_page_129_Picture_56.jpeg)

4. 更改凭据或超时值后,按 OK 连接。

![](_page_129_Picture_2.jpeg)

→[打印说明](#page-84-0) → 在律信息 → 在律信息 © 版权所有 2012, 2015 HP Development Company, L.P

![](_page_130_Picture_1.jpeg)

- [如何](#page-1-0)[...](#page-1-0)[?](#page-1-0)
- [问题是](#page-46-0)[...](#page-46-0)

[按字母顺序索引](#page-68-0)

# 如何扫描到 **FTP** 服务器?

默认情况下,系统的文件夹浏览对话框将只显示本地驱动器和 文件夹。 本主题讲述如何扫描到网络中的 FTP 服务器上。 添加 后,您就可以将此目标位置用于[扫描到文件\(](#page-28-0)["](#page-28-0)[扫描](#page-28-0)"[选项卡\)](#page-28-0)作 业。

![](_page_130_Picture_165.jpeg)

- 5. 主机 输入 FTP 服务器上所需位置的完整路径名称(包括 子文件夹)。
- 6. 用户名 FTP 服务器的登录用户名。 示例: "John"。
- 7. 密码 FTP 服务器的登录密码。

![](_page_131_Figure_0.jpeg)

→[打印说明](#page-84-0) → 本律信息 → 在律信息 © 版权所有 2012, 2015 HP Development Company, L.P

<span id="page-132-0"></span>![](_page_132_Picture_2.jpeg)

 $\rightarrow$ [如何](#page-1-0)[?](#page-1-0)

[问题是](#page-46-0)[...](#page-46-0)

[按字母顺序索引](#page-68-0)

# **HP Pro** 扫描仪使用入门

恭喜您选择了 HP Pro 扫描仪。

此帮助页面将引导您完成运行系统所需的最终步骤。

完成这些步骤后,您便可使用此帮助系统查找与操作相关的任何问 题的答案。

使用入门包含以下步骤:

- 1. 安装打印机打印机驱动程序。
- 2. [运行校准。](#page-132-2)
- 3. [创建介质配置文件。](#page-133-0)

关于在帮助系统中查看说明: 您无需打印此页面。 查看帮助主题 时,您可以按下"隐藏"按钮关闭帮助窗口,从而空出整个屏幕显 示"使用入门"说明。 系统将记住上一帮助主题,并在您再次按 ? 按 钮时重新显示在屏幕上。

![](_page_132_Picture_16.jpeg)

完成这些步骤后,您便可使用此帮助系统查找与操作相关的任何问 题的答案。 有关使用此帮助系统的信息,请转至帮助[的欢迎页面](#page-0-0)。

<span id="page-132-1"></span>步骤 **1**: 安装打印机和打印机驱动程序

您的 HP 扫描仪系统必须先识别打印机,扫描仪、软件和打 印机才能配合工作。

您的打印机则必须通过 LAN 连接,并在安装过程中选择和安 装正确的驱动程序。

有关安装打印机和打印机驱动程序的说明,请参阅以下链接 说明。

1. [安装打印机和打印机驱动程序。](#page-99-0)

<span id="page-132-2"></span>步骤 **2**: 运行校准

初步校准可确保从一开始就能获得正确可靠的性能。 收到扫描

仪、打开扫描仪包装并加以安装后,初次使用前必须先对其进 行清洁和校准。 然后,定期进行扫描仪维护,以确保每个作业 都能获得稳定可靠的结果。

1. [查看有关校准\(清洁和校准\)的完整说明。](#page-5-0)

#### <span id="page-133-0"></span>步骤 **3**: 为打印机创建介质配置文件

介质配置文件是一个存储数据的文件,可使指定介质上的扫描 仪颜色与打印机颜色匹配。 您必须为与特定颜色的打印机配合 使用的每种介质创建一个介质配置文件。 您的新介质配置文件将被用于彩色复印。 开始复印作业之前, 您需选择与打印机中介质对应的介质配置文件。 通过此操作, 您可以协调扫描仪、打印机和介质之间的不一致因素,从而获 得与原件色彩一致的复印件。

1. [...](#page-44-0)[我如何](#page-44-0)...[为打印机和介质创建新介质配置文件?](#page-44-0)

祝贺您! 您现在已安装了 HP 扫描仪系统并可以开始制作高质量复 印件。

![](_page_133_Picture_6.jpeg)

→[打印说明](#page-84-0) → 本律信息 → 在律信息 © 版权所有 2012, 2015 HP Development Company, L.P

![](_page_134_Picture_1.jpeg)

[按字母顺序索引](#page-68-0)

→ [如何](#page-1-0)[...](#page-1-0)[?](#page-1-0) [问题是](#page-46-0)[...](#page-46-0)

![](_page_134_Figure_2.jpeg)

![](_page_134_Figure_3.jpeg)

1. 按"扫描"选项卡。

2. 按"调整大小"按钮。

您可以选择以下选项之一:

- 无-不调整大小。 输出尺寸将与输入尺寸相等。
- 尺寸 打开"输出尺寸"对话框。 您可以在此设置自定义尺 寸、标准尺寸。 <u>[说明](#page-20-0)</u>。
- 缩放-打开"缩放"对话框,您可以在此确定缩放系数。 [说](#page-22-0) [明](#page-22-0)

另请参阅:

...如何设置输入尺寸?

![](_page_134_Picture_12.jpeg)

→[打印说明](#page-84-0) → 本律信息 → 在律信息 © 版权所有 2012, 2015 HP Development Company, L.P

![](_page_135_Picture_1.jpeg)

[按字母顺序索引](#page-68-0)

→ [如何](#page-1-0)[...](#page-1-0)[?](#page-1-0) [问题是](#page-46-0)[...](#page-46-0)

# 如何优化颜色精度?

请按以下准则来确保颜色精度。

准则**..** 1. 确保扫描仪的玻璃板和白色底板/白色辊轮清洁干净,并且 最近执行了包括清洁和校准在内的扫描仪维护。 [查看校准](#page-5-0) [说明](#page-5-0)。 2. 确保在复印前扫描仪已至少预热了一个小时 - 仅适用于 HP HD Pro 扫描仪。 3. 是否有适合打印机内特定介质类型的介质配置文件? 如果 没有,则需要创建新介质配置文件。 [查看介质配置文件创建说明](#page-44-0)。 4. 是否为作业选择了专为打印机中的特定介质创建的介质配 置文件? 如果没有,则必须通过"复印"选项卡 >"介质配置 文件"进行选择。 [查看介质配置文件选择说明](#page-43-0)。 5. 是否要复印用此系统或其他喷墨打印机打印的原件? 如果 是,您必须在"复印"选项卡 > 、 对话框或"打印"选项 卡 > 对话框中选择"喷墨打印机原件"选项。 [查看设定输出质量说明](#page-95-0)。 6. 是否在复印彩色地图且复印件中的某些颜色显示为灰色? 确保未选定原件类型模板下的"增强灰色"选项。"复印"选 项卡 >"原件类型">"工具"按钮 >"更多">"增强灰色" 另请参阅: 应义原件模板[...](#page-16-0)

![](_page_135_Picture_5.jpeg)

→[打印说明](#page-84-0) → [法律信息](#page-83-0) © 版权所有 2012, 2015 HP Development Company, L.P

![](_page_136_Picture_1.jpeg)

![](_page_136_Figure_2.jpeg)

[问题是](#page-46-0)[...](#page-46-0)

### [按字母顺序索引](#page-68-0)

问题是图像不打印 **-** 作业搁置在队列中

如果打印机没有开始打印图像,作业可能被搁置在打印队列 中。 在某些打印机上,您可以查看打印机队列以检查是否确实 如此。 要进行查看,请按屏幕底部的"打印队列"按钮。

更

有许多因素可导致打印机搁置作业而不进行打印。 请检查是否 为以下所列原因并进行解决:

如果作业搁置在队列中

- 1. 如果选定的介质配置文件与打印机中的介质不一致,打印 机可能会搁置作业。 如果您发现介质配置文件设置不正确 - 请参阅: [...](#page-43-0)[如何选择介质配置文件](#page-43-0)。 如果您发现系统中没有打印机当前所用介质的介质配置文 件 - 请参阅[...](#page-44-0)[如何创建新介质配置文件](#page-44-0)。
- 2. 如果为作业定义的输出尺寸宽度宽于装入打印机的实际介 质卷筒的宽度,打印机可能会搁置作业。 假若如此 - 请更 换卷筒或更改输出尺寸宽度。

![](_page_136_Picture_12.jpeg)

→[打印说明](#page-84-0) → → [法律信息](#page-83-0) → → 仓城权所有 2012, 2015 HP Development Company, L.P

![](_page_137_Picture_1.jpeg)

- → [如何](#page-1-0)[...](#page-1-0)[?](#page-1-0)
- [问题是](#page-46-0)[...](#page-46-0)

### [按字母顺序索引](#page-68-0)

### 如何进行批量复印和批量扫描到文件?

批量复印和扫描是指在一个会话中处理许多原件,而无需重新调整 参数或重复单击"复印"或"扫描"按钮。

借助批量扫描,您只需站在扫描仪旁装入原件(直至完成)即可。 批量扫描适用于一组设置相同的文档。

您可以执行批量扫描到打印机(复印)或批量扫描到文件。 批量 扫描然后复印(即直接扫描并打印)非常适合黑白图件等快速打印 文档。

注意: 对于 HP PageWide 打印机,默认启用批量扫描功能。

#### **...**如何执行批量复印或扫描到文件

- 1. 准备好要使用相同设置扫描的原件。
- 2. 将代表性原件装入扫描仪。
- 3. 按单文档扫描的方法设置参数。 对于复印,可在"复印"选 项卡中执行此操作;对于扫描到文件,可在"扫描"选项卡 中执行。
- 4. 如果进行复印,请选择: "复印"选项卡 > <>>>>> > \*批量扫描", 然后按"确定"。 就

绪后按"复印"按钮 ◉

注意: 对于 HP PageWide 打印机, 请按"复印"按钮

![](_page_137_Picture_18.jpeg)

如果扫描到文件,请选择: "扫描"选项卡 > >"批扫描",然后按"确定"。 就绪 后按"扫描到文件"按钮。

ொ

- 5. 程序此时将在"批量扫描"模式下运行。 您可以送入原件, 系统将立即保存或打印它们。
- 6. 您可以按"停止"按钮以中断批量扫描模式。

这表示您可以在不扫描和立即保存的情况下送入原件。 下 次按"复印"或"扫描到文件"按钮时, 便可恢复批量扫描。

7. 扫描仪将一直处于"批量扫描"模式,直至通过"设置"按钮取 消"批量扫描"选项。 提示: 您可以将扫描仪设为在扫描完每份文档后退出文档, 以 便留出通道送入下一份文档。 您可以通过"设置"选项卡 > > > 右描">"退出纸张"设置此 选项。 提示: 执行批量扫描到文件时,您可以使用"自动命名文件"功 能。在"扫描"选项卡 - "文件名"字段中设定扫描到文件设置时, 可以定义"自动命名文件"功能。 请参阅帮助主题: 如何扫描到 [文件?](#page-28-0)了解更多详情。

![](_page_138_Picture_1.jpeg)

[打印说明](#page-84-0) [法律信息](#page-83-0) © 版权所有 2012, 2015 HP Development Company, L.P

![](_page_139_Picture_1.jpeg)

[按字母顺序索引](#page-68-0)

 $\rightarrow$  [如何](#page-1-0) $\ldots$  [?](#page-1-0) [问题是](#page-46-0)[...](#page-46-0)

# 如何自动对齐图像?

为获得最佳扫描效果,将纸张插入扫描仪时应确保纸张方向正确, 以便它进入直通送纸道。 然而,插入大文档时可能会出现细微偏 差。 通过选择"自动对齐"选项,您可以在扫描时以电子方式纠正这 些偏差。

选中"自动对齐"后,应用程序将根据原件图像的特征在扫描时对齐 图像。

"自动对齐"对复印(从"复印"选项卡)和扫描到文件(从"扫描"选项 卡)都适用。

#### **...**如何在复印或扫描到文件时自动对齐

1. 将原件尽可能平整地插入扫描仪。

2. 在"复印"选项卡或"扫描"选项卡中设定所有作业设置。

3. 如果进行复印,请选择: "复印"选项卡 > > > 自动对齐", 然后按"确定"。 就 绪后按"复印"按钮。 ◈ 如果扫描到文件,请选择: "扫描"选项卡 > >"自动对齐",然后按"确定"。 就 绪后按下"扫描到文件"按钮。 ጦ 禁用对齐选项 取消选择"自动对齐"后将重置对齐方式。 对齐角度(自动和手动)将设为零(不对齐)。

![](_page_139_Picture_10.jpeg)

→[打印说明](#page-84-0) → The → [法律信息](#page-83-0) → The Development Company, L.P

![](_page_140_Figure_1.jpeg)

![](_page_140_Picture_2.jpeg)

→[打印说明](#page-84-0) → → [法律信息](#page-83-0) → → 仓储信息 → → → → → → → 市

![](_page_141_Picture_1.jpeg)

 $\rightarrow$ [如何](#page-1-0)[?](#page-1-0) [问题是](#page-46-0)[...](#page-46-0)

### 如何设置输出边距?

您可以设置常规"边距"和附加"外部边距"。

对于这两种类型,您都可以定义顶部、底部、左侧和右侧的值。 注意: 对于"扫描到文件"作业,无需设置边距。 从"扫描"选项卡操 作时,所有边距值都将自动设为零。 系统会在选定的扫描区内创建"[边距](#page-141-0)",并将图像本身的边缘替换为 由"边距"值定义的白色边界宽度。 ("截切"图像。)

[按字母顺序索引](#page-68-0)

系统将从设定的输出尺寸中减去"边距"值,这样即可获得所需的最 终复印件尺寸。

如果使用缩放,在根据输入尺寸和输出尺寸(缩放值)间的关系调 整扫描区的边距截切效果(截切边缘的宽度)的同时,系统会将实 际边距值应用于打印结果。

如果不使用缩放(1:1 复印), 则实际边距值将应用于打印结果, 并且等于截切扫描区的边缘宽度。 要想了解得更清楚,请参看[示例](#page-143-0)。 "[外部边距](#page-142-0)"选项允许您为扫描区添加附加边距,即在完好保留扫描 区的同时向复印件边缘添加白色边界。 因此,与设定的输出尺寸 相比,最终复印件尺寸会扩大。 [示例](#page-143-0)说明了在应用边距和外部边距时的实际情况。 您可以同时使用"边距"和"外部边距"选项,以截切掉不需要的边

<span id="page-141-0"></span>缘。您也可以截切掉现有的低质量(褪色的、不清晰的)边距, 然后在最终输出中添加新的或附加空白边距。

**...**如何设置边距?

之所以设置"边距",是为了向复印件边缘添加白色边界。 边距 将使用白色边界替换图像自身的边缘(扫描区)。

1. 选择"设置"选项卡。

2. 在"设置"对话框中,按"边距"按钮。 "边距"对话框会显示:

![](_page_142_Picture_154.jpeg)

- 4. 如果您想在图像四周应用相等的边距,请使用"链接"选 项。 选中"链接"选项后,您只需在四个字段中的一个输入 边距值即可。
- 5. 大多数打印机不能从纸张最外边缘开始打印,即会在输出 中强制保留一定边距。 通过启用"按打印机边距裁切内 容["](#page-60-0)选项,您可以选择消除此强制边距。 阅读有关"[按打印](#page-60-0) [机边距裁切内容](#page-60-0)["](#page-60-0)[选项](#page-60-0)的更多信息。
- 6. 选中"打印纸张边界"选项以在输出尺寸边界周围加上黑色 细线。 对于在大型打印机卷筒上进行的宽幅面打印,此选 项能够提供一条清晰的裁切线,便于您按照定义的输出尺 寸精确裁切最终图像。
- 7. 预览窗口中显示的纸张边界宽度将反映与输出尺寸相关的 边距设置,并且还会计算输入尺寸(扫描区),因此您将 清楚地看到这些设置将如何截切输入图像。 按"预览"按 钮,载入相应的预览图像,您将看到根据您的设置定义的 边距。 如果将边距设为零,则预览窗口中仍会显示一个围 绕您当前捕获区的细边框。

![](_page_142_Picture_5.jpeg)

#### <span id="page-142-0"></span>**...**如何使用外部边距?

"外部边距"用于在完好保留扫描区的同时,在复印件的边缘添加 白色边界。

- 1. 选择"设置"选项卡。
- 2. 在"设置"对话框中,按"边距"按钮。 "边距"对话框会显示:

![](_page_143_Picture_223.jpeg)

- 3. 按"外部边距"按钮。
- 4. 在"外部边距"对话框中设置顶部、底部、左侧和右侧边 距。
- 5. 如果您想在图像四周应用相等的外部边距,请使用"链 接"选项。 选中"链接"选项后,您只需在四个字段中的一个 输入外部边距值即可。
- 6. 大多数打印机不能从纸张最外边缘开始打印,即会在输出 中强制保留一定边距。 通过在边距对话框中启用"按打印机 边距裁切内容"选项,您可以选择消除此强制边距。 阅读有 关["](#page-60-0)[按打印机边距裁切内容](#page-60-0)"[选项](#page-60-0)的更多信息。
- 7. 选中"打印纸张边界"选项以在新的输出尺寸边界周围加上 黑色细线。 对于在大型打印机卷筒上进行的宽幅面打印, 此选项能够提供一条清晰的裁切线,便于您按照定义的输 出尺寸精确裁切最终图像。

#### <span id="page-143-0"></span>**...**使用**"**边距**"**和**"**外部边距**"**的示例

#### 示例 **1**:

输入尺寸为: 10x10 英寸。 输出尺寸为 10x10 英寸 (无缩放) 边距设置: 所有边缘均为 1 英寸。 所有边缘的外部边距均设为 0 英寸。 结果: 总尺寸为 10x10 英寸,扫描区为 8x8 英寸,所有边缘的 白色边界均为 1 英寸。 说明: 系统会从扫描区的所有边缘 (四周) 减去 1 英寸边距, 从而创建出 8x8 英寸的扫描区。 由于通过"边距"设置已从输出 尺寸中减去了空白边界并且未添加边距,因此总尺寸等于输出 尺寸(也等于输入尺寸,因为没有缩放)。

示例 2: 输入尺寸为: 10x10 英寸。 输出尺寸为 10x10 英寸(无缩放) 边距设置: 所有边缘均为 0 英寸。 所有边缘的外部边距均设为 1 英寸。 结果: 总尺寸为 12x12 英寸,扫描区为 10x10 英寸,所有边缘 的白色边界均为 1 英寸。
说明: 边距设为 0 英寸,因此不会从扫描区中减去边距,10x10 英寸扫描区保留完好。 由于外部边距设为1 英寸, 因此会在输 出尺寸的所有边缘 (四周) 添加 1 英寸白色边界, 从而导致总 尺寸为 12x12 英寸。

示例 3:

输入尺寸为: 10x10 英寸。

输出尺寸为 10x10 英寸 (无缩放)

边距设置:所有边缘均为 1 英寸。

所有边缘的外部边距均设为 1 英寸。

结果: 总尺寸为 12x12 英寸,扫描区为 8x8 英寸,所有边缘的 白色边界均为 2 英寸。

说明: 系统会从扫描区的所有边缘减去 1 英寸边距,从而创建 出 8x8 英寸的扫描区。 系统会将外部边距 1 英寸添加至此白色 空间,从而获得总共 2 英寸的白色边界。 添加的 1 英寸"外部边 距"(并且仅限外部边距)会将总输出尺寸的所有边缘扩大 1 英 寸, 从而产生 12x12 英寸的输出结果。

示例 **4**:

输入尺寸为: 10x10 英寸。

输出尺寸为 20x20 英寸(2 倍放大)

边距设置:所有边缘均为 1 英寸。

所有边缘的外部边距均设为 1 英寸。

结果: 总尺寸为 22x22 英寸,扫描区为 9x9 英寸,所有边缘的 白色边界均为 2 英寸。

说明: 示例 4 显示了使用缩放时扫描区(输入)中的边距值应 用,即当输出尺寸大于输入尺寸时的情况。 与前面的示例相 同,系统仍会从输出尺寸中减去 1 英寸边距值,并且此 1 英寸 白色空间加上 1 英寸外部边距都将在打印机上输出,从而产生 总共 2 英寸宽的白色边界。但是,由于使用了缩放, 在输入过 程中应从扫描区获取的 1 英寸边距会自动相应缩小(在本例中 为缩小一半,因为比例为 1:2),因此只会在输入过程中从扫描 区的所有边缘减去 1/2 英寸。 在此情况下,系统会逻辑调整扫 描区的截切情况,使其适合针对放大的最终结果而定义的边距 并且满足一般目的。

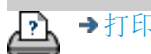

→[打印说明](#page-84-0) → 本律信息 → 在律信息 © 版权所有 2012, 2015 HP Development Company, L.P

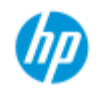

[按字母顺序索引](#page-68-0)

 $\rightarrow \text{Im}$ 何 $\dots$  [?](#page-1-0) [问题是](#page-46-0)[...](#page-46-0)

### 如何纵向输入且横向输出?

在以下情况下, "自动使用横向"将非常有用: 如果您希望横向输出 复印件,但不可能在扫描仪中横向输入原件,因为扫描仪太窄,您 只能纵向(短边朝前)插入原件。 注意: 旋转图像流程需要耗费一定的时间和资源。 因此,请仅在 无法横向插入原件时,才使用此选项。 **...**如何设置**"**自动使用横向**"**? 1. 选择"复印"选项卡。 2. 在"复印"选项卡中, 按 , o , 随即显示下面的对话 框: **Copy Settings** × Batch scan Ink printer original Mirror Auto align Auto Landscape Rotation: File duplicate: Page order: Output destination: Folding options:

- 3. 按"旋转"按钮并选择"自动使用横向" 按"确定"进行保存并退出
- 4. 激活"自动使用横向"后,它会将输出件旋转 90 度。 仅在复 印原件长于最大扫描宽度,但短于打印机的[介质宽度设](#page-79-0) [置](#page-79-0)时,才会应用此选项。 即,启用此设置后,如果打印机 的打印宽度比扫描仪的扫描宽度宽,您仍可以使用全部打 印宽度。
- 5. 在打印机(介质宽度)等于或窄于扫描仪宽度时, 此设置 将不起作用。 在这些情况下, 用户可以在装入扫描仪时手 动控制复印方向,因为打印机输出方向将等于装入方向。

**...**如何设置打印机边距?

- 1. 选择"设置"选项卡。
- 2. 在"设置"选项卡中,依次按下"打印机"按钮、"工具"按钮 和"高级"按钮。 以下对话框将会显示:

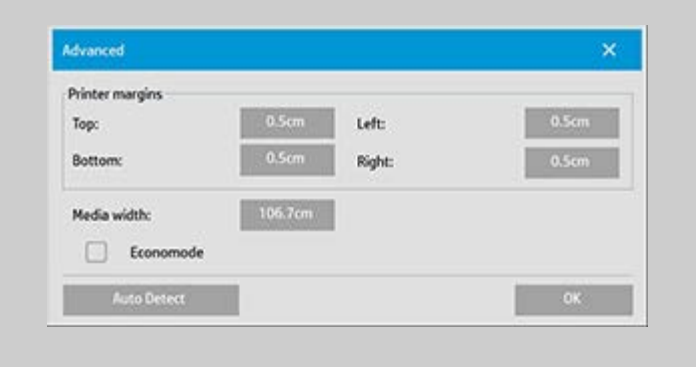

3. 为打印机选择并设置边距。 按"确定"进行保存并退出。

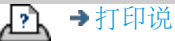

→[打印说明](#page-84-0) → → [法律信息](#page-83-0) © 版权所有 2012, 2015 HP Development Company, L.P

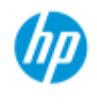

## 如何逐份打印复印件?

**HP Pro** 扫描仪

- → [如何](#page-1-0)[...](#page-1-0)[?](#page-1-0)
- [问题是](#page-46-0)[...](#page-46-0)

### [按字母顺序索引](#page-68-0)

"逐份打印"功能使您可以将复印件组合成集,然后在打印机上输出 选定数量的这些集合。 使用"逐份打印"功能时,适用于单个文档复 印的所有预览和增强选项同样也适用。

对于 HP PageWide 打印机型号,逐份打印功能会有不同的工作方 式。 请参阅如何创建 [HP PageWide](#page-148-0) <u>[打印机的分页集。](#page-148-0)</u>

# 注意: 如果启用"批量扫描", 则不提供预览选项 | C

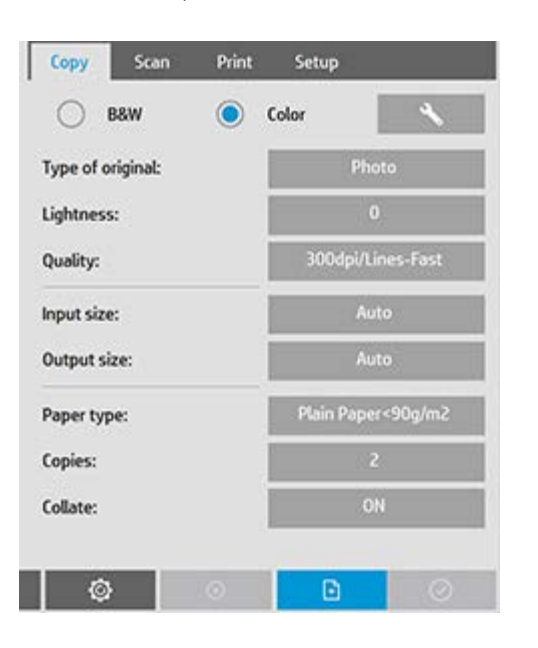

注意:仅当集合数量(份数)大于 1 时, 才可以使用"逐份打印"选 项。

### 逐份打印复印件 **-** 创建复印件集合

- 1. 将您的集合的第一个文档插入扫描仪。
- 2. 按"复印"选项卡。
- 3. 在"复印"选项卡对话框中设定复印设置。

如果愿意,您可以按"预览"按钮并在屏幕上进行调整和测 试。

4. 按"复印"按钮,设置集合的数量。 份数表示打印机将输出的集合数量,其中的每个集合均包

<span id="page-148-0"></span>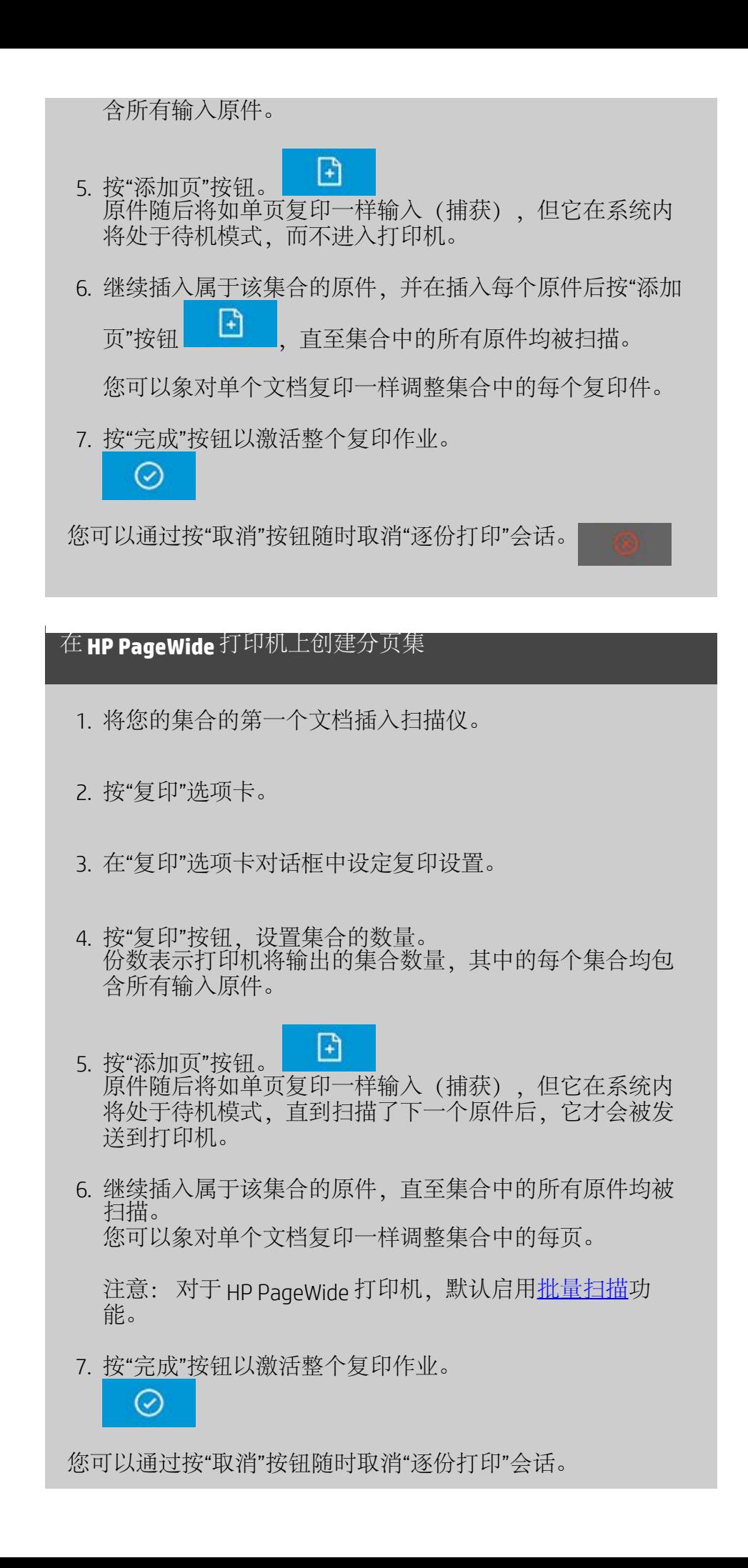

按"取消"后,您可以选择删除添加的最后一页或删除整个多页会 话。

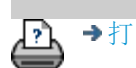

→[打印说明](#page-84-0) → 本律信息 → 在律信息 © 版权所有 2012, 2015 HP Development Company, L.P

<span id="page-150-0"></span>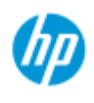

- → [如何](#page-1-0)[...](#page-1-0)[?](#page-1-0)
- [问题是](#page-46-0)[...](#page-46-0)

### [按字母顺序索引](#page-68-0)

### 如何管理系统中的图像文件?

系统硬盘中随时都可包含将需要访问和管理的图像文件。 这些文件的来源可以是:

- 通过"扫描"选项卡保存到系统中的图像文件。
- 从网络上的其他计算机导入或该计算机上的图像文件
- 保存在外部驱动器 (USB) 上的图像文件
- 您可能想对这些文件执行的操作有:

- 添加到列表: 将文件添加到"打印"选项卡的打印列表中。 注意, 通过"文件管理"对话框移动/删除/重命名文件将不会在打印列表中 删除这些文件,而是将使这些文件无法打印。

- 从硬盘/系统或可访问的位置删除文件。

- 在系统中的文件夹之间复制或移动文件。

- 重命名文件或创建新文件夹。

所有这些操作都通过"文件管理"对话框进行。 可在*"*文件管理*"*对话框中访问以下文件类型:

- Jpeg、Jpeg 2000、Tiff、Cal、PDF\*。

\* 请参见"<u>[浏览、预览和选择文件](#page-151-0)[...](#page-151-0)</u>"下和"[将文件添加到](#page-151-1)['](#page-151-1)[打印](#page-151-1)'[选项卡](#page-151-1) [的打印列表中](#page-151-1)"下的注意事项

打开**"**文件管理**"**对话框

有以下两种方式可访问"文件管理"对话框:

1. 按下屏幕底部的"文件夹"按钮。

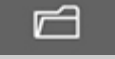

2. 按"打印"选项卡对话框中的"添加到列表"按钮。

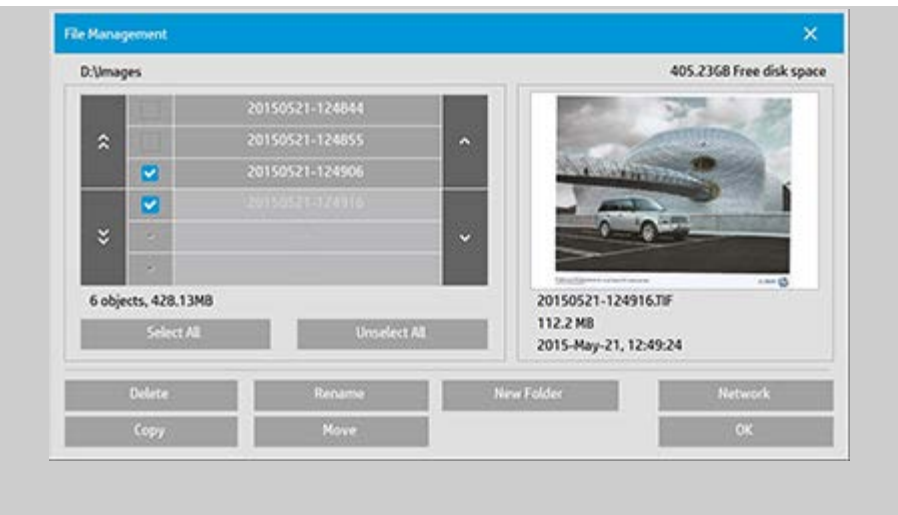

### <span id="page-151-0"></span>在**"**文件管理**"**对话框中浏览、预览和选择文件

1. 通过上层文件夹按钮(标为"..")可向上移动一层。

本地文件夹: 可浏览对系统开放的所有驱动器(包括外部 驱动器)上的文件夹。 C 驱动器不对系统开放,因为仅保 留该驱动器用于系统文件。

网络文件夹: 默认情况下,此对话框仅显示本地的驱动器 和文件夹。 但是,可向系统添加网络位置。 有关说明,请 阅读"[如何扫描到网络文件夹和访问网络文件夹?](#page-126-0)"帮助文 件。

- 2. 单击文件夹名称将移至其所在级别。
- 3. 通过选中文件名左侧的框,选择要进行操作的文件。
- 4. 按"全选"将选中当前正在查看的文件夹中所有文件名左侧 的框。
- 5. 按"全不选"将清空当前正在查看的文件夹中所有文件名左 侧的框。
- 6. 单击图像可预览图像和获得有关图像的信息(名称、类 型、尺寸、文件大小、创建日期)。
- 7. 注意: 如果向网络连接应用了非活动超时,则可能需要额 外的登录信息才能执行文件管理操作。 详细信息请参见: [网络连接的非活动超时如何发挥作用?](#page-128-0)

有关预览的注意事项: PDF 文件只有在附带预先生成的缩略图时 才能预览。 系统中通过"扫描"选项卡创建的 PDF 文件在创建时始终 带有缩略图, 而"外部"导入的 pnF 文件可能没有缩略图。

### <span id="page-151-1"></span>将文件添加到**"**打印**"**选项卡的打印列表中

1. 按"打印"选项卡。

2. 可使用"清除列表"按钮以空列表重新开始。

- 3. 按"添加到列表"按钮以访问"文件管理"对话框。
- 4. 选中文件名左侧的复选框,将所选文件添加到打印列表。 注意: 通过"添加到列表"只能访问可打印的文件格式(而 非 PDF)。
- 5. 使用"全选"和"全不选"对当前文件夹中的文件进行多项选 择。
- 5. 有关选择文件的详细说明, 请参见上方[在](#page-151-0)["](#page-151-0)[文件管理](#page-151-0)"[对话](#page-151-0) [框中浏览、预览和选择文件](#page-151-0)下的说明。
- 6. 如果要移动、复制、重命名或删除文件,请参见此页上有 关文件管理的其他说明。
- 7. 单击 OK 按钮,将选中的文件添加到打印列表,然后返 回"打印"选项卡。 在"打印"选项卡中,可看到插入了文件的 打印列表。

打印列表("打印"选项卡)中文件的注意事项: 如果通过"文件 管理"对话框移动/删除/重命名打印列表中的文件, 则仍将在打印 列表中显示该文件,但无法打印该文件。

#### 从系统删除文件

有时,需要从可访问的文件夹删除已扫描的文件,以确保为新文 件留出空间。 有两种方式来执行此操作:

- 1. 浏览到要删除的文件,然后通过选中文件名左侧的框选择 这些文件 - 有关选择文件的详细说明,请参见上方<u>在["](#page-151-0)[文件](#page-151-0)</u> [管理](#page-151-0)["](#page-151-0)[对话框中浏览、预览和选择文件](#page-151-0)下的说明。
- 2. 按"删除"按钮并确认。

打印列表("打印"选项卡)中文件的注意事项: 如果通过"文件 管理"对话框移动/删除/重命名打印列表中的文件, 则仍将在打印 列表中显示该文件,但无法打印该文件。

#### 重命名系统中的文件

1. 浏览到要重命名的文件,然后通过选中文件名左侧的框选

择这些文件 - 有关选择文件的详细说明, 请参见上[方在](#page-151-0)["](#page-151-0)[文](#page-151-0) [件管理](#page-151-0)["](#page-151-0)[对话框中浏览、预览和选择文件](#page-151-0)下的说明。

- 2. 按"重命名"按钮。 此时将显示一个编辑框,其中输入了当 前的文件名。 编辑名称,编辑完毕后选择"确定"。
- 3. 一次可选择多个文件。 选择多个文件, 然后按"重命名"按 钮时,可轮流输入每个文件的名称。

打印列表("打印"选项卡)中文件的注意事项: 如果通过"文件 管理"对话框移动/删除/重命名打印列表中的文件,则仍将在打印 列表中显示该文件,但无法打印该文件。

### 在系统中创建新文件夹

- 1. 浏览到并选择要从中创建新文件夹的目录/文件夹 有关浏 览文件系统的详细说明,请参见上方[在](#page-151-0)["](#page-151-0)[文件管理](#page-151-0)"[对话框](#page-151-0) [中浏览、预览和选择文件](#page-151-0)下的说明。
- 2. 按"新建文件夹"按钮。
- 3. 在编辑对话框中输入新文件夹的名称, 然后按 OK。
- 4. 新文件夹将作为子文件夹插入当前目录。

### 将文件复制到系统中的其他文件夹

- 1. 浏览到要复制的文件,然后通过选中文件名左侧的框选择 这些文件 - 有关选择文件的详细说明,请参见上[方在](#page-151-0)["](#page-151-0)[文件](#page-151-0) [管理](#page-151-0)["](#page-151-0)[对话框中浏览、预览和选择文件](#page-151-0)下的说明。 如果要将 所有文件都复制到同一目标文件夹,可进行多项选择。
- 2. 按"复制"按钮。
- 3. 此时将显示"目标文件夹"对话框。 浏览到目标文件夹或在 系统中创建一个新文件夹。
- 4. 按 OK,将文件复制到目标文件夹中。

### 将文件移至系统中的其他文件夹

1. 浏览到要移动的文件,然后通过选中文件名左侧的框选择 这些文件 - 有关选择文件的详细说明,请参见上方<u>在["](#page-151-0)[文件](#page-151-0)</u> [管理](#page-151-0)["](#page-151-0)[对话框中浏览、预览和选择文件](#page-151-0)下的说明。 如果要将 所有文件都移至同一目标文件夹,可进行多项选择。

2. 按"移动"按钮。

4. 按 OK,将文件移至目标文件夹中。

打印列表("打印"选项卡)中文件的注意事项: 如果通过"文件 管理"对话框移动/删除/重命名打印列表中的文件,则仍将在打 印列表中显示该文件,但无法打印该文件。

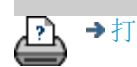

→[打印说明](#page-84-0) → 本律信息 → 管理信息 © 版权所有 2012, 2015 HP Development Company, L.P

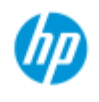

[如何](#page-1-0)[...](#page-1-0)[?](#page-1-0)

[问题是](#page-46-0)[...](#page-46-0)

### [按字母顺序索引](#page-68-0)

如何保存(到文件)复印件副本?

您可以告诉系统保存复印件副本。 启用此选项后,每次单击"复 印"按钮开始扫描到打印过程时,都会在系统上保存一个包含相 同扫描图像的文件。

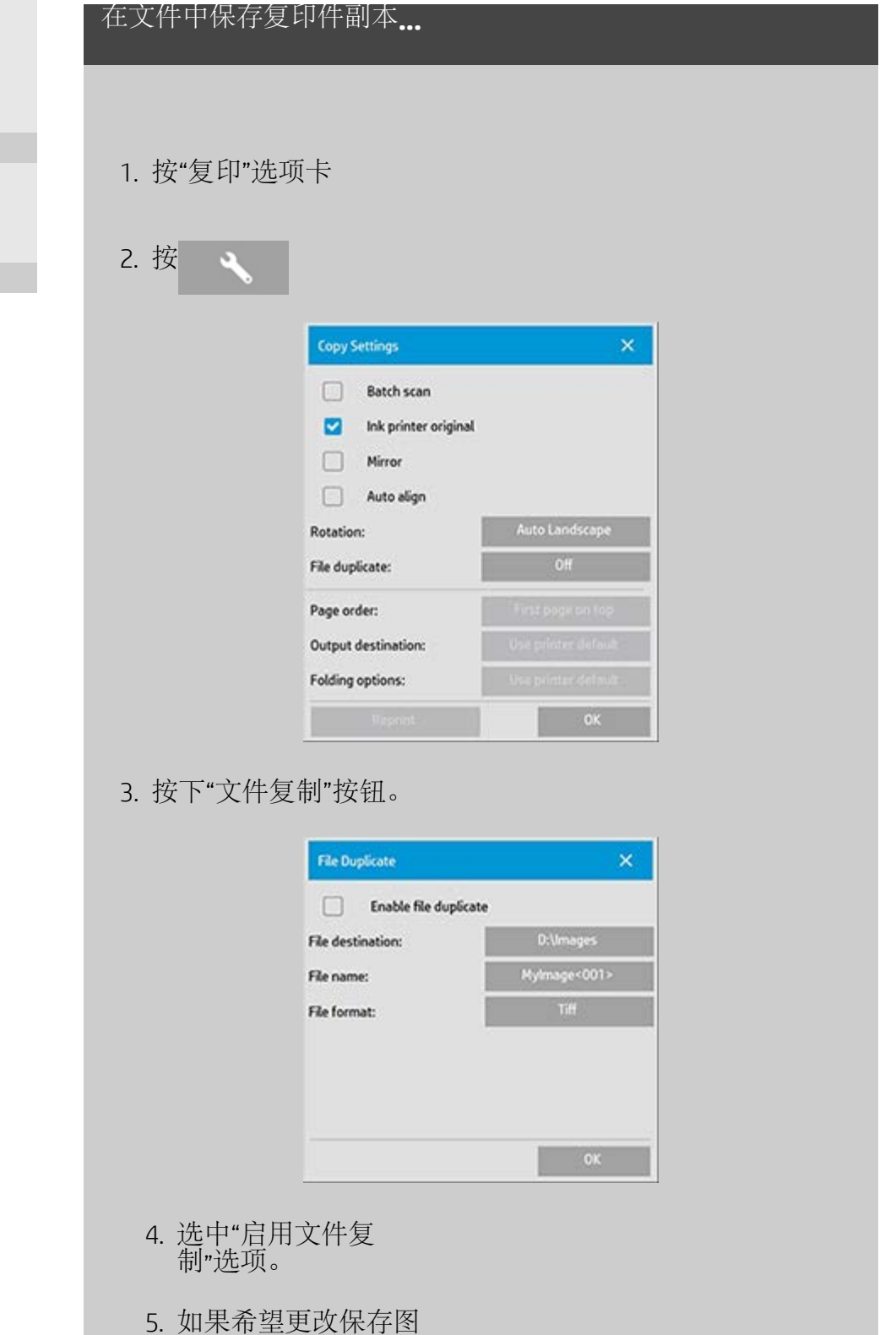

- 像文件的位置,请 按"文件目的地"按 钮。
- 6. 如果希望为图像文件 指定一个特殊名称或 避免覆盖现有文件, 请按"文件名"按钮。 该字段包含用于动态 创建新文件的自动命 名参数(计数器、日 期、时间...)。 您可 以通[过此处](#page-28-0)了解有关 使用自动文件命名参 数的更多信息。
- 7. 如果希望以另一种格 式保存副本,请按"文 件格式"按钮。
- 8. 如果希望关闭操作, 请取消选中"启用文件 复制"选项。

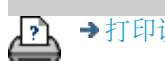

→[打印说明](#page-84-0) → 在律信息 → 在律信息 © 版权所有 2012, 2015 HP Development Company, L.P

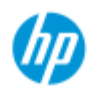

## 如何启用网络连接的存储?

**HP Pro** 扫描仪

- → [如何](#page-1-0)[...](#page-1-0)[?](#page-1-0)
- [问题是](#page-46-0)[...](#page-46-0)

[按字母顺序索引](#page-68-0)

用户可以设置系统,以便存储网络连接定义(用户名/密码 对)。这样,每当系统重新启动时都能重新建立这些连接。

使用户能够存储网络连接是一项管理员功能。 如果[设置并激活](#page-102-0) [了管理员密码](#page-102-0),系统将提示您先输入该密码,然后才能应用此 功能。

启用网络连接存储**...**

- 1. 按"设置"选项卡 >
- 2. 选择"系统"
- 3. 按"高级"按钮。
- 4. 如果系统提示,则输入管理员密码。
- 5. 按"安全设置"按钮。
- 6. 按"存储网络连接"按钮。
- 7. 选择"存储网络连接"选项框并按"确定"。
- 8. 选定"存储网络连接"选项框后,系统便会在此对话框中显 示(否则隐藏)"登录时重新连接"选项。 访问此选项: 洗择"文件夹"按钮<br>> 网络">"添加网络连接"。[如](#page-126-0)

[何扫描至并访问网络文件夹?](#page-126-0)主题中描述了有关使用此对 话框和通过网络连接实现"登录时重新连接"的信息.

- 9. 可以通过"文件夹"按钮 ->"网络"->"删除网络连接"来手动删 除所存储的失败连接(比如,由于网络的改变)。
- 注意: 在系统上存储用户名和密码可能会导致安全风险。

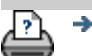

→[打印说明](#page-84-0) → 本律信息 → 在律信息 © 版权所有 2012, 2015 HP Development Company, L.P

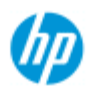

[按字母顺序索引](#page-68-0)

- → [如何](#page-1-0)[...](#page-1-0)[?](#page-1-0)
- [问题是](#page-46-0)[...](#page-46-0)

### 如何创建和检索用于支持和调试的数据文件?

系统包含创建数据文件的功能,这可能有助于调试错误。 通常 情况下,用户可以创建这些文件并将它们发送给支持服务人 员,以便调试。

访问各种调试文件创建选项:

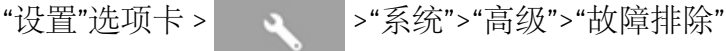

*SCANdump*: 您可以通过"SCANdump 选项"创建用于调试扫描 仪设备问题的数据文件。

打印到文件: 您可以通过将打印输出数据重定向至包含"打印到 文件"选项的的文件,来调试打印输出问题。

打印屏幕: 您还可通过使用"打印屏幕"按钮来保存屏幕图像以 便传达用户界面设置或错误消息。

导出日志文件: 检索用于支持和调试的数据文件。 使用上述选 项之后,调试输出文件驻留在受保护的区域中,需要先将其导 出,才能进行访问。 按"导出日志文件"按钮,以将文件导出至 D:\images 文件夹或 USB 驱动器。

### 创建扫描仪数据文件 **(scandump) ...**

- 1. 按"设置"选项卡 > >"系统">"高级"
- 2. 如果系统提示,则输入管理员密码。
- 3. 按"故障排除"按钮。
- 4. 按 SCANdump 按钮。 这将启动 SCANdump 程序。
- 5. SCANdump 程序将创建数据文件 scandump.con, 此文件包 含光配置数据、错误日志和有关扫描仪活动的统计数据。
- 6. 按"导出日志文件"按钮,以将文件导出至 D:\images 文件夹 或 USB 驱动器。
- 7. 如果您选择导出至 D:\Images 文件夹,并且需要将文件移至 其他计算机以进行处理/发送: 可以通过其 IP 从其他计算 机访问平板 PC 中的 D:\Images 文件夹。 有关说明, 请参 阅"[如何从其他计算机访问共享文件](#page-108-0)"。

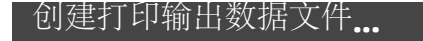

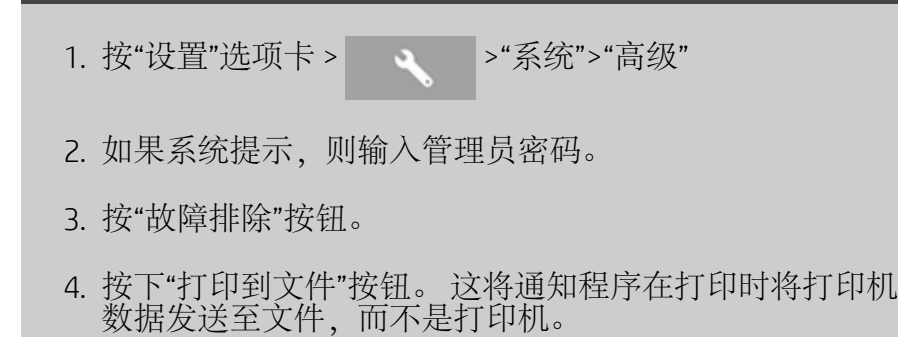

- 5. 打印机数据将保存到文件 D:\Images\print.prn 中。
- 6. 您可能需要将文件 print.prn 移至其他计算机以进行处理/发 送: 可以通过其 IP 从其他计算机访问平板 PC 中的 D:\Images 文件夹。 有关说明, 请参阅"[如何从其他计算机](#page-108-0) [访问共享文件](#page-108-0)"。

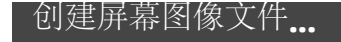

- 1. 按"设置"选项卡 > >"系统">"高级"
- 2. 如果系统提示,则输入管理员密码。
- 3. 按"故障排除"按钮。
- 4. 按下"打印屏幕"按钮。
- 5. 您可激活屏幕上角的 PrnScn 按钮来拍摄连续屏幕快照。
- 6. 屏幕图像将保存到文件夹 D:\Images\ 中
- 7. 您可能需要将文件移至其他计算机以进行处理/发送: 可以 通过其 IP 从其他计算机访问平板 PC 中的 D:\Images 文件 夹。有关说明,请参阅"[如何从其他计算机访问共享文](#page-108-0) [件](#page-108-0)"。

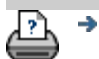

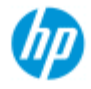

→ [如何](#page-1-0)[...](#page-1-0)[?](#page-1-0) [问题是](#page-46-0)[...](#page-46-0)

### 如何扫描到电子邮件?

扫描到文件时("文件"选项卡),您可告知系统将扫描作为电子 邮件附件创建(扫描到电子邮件)。

在使用"扫描到电子邮件"功能之前,您必须在系统[中设置您的传](#page-160-0) [出电子邮件信息](#page-160-0)。

### [按字母顺序索引](#page-68-0)

扫描到电子邮件

- 1. 选择"扫描"选项卡。
- 2. 设定扫描设置。
- 3. 选择"文件目标"按钮
- 4. 选择"电子邮件"选项。

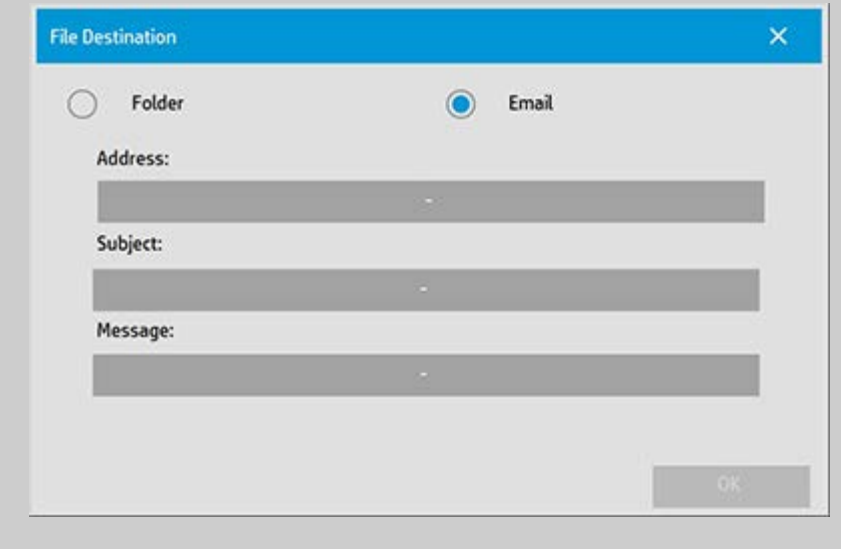

- 5. 填充目标电子邮件地址、主题行和给电子邮件收件人的邮 件。
- 6. 按"确定"以应用。

### 设置传出电子邮件

<span id="page-160-0"></span>若要支持扫描到电子邮件的使用,您需要设置传出电子邮件帐户。

1. 按"设置"选项卡。

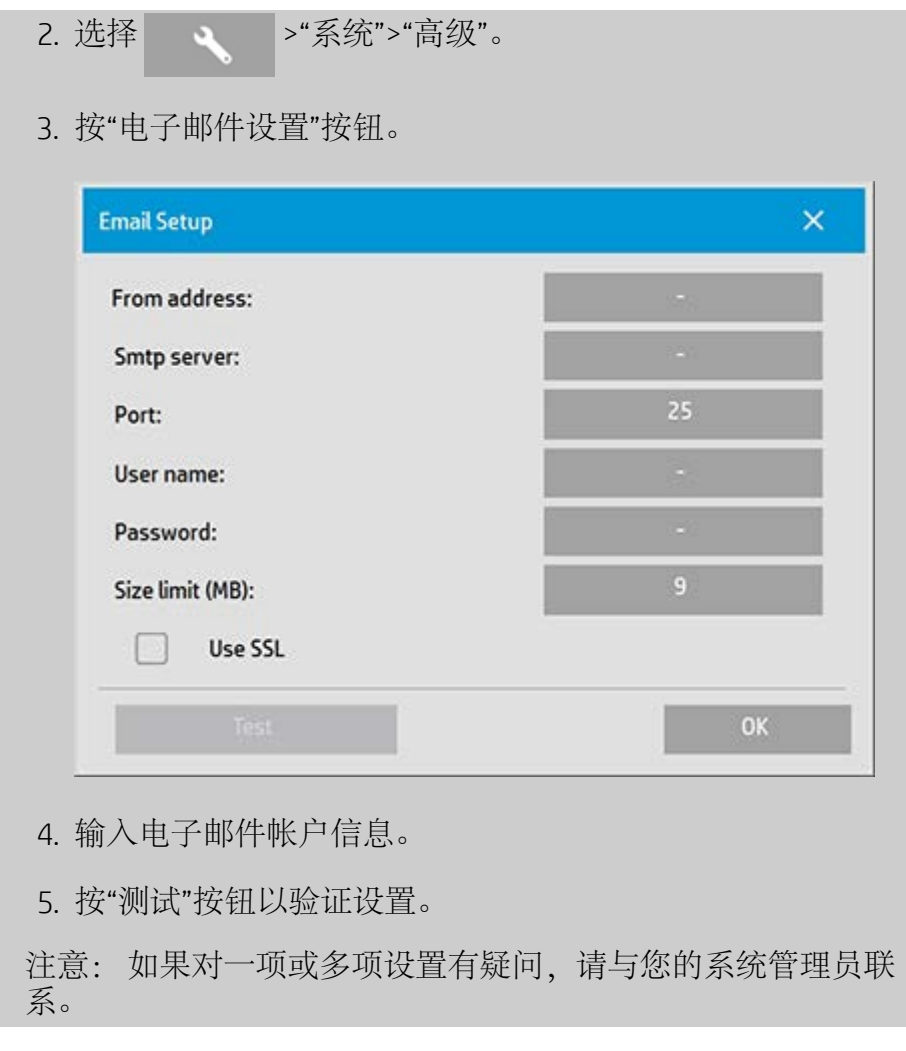

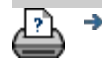

<mark>?</mark> →[打印说明](#page-84-0) → [法律信息](#page-83-0) © 版权所有 2012, 2015 HP Development Company, L.P

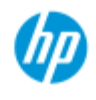

- → [如何](#page-1-0)[...](#page-1-0)[?](#page-1-0)
- [问题是](#page-46-0)[...](#page-46-0)

### [按字母顺序索引](#page-68-0)

## 如何将多个页面扫描到一个文件中?

利用多页扫描功能,您可以将两个或更多个扫描页面合并到一个 pnF 文件中。 在使用多页功能时, 所有可用于单个文档扫描的图像 设置、语言和增强选项也可用。

您必须将扫描文件的"格式"设置为"PDF 多页",这样才能启用"多页 扫描"。

### 将多个页面组合到一个 **PDF** 文件中

- 1. 将您的集合的第一个文档插入扫描仪。
- 2. 按"扫描"选项卡。
- 3. 在扫描选项卡对话框中设定扫描设置,并设定您的目标文 件夹。
- 4. 按"文件名"按钮以设置文件名。
- 5. 按"文件格式"按钮并选择"PDF 多页"作为文件格式。
- $\mathbb{H}$ 6. 安"添加页"按钮 原件随后将如单页扫描一样输入(捕获),但它在系统内 将处于待机模式,而不是保存到文件和目标文件夹中。
- 7. 继续插入属于该集合的原件,并在插入每个原件后按"添加 页"按钮 <sup>(1)</sup>、直至多页文件中的所有原件均被扫描。

您可以象对单个文档扫描一样,在对多页文件进行每次扫 描之前调整设置。

7. 按"保存扫描"按钮以保存作业。

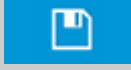

注意: 在多页会话期间, 您可以随时按"取消"按钮 按"取消"后,您可以选择删除添加的最后一页或删除整个多页会 话。

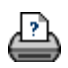

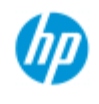

[按字母顺序索引](#page-68-0)

→ [如何](#page-1-0)[...](#page-1-0)[?](#page-1-0) [问题是](#page-46-0)[...](#page-46-0)

## 如何将输出旋转 **90** 度?

如果您想要将复印件输出向右旋转 90°,可使用"向右 90°"选项。 这 在折叠机需要旋转输出这样的情况下很有用。 注意: 旋转图像流程需要耗费一定的时间和资源。 因此,仅当您 必须要将输出旋转 90 度时才使用此选项。 **...**将输出旋转 **90** 度? 1. 选择"复印"选项卡。 2. 在"复印"选项卡中, 按 , o , 随即显示下面的对话 框: **Copy Settings** × Batch scan o. ø Ink printer original Π Mirror Auto align uto Landscape Rotation:  $O<sub>H</sub>$ File duplicate: Page order: Output destination: Folding options: 3. 按"旋转"按钮并选择"向右 90°" 按"确定"进行保存并退出

4. 在"向右 90°"处于活动状态时,该选项将强制扫描的输入在 输出时向右旋转 90°。

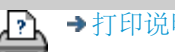

→[打印说明](#page-84-0) → [法律信息](#page-83-0) © 版权所有 2012, 2015 HP Development Company, L.P

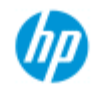

- → [如何](#page-1-0)[...](#page-1-0)[?](#page-1-0)
- [问题是](#page-46-0)[...](#page-46-0)

### [按字母顺序索引](#page-68-0)

## 如何设置不同的输出选项?

要使用高级选项控制打印件时,可利用输出选项。 注意: 输出选项是否可用取决于系统上安装的打印机的型号。

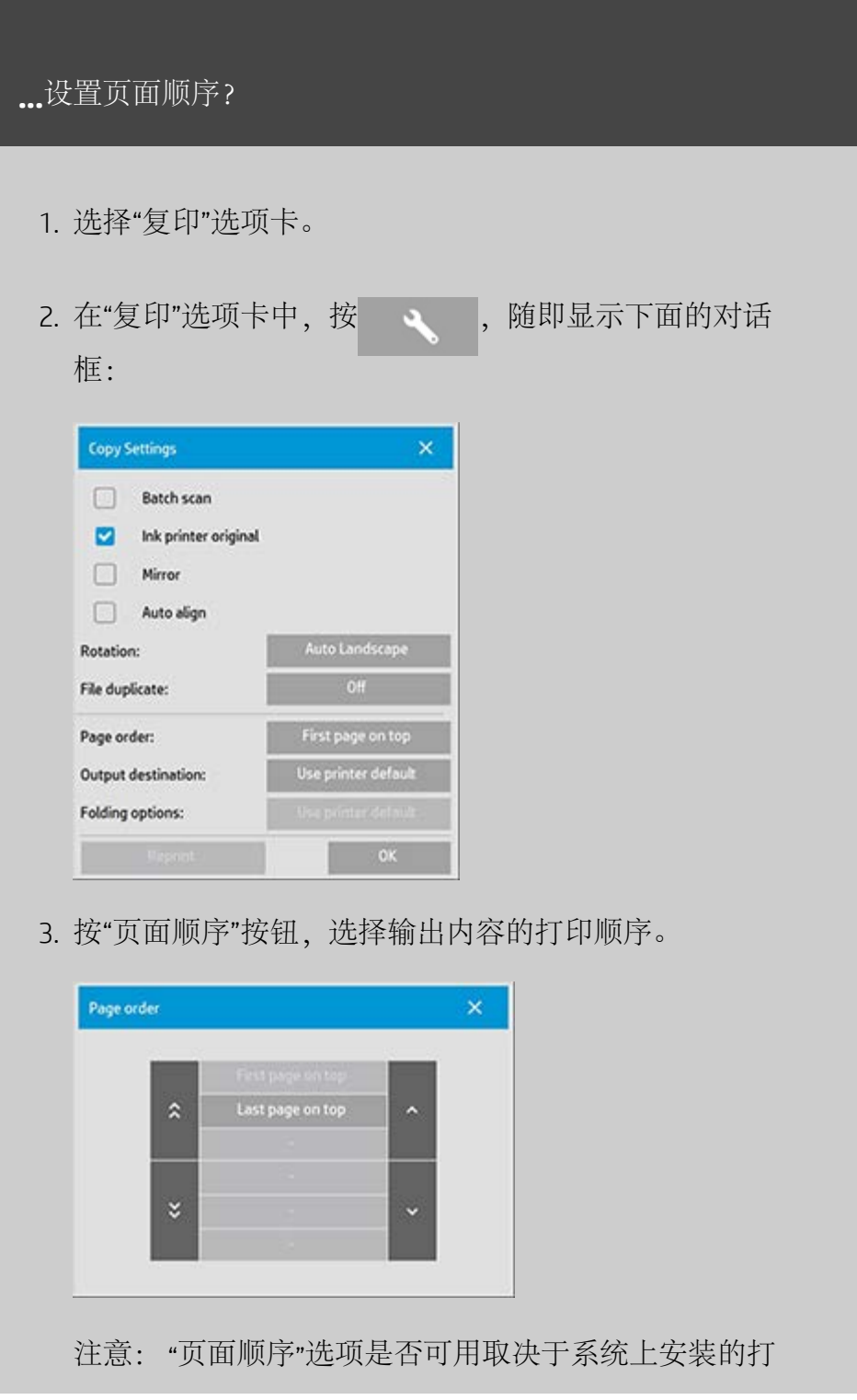

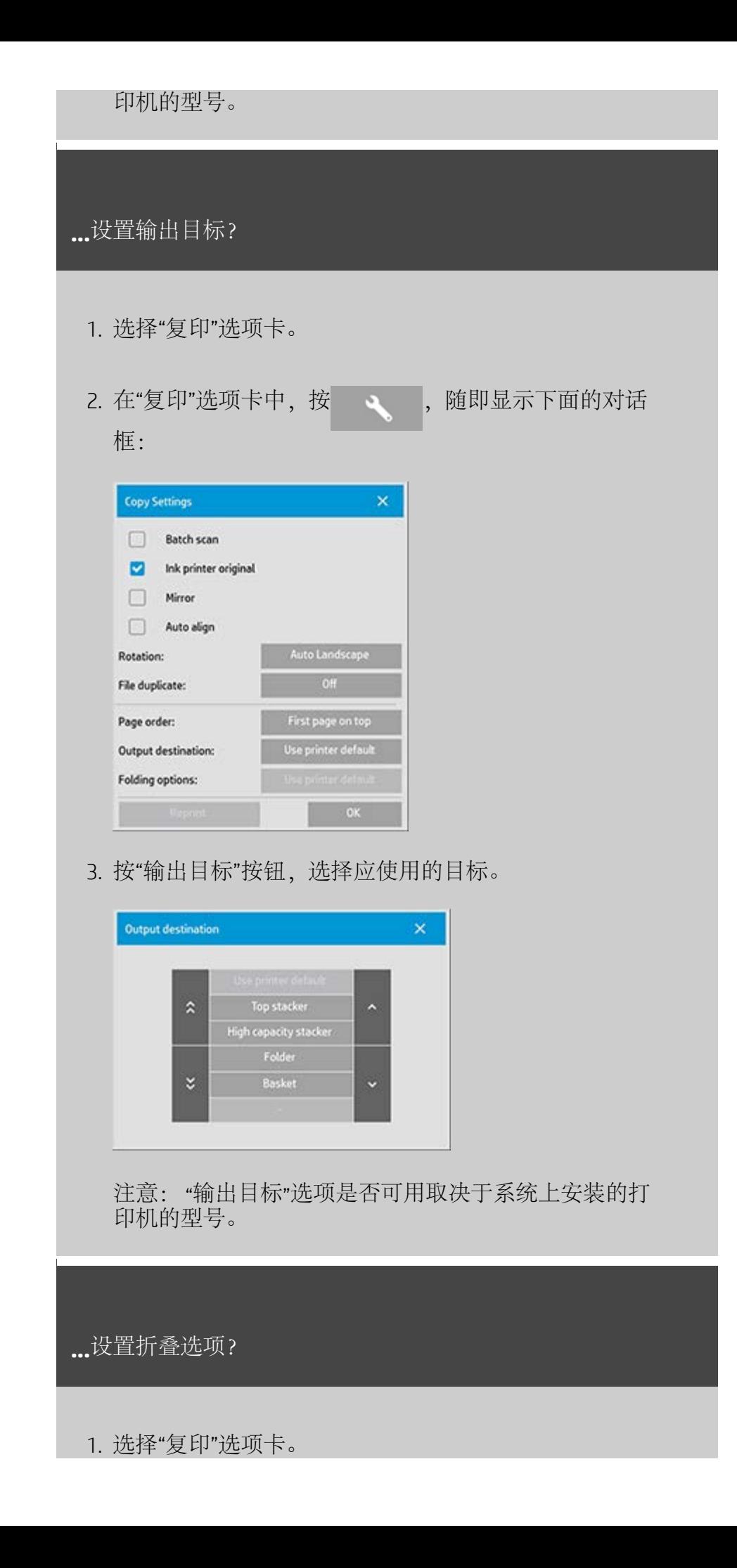

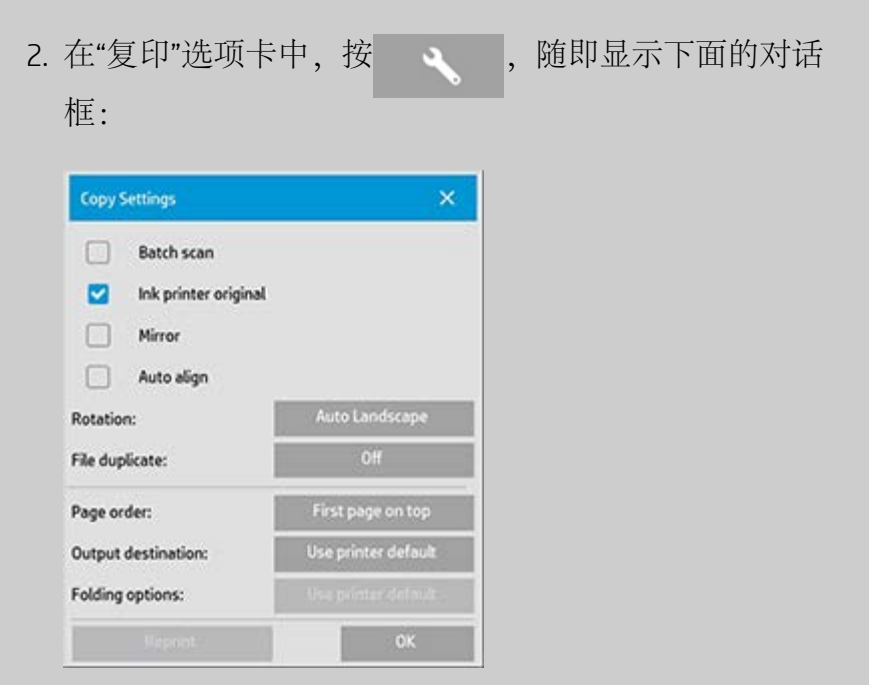

3. 按"输出目标"并选择"文件夹"。 选作"输出目标"后, "折叠选项"按钮随即可用。

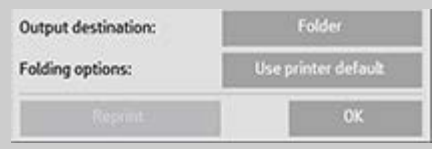

4. 按"折叠选项"按钮并选择应使用的折叠类型。

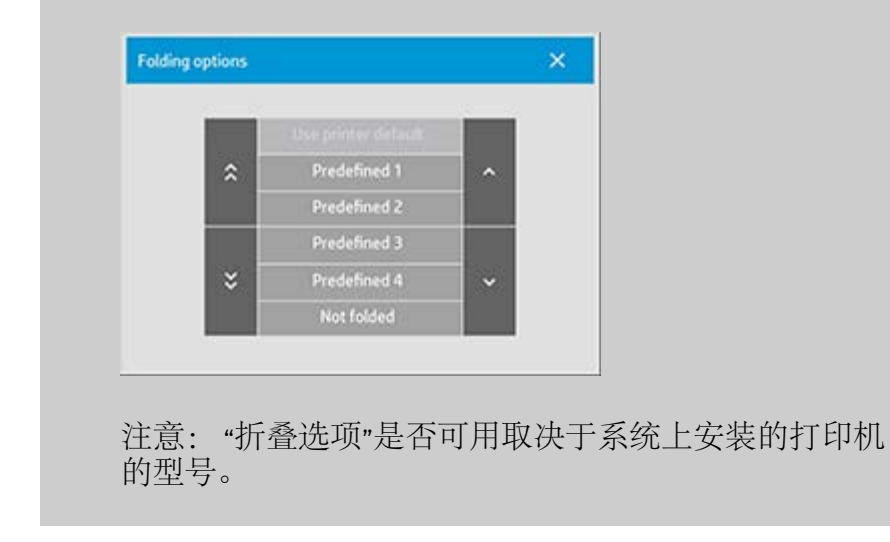

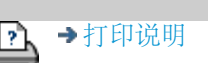

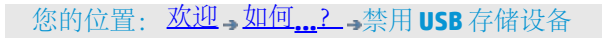

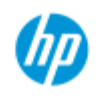

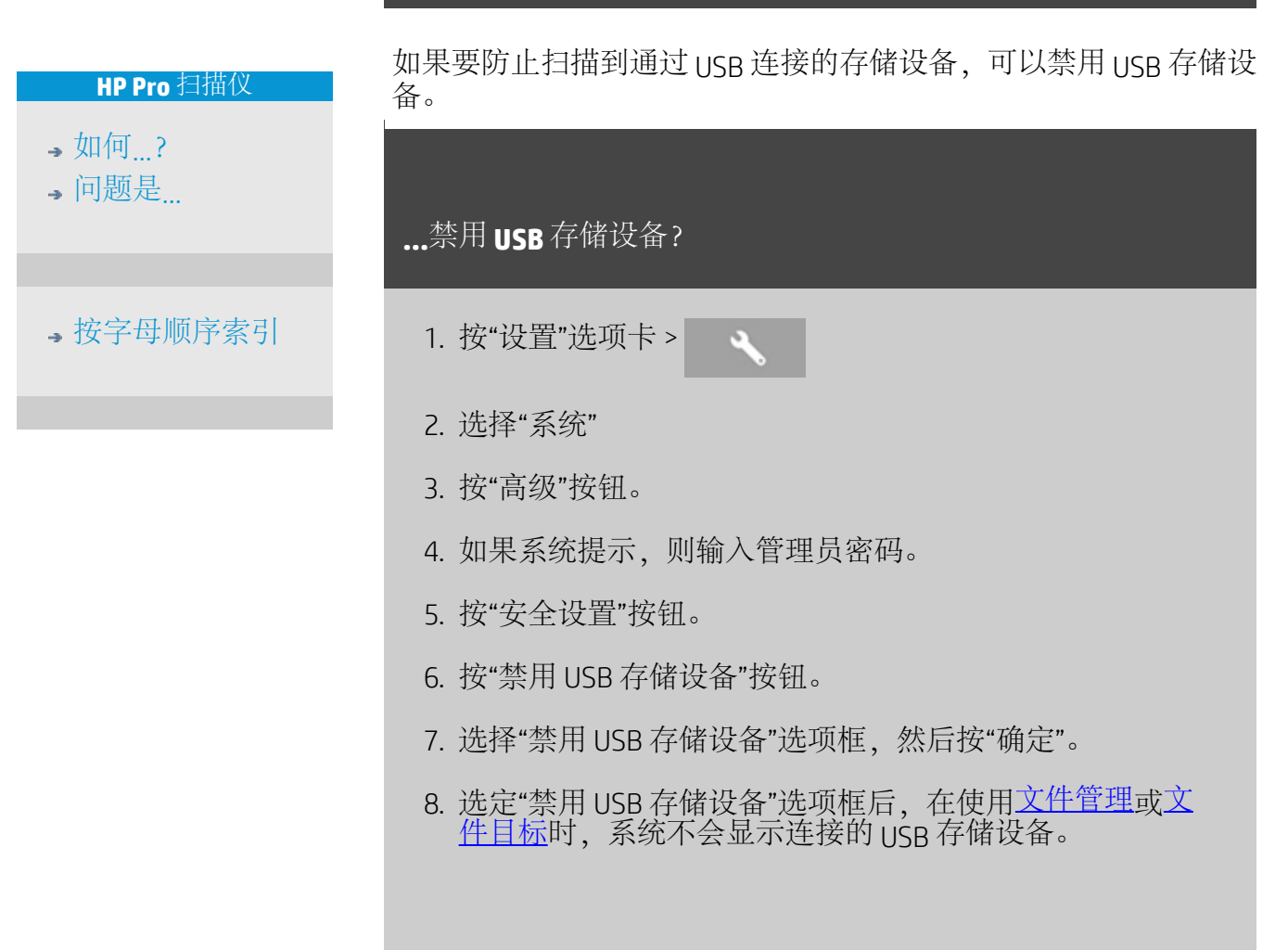

如何禁用 **USB** 存储设备设置不同的输出选项?

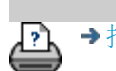

[打印说明](#page-84-0) [法律信息](#page-83-0) © 版权所有 2012, 2015 HP Development Company, L.P

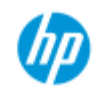

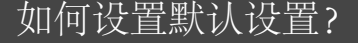

[如何](#page-1-0)[...](#page-1-0)[?](#page-1-0)

**HP Pro** 扫描仪

[问题是](#page-46-0)[...](#page-46-0)

[按字母顺序索引](#page-68-0)

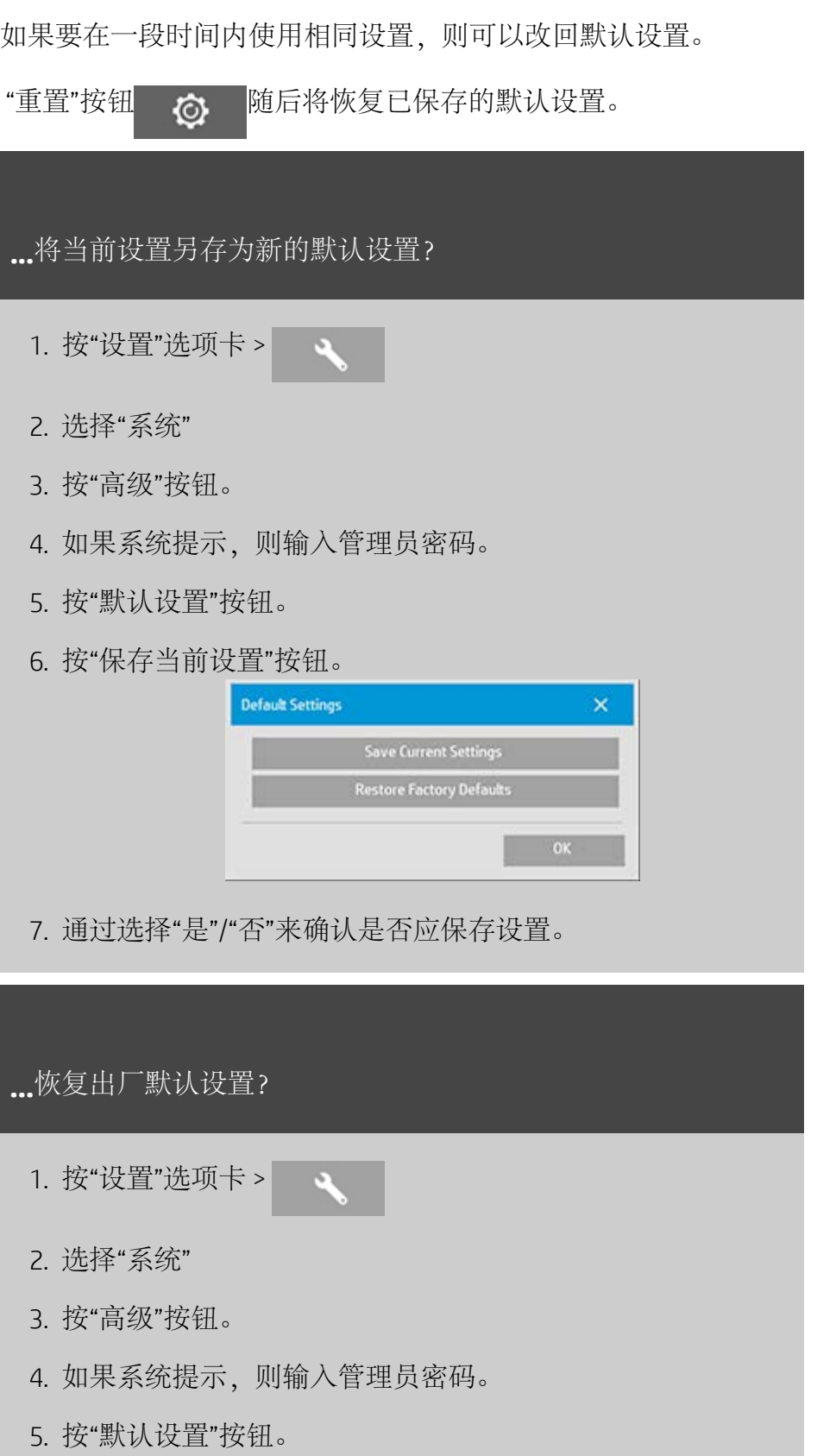

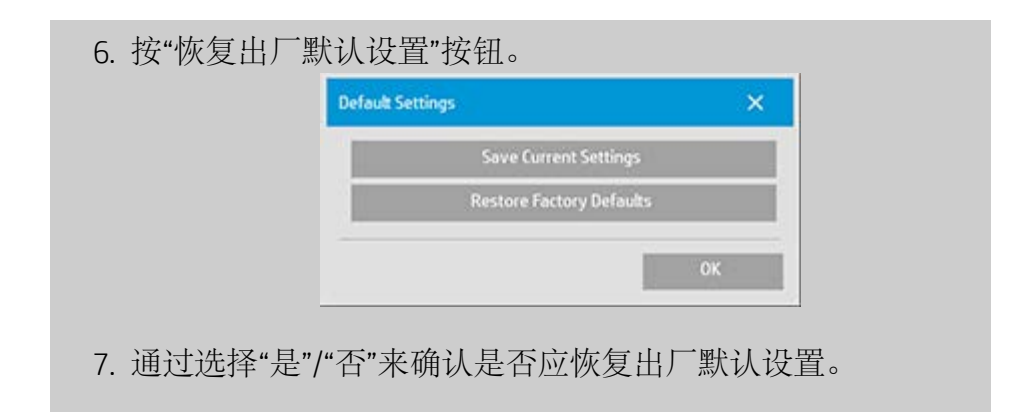

<p class="BodyfirstinBlock">&nbsp;</p>

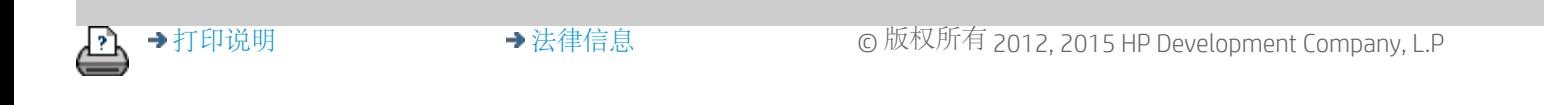